+ + + + + + + + +<br>+ + + + + + + + +<br>+ + + + + + + + +<br>+ + + + + + + +<br>+  $++$  $\begin{array}{l} + + + + + + \\ + + + + + + \\ + + + + + + + \end{array}$ 

# $\equiv$ Trimble R12i

GNSS RECEIVER

# USER GUIDE

Version 1 Revision A September 2020

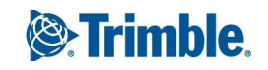

### **Corporate Office**

Trimble Inc. 935 Stewart Drive Sunnyvale, California 94085 USA

### **Geospatial Division**

Trimble Inc. 10368 Westmoor Drive Westminster, CO 80021  $IISA$ [www.trimble.com](http://www.trimble.com/) Email: [trimble\\_support@trimble.com](mailto:trimble_support@trimble.com)

### **Legal Notices**

© 2020, Trimble Inc. All rights reserved.

Trimble,the Globe & Triangle logo, CenterPoint, OmniSTAR, and xFill are trademarks of Trimble Inc., registered in the United States and in other countries. CMR+, EVEREST, ProPoint, RTX, SurePoint, TIP, Trimble Access, TRIMMARK, VRS and VRS Now are trademarks of Trimble Inc.

Microsoft, Edge, Internet Explorer, Silverlight, and Windows are either registered trademarks or trademarks of Microsoft Corporation in the United States and/or other countries.

The Bluetooth word mark and logos are owned by the Bluetooth SIG, Inc. and any use of such marks by Trimble Inc. is under license.

Wi-Fi is a registered trademark of the Wi-FiAlliance.

Support for Galileo is developed under a license of the European Union and the European Space Agency.

Apple, iPad, and iPhone are trademarks of Apple Inc., registered in the U.S. and other countries.

Use of the Made for Apple badge means that an accessory has been designed to connect specifically to the

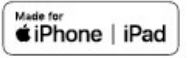

Apple product(s) identified in the badge and has been certified by the developerto meet Apple performance standards. Apple is not responsible forthe operation of this device or its compliance with safety and regulatory standards.

Google, Google Play and other marks are trademarks of Google LLC.

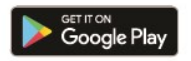

All other trademarks are the property of their respective owners.

### **NTP Software Copyright**

© University of Delware 1992-2015. Permission to use, copy, modify, and distribute this software and its documentation for any purpose with or without fee is hereby granted, provided that the above copyright notice appears in all copies and that

both the copyright notice and this permission notice appear in supporting documentation, and that the name University of Delaware not be used in advertising or publicity pertaining to distribution of the software without specific, written prior permission. The University of Delaware makes no representations about the suitability this software for any purpose. It is provided "as is" without express or implied warranty.

### **Release Notice**

This is the September 2020 release (Revision A) of the Trimble R12ireceiver documentation.

### **Limited Warranty Terms and Conditions**

#### **Product Limited Warranty**

Subject to the terms and conditions set forth herein, Trimble Inc. ("Trimble") warrants that for a period of 1 year from date of purchase this Trimble product (the "Product") will substantially conform to Trimble's publicly available specifications forthe Product and that the hardware and any storage media components of the Product will be substantially free from defects in materials and workmanship.

### **Product Software**

Product software, whether built into hardware circuitry as firmware, provided as a standalone computer software product, embedded in flash memory, or stored on magnetic or other media, is licensed solely for use with or as an integral part of the Product and is not sold. The terms of the end user license agreement, as included below, govern the use of the Product Software, including any differing limited warranty terms, exclusions and limitations, which shall control overthe terms and conditions set forth in the limited Product warranty.

### **Warranty Remedies**

If the Trimble Product fails during the warranty period for reasons covered by this limited warranty and you notify Trimble of such failure during the warranty period, Trimble will repair OR replace the nonconforming Product with new, equivalent to new, or reconditioned parts or Product, OR refund the Product purchase price paid by you, at Trimble's option, upon your return of the Product in accordance with Trimble's product return procedures then in effect.

#### **How to Obtain Warranty Service**

To obtain warranty service forthe Product, please contact your Trimble dealer. Alternatively, you may contact Trimble to request warranty service at +1-408-481-6940 (24 hours a day) or email your request to trimble\_support@trimble.com. Please be prepared to provide:

–your name, address, and telephone numbers;

- –proof of purchase;
- –a copy of this Trimble warranty

–a description of the nonconforming Product including the model number; and

–an explanation of the problem.

The customer service representative may need additional information from you depending on the nature of the problem.

### **Warranty Exclusions and Disclaimer**

This Product limited warranty shall only apply in the event and to the extent that (i) the Product is properly and correctly installed, configured, interfaced, maintained, stored, and operated in accordance with Trimble's applicable operator's manual and specifications, and; (ii) the Product is not modified or misused. This Product limited warranty shall not apply to, and Trimble shall not be responsible for, defects or performance problems resulting from (i) the combination or utilization of the Product with hardware or software products, information, data, systems, interfaces, or devices not made, supplied, or specified by Trimble; (ii) the operation of the Product under any specification other than, or in addition to, Trimble's standard specifications forits products; (iii) the unauthorized installation, modification, or use of the Product; (iv) damage caused by: accident, lightning or other electrical discharge, fresh or salt waterimmersion or spray (outside of Product specifications); or exposure to environmental conditions for which the Product is not intended; (v) normal wear and tear on consumable parts (e.g., batteries); or(vi) cosmetic damage. Trimble does not warrant or guarantee the results obtained through the use of the Product or Software, orthat software components will operate error free.

NOTICE REGARDING PRODUCTS EQUIPPED WITH TECHNOLOGY CAPABLE OF TRACKING SATELLITE SIGNALS FROM SATELLITE BASED AUGMENTATION SYSTEMS (SBAS) (WAAS, EGNOS, AND MSAS), OMNISTAR, GPS, MODERNIZED GPS OR GLONASS SATELLITES, OR FROM IALABEACON SOURCES: TRIMBLE IS NOT RESPONSIBLE FOR THE OPERATION OR FAILURE OF OPERATION OF ANY SATELLITE BASED POSITIONING SYSTEM OR THE AVAILABILITY OF ANY SATELLITE BASED POSITIONING SIGNALS.

THE FOREGOING LIMITED WARRANTY TERMS STATE TRIMBLE'S ENTIRE LIABILITY, AND YOUR EXCLUSIVE REMEDIES, RELATING TO THE TRIMBLE PRODUCT. EXCEPT AS OTHERWISE EXPRESSLY PROVIDED HEREIN, THE PRODUCT, AND ACCOMPANYING DOCUMENTATION AND MATERIALS ARE PROVIDED "AS-IS" AND WITHOUT EXPRESS OR IMPLIED WARRANTY OF ANY KIND, BY EITHER TRIMBLE OR ANYONE WHO HAS BEEN INVOLVED IN ITS CREATION, PRODUCTION, INSTALLATION, OR DISTRIBUTION, INCLUDING, BUT NOT LIMITED TO, THE IMPLIED WARRANTIES OF MERCHANTABILITY AND FITNESS FOR A PARTICULAR PURPOSE, TITLE, AND NONINFRINGEMENT. THE STATED EXPRESS WARRANTIES ARE IN LIEU OF ALL

OBLIGATIONS OR LIABILITIES ON THE PART OF TRIMBLE ARISING OUT OF, OR IN CONNECTION WITH, ANY PRODUCT. BECAUSE SOME STATES AND JURISDICTIONS DO NOT ALLOW LIMITATIONS ON DURATION OR THE EXCLUSION OF AN IMPLIED WARRANTY, THE ABOVE LIMITATION MAY NOT APPLY TO YOU.

### **Limitation of Liability**

TRIMBLE'S ENTIRE LIABILITY UNDER ANY PROVISION HEREIN SHALL BE LIMITED TO THE AMOUNT PAID BY YOU FOR THE PRODUCT. TO THE MAXIMUM EXTENT PERMITTED BY APPLICABLE LAW, IN NO EVENT SHALL TRIMBLE OR ITS SUPPLIERS BE LIABLE FOR ANY INDIRECT, SPECIAL, INCIDENTAL, OR CONSEQUENTIALDAMAGE WHATSOEVER UNDER ANY CIRCUMSTANCE OR LEGAL THEORY RELATING IN ANYWAY TO THE PRODUCTS, SOFTWARE AND ACCOMPANYING DOCUMENTATION AND MATERIALS, (INCLUDING, WITHOUT LIMITATION, DAMAGES FOR LOSS OFBUSINESS PROFITS, BUSINESS INTERRUPTION, LOSS OF DATA, OR ANY OTHER PECUNIARY LOSS), REGARDLESS OF WHETHER TRIMBLE HAS BEEN ADVISED OF THE POSSIBILITY OF ANY SUCH LOSS AND REGARDLESS OF THE COURSE OF DEALING WHICH DEVELOPS OR HAS DEVELOPED BETWEEN YOU AND TRIMBLE. BECAUSE SOME STATES AND JURISDICTIONS DO NOT ALLOW THE EXCLUSION OR LIMITATION OF LIABILITY FOR CONSEQUENTIALOR INCIDENTAL DAMAGES, THE ABOVE LIMITATION MAY NOT APPLY TO YOU.

PLEASE NOTE: THE ABOVE TRIMBLE LIMITED WARRANTY PROVISIONS WILLNOT APPLY TO PRODUCTS PURCHASED IN THOSE JURISDICTIONS (E.G., MEMBER STATES OF THE EUROPEAN ECONOMIC AREA) IN WHICH PRODUCT WARRANTIES ARE THE RESPONSIBILITY OF THE LOCAL DEALER FROM WHOM THE PRODUCTS ARE ACQUIRED. IN SUCH ACASE, PLEASE CONTACT YOUR TRIMBLE DEALER FOR APPLICABLE WARRANTY INFORMATION.

### **Notices**

### **USA**

FCC Class B Statement – Notice to Users. This equipment has been tested and found to comply with the limits for a Class B digitaldevice, pursuant to Part 15 of the FCC rules and Part 90. These limits are designed to provide reasonable protection against harmful interference in a residential installation. This equipment generates, uses, and can radiate radio frequency energy and, if not installed and used in accordance with the instructions, may cause harmful interference to radio communication. However, there is no guarantee that interference will not occurin a particular installation. If this equipment does cause harmful interference to radio or television reception, which can be determined by turning the equipment off and on, the user is encouraged to try to correct the interference by one or more of the following measures:

– Reorient orrelocate the receiving antenna.

– Increase the separation between the equipment and the receiver.

– Connect the equipment into an outlet on a circuit different from that to which the receiver is connected.

– Consult the dealer or an experienced radio/TV technician for help.

Changes and modifications not expressly approved by the manufacturer or registrant of this equipment can void your authority to operate this equipment under Federal Communications Commission rules.

#### **Unlicensed radios in products**

This device complies with part 15 of the FCC Rules.

Operation is subject to the following two conditions:

(1) This device may not cause harmful interference, and

(2) This device must accept any interference received, including interference that may cause undesired operation.

### **Licensed radios in products**

This device complies with part 15 of the FCC Rules. Operation is subject to the condition that this device may not cause harmful interference.

### **Canada**

This Class B digital apparatus complies with Canadian ICES-003.

Cet appareil numérique de la classe B est conforme à la norme NMB-003 du Canada.

This apparatus complies with Canadian RSS-GEN, RSS-102, RSS-247, and RSS-119.

Cet appareil est conforme à la norme CNR-GEN, CNR-102, CNR-247, et CNR-119 du Canada.

#### **European Union**

The products covered by this guide may be operated in all EU member countries (BE, BG, CZ, DK, DE, EE, IE, EL, ES, FR, HR, IT, CY, LV, LT, LU, HU, MT, NL, AT, PL, PT, RO, SI, SK, FI, SE, UK), Norway and Switzerland. Products been tested and found to comply with the requirements for a Class B device pursuant to European Council Directive 89/336/EEC on EMC, thereby satisfying the requirements for CE Marking and sale within the European Economic Area (EEA). Contains a Bluetooth, WWAN 802.11 b/g, 3G and optional UHF radio module. These requirements are designed to provide reasonable protection against harmful interference when the equipment is operated in a residential or commercial environment.

### **EU Declaration of Conformity**

Hereby, Trimble Inc., declares that this receiver is in compliance with the essential requirements and other relevant provisions of Directive 2014/53/EU.

Trimble Inc.vakuuttaa täten että vastaanotin tyyppinen laite on direktiivin 2014/53/EU oleellisten vaatimusten ja sitä koskevien direktiivin muiden ehtojen mukainen.

Hierbij verklaart Trimble Inc. dat het toestel ontvangerin overeenstemming is met de essentiële eisen en de andere relevante bepalingen van richtlijn 2014/53/EU.

Bijdeze verklaart Trimble Inc. dat deze ontvanger voldoet aan de essentiële eisen en aan de overige relevante bepalingen van Richtlijn 2014/53/EU.

Par la présente Trimble Inc. déclare que l'appareil récepteur est conforme aux exigences essentielles et aux autres dispositions pertinentes de la directive 2014/53/EU.

Härmed intygar Trimble Inc. att denna mottagare står I överensstämmelse med de väsentliga egenskapskrav och övriga relevanta bestämmelser som framgår av direktiv 2014/53/EU.

Undertegnede Trimble Inc. erklærer herved, at følgende udstyr modtager overholder de væsentlige krav og øvrige relevante krav i direktiv 2014/53/EU.

Hiermit erklärt Trimble Inc., dass empfängerin Übereinstimmung mit den grundlegenden Anforderungen und den anderen relevanten Vorschriften der Richtlinie 2014/53/EU befindet.

ΜΕ ΤΗΝ ΠΑΡΟΥΣΑTrimble Inc ΔΗΛΩΝΕΙ ΟΤΙ δέκτης ΣΥΜΜΟΡΦΩΝΕΤΑΙ ΠΡΟΣ ΤΙΣ ΟΥΣΙΩΔΕΙΣ ΑΠΑΙΤΗΣΕΙΣ ΚΑΙ ΤΙΣ ΛΟΙΠΕΣ ΣΧΕΤΙΚΕΣ ΔΙΑΤΑΞΕΙΣ ΤΗΣ ΟΔΗΓΙΑΣ 2014/53/EU.

Con la presente Trimble Inc. dichiara che questo ricevitore è conforme airequisiti essenziali ed alle altre disposizioni pertinenti stabilite dalla direttiva 2014/53/EU.

Por medio de la presente Trimble Inc. declara que elreceptor cumple con los requisitos esenciales y cualesquiera otras disposiciones aplicables o exigibles de la Directiva 2014/53/EU.

Trimble Inc. declara que este receptor está conforme com os requisitos essenciais e outras disposições da Directiva 2014/53/EU.

### **Australia and New Zealand**

This product conforms with the regulatory requirements of the Australian Communications and Media Authority (ACMA) EMC framework, thus satisfying the

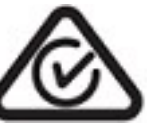

requirements for RCM marking and sale within Australia and New Zealand.

### **Restriction of Use of Certain Hazardous Substances in Electrical and Electronic Equipment (RoHS)**

Trimble products in this guide comply in all material respects with DIRECTIVE 2011/65/EU OF THE EUROPEAN PARLIAMENT AND OF THE COUNCILof 21 July 2011 on the restriction of the use of certain hazardous substances in electrical and electronic equipment (RoHS Directive) and with exemptions forlead in solder pursuant to Paragraph 7 of the Annex to the RoHS Directive applied.

#### **Taiwan**

經型式認證合格之低功率射頻電機,非經許可,公司、 商號或使用者均不得擅自變更頻率、加大功率或變更原 設計之特性及功能。

低功率射頻電機之使用不得影響飛航安全及干擾合法 通信;經發現有干擾現象時,應立即停用,並改善至無 干擾時方得繼續使用。

前項合法通信,指依電信法規定作業之無線電通信。

低功率射頻電機須忍受合法通信或工業、科學及醫療用 電波輻射性電機設備之干擾。

The product contains a removable Lithium-ion battery. Taiwanese regulations require that waste batteries are recycled.

廢電池請回收

#### **Korea**

잗동은 다음 두 조건을 전제로 합니다.

(1) 이 기기가 유해한 간섭을 초래하지 않을 수 있음, (2) 작동 장애를 초래할 간섭 등 제반 간섭을 이 기기가 수용해 야 함.

### **Mexico**

La operación de este equipo está sujeta a las siguientes dos condiciones.

1. Es posible que este equipo o dispositivo no cause interferencia perjudicial.

2. Este equipo o dispositivo debe aceptar cualquier interferencia. Incluyendo la que pueda causar su operación no deseada.

Este equipo ha sido diseñado para operar con las antenas que enseguida se enlistan y para una ganancia máxima de antena de 1.6 dBi. El uso con este equipo de antenas no incluidas en esta lista o que tengan una ganancia mayor que 1.6 dBiquedan prohibidas. La impedancia requerida de la antena es de 50 ohms.

Instituto Federalde Telecomunicaciones, Certificado de Homogación Número: RCPTRR120-0443

### **Brazil**

Este produto está homologado pela ANATEL, de acordo com os procedimentos regulamentados pela Resolução 242/2000, e atende aos requisitos técnicos aplicados.

Este equipamento opera em caráter secundário, isto é, não tem direito a proteção contra interferências prejudicial, mesmo de estações do mesmo tipo, e não pode causar interferência a sistemas operando em caráter primário. Para maiores informações, consulte o site da ANATEL www.anatel.gov.br.

Modelo R12i

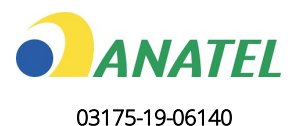

### **Waste Electrical and Electronic Equipment (WEEE)**

For product recycling instructions and more information, please go to [www.trimble.com/Corporate/Environmental\\_](http://www.trimble.com/Corporate/Environmental_Compliance.aspx)

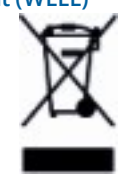

[Compliance.aspx.](http://www.trimble.com/Corporate/Environmental_Compliance.aspx)

Recycling in Europe: To recycle Trimble WEEE

(Waste Electrical and Electronic Equipment, products that run on electrical power.), Call +31 497 53 24 30, and ask for the "WEEE Associate". Or, mail a request forrecycling instructions to:

Trimble Europe B.V. & Trimble International B.V. Industrieweg 187a 5683 CC Best The Netherlands

# <span id="page-5-0"></span>Safety Information

Before you use your Trimble product, make sure that you have read and understood all safety requirements.

WARNING – This alert warns of a potential hazard which, if not avoided, could result in severe injury or even death.

 $\triangle$  CAUTION – This alert warns of a potential hazard or unsafe practice that could result in minor injury or property damage or irretrievable data loss.

<span id="page-5-1"></span>*NOTE – An absence of specific alerts does not mean that there are no safety risks involved.*

# Use and care

This product is designed to withstand the rough treatment and tough environment that typically occurs in construction applications. However, the receiver is a high-precision electronic instrument and should be treated with reasonable care.

 $\triangle$  CAUTION – Operating or storing the receiver outside the specified temperature range can damage it.

# <span id="page-5-2"></span>Exposure to radio frequency radiation

### For 450 MHz radio

*Safety.* Exposure to RF energy is an important safety consideration. The FCC has adopted a safety standard for human exposure to radio frequency electromagnetic energy emitted by FCC regulated equipment as a result of its actions in General Docket 79-144 on March 13, 1986.

Proper use of this radio modem results in exposure below government limits. The following precautions are recommended:

- DO NOT operate the transmitter when someone is within the following distances of the antenna:
	- Bluetooth, Wi-Fi, GSM/UTMS less than 20 cm (7.9 inches)
	- $\bullet$  410-470 MHz UHF radio less than 47 cm (18.5 inches)
- DO NOT operate the transmitter unless all RF connectors are secure and any open connectors are properly terminated.
- **DO NOT** operate the equipment near electrical blasting caps or in an explosive atmosphere.
- All equipment must be properly grounded according to Trimble installation instructions for safe operation.
- <span id="page-6-0"></span>• All equipment should be serviced only by a qualified technician.

### For internal wireless radio transmitters

The radiated output power of the internal Bluetooth wireless radio and the Wi-Firadio included in some Trimble receivers is far below the FCC radio frequency exposure limits. Nevertheless, the wireless radio(s) shall be used in such a manner that the Trimble receiver is 20 cm or further from the human body. The internal wireless radio(s) operate within guidelines found in radio frequency safety standards and recommendations, which reflect the consensus of the scientific community. Trimble therefore believes that the internal wireless radio(s) are safe for use by consumers. The level of energy emitted is far less than the electromagnetic energy emitted by wireless devices such as mobile phones. However, the use of wireless radios may be restricted in some situations or environments, such as on aircraft. If you are unsure ofrestrictions, you are encouraged to ask for authorization before turning on the wireless radio.

# <span id="page-6-1"></span>Exposure to radio frequency radiation from cellular wireless transmitters

Trimble receivers equipped with wireless cellular modem radios have been designed and manufactured to meet safety requirements for limiting exposure to radio waves. When used in accordance with the instructions set forth in this manual, the equipment has been independently verified to not exceed the emission limits for safe exposure to radio frequency (RF) energy as specified by the Federal Communications Commission of the U.S. Government in 47 CFR §2.1093. These limits are part of comprehensive guidelines and establish permitted levels of RF energy for the general population. The guidelines are based on standards that were developed by independent scientific organization through periodic and thorough evaluation of scientific studies. The standards include a substantial safety margin designed to assure the safety of all persons, regardless of age and health.

# <span id="page-6-2"></span>For UMTS radio

*Safety.* Exposure to RF energy is an important safety consideration. The FCC has adopted a safety standard for human exposure to radio frequency electromagnetic energy emitted by FCC regulated equipment as a result of its actions in General Docket 79-144 on March 13, 1986.

Proper use of this radio modem results in exposure below government limits. The following precautions are recommended:

- **DONOT** operate the transmitter when someone is within 20 cm (7.9 inches) of the antenna.
- <span id="page-7-0"></span>• All equipment should be serviced only by a qualified technician.

# Installing antennas

 $\triangle$  CAUTION – For your own safety, and in terms of the RF exposure requirements of the FCC, always observe these precautions:

- Always maintain a minimum separation distance of 24 cm (9.5 inches) between yourself and the radiating antenna.
- Do not co-locate the antenna with any other transmitting device.

WARNING – The GNSS receiver and its cabling should be installed in accordance with all national and local electrical codes, regulations, and practices. The receiver and cabling should be installed where they will not become energized as a result of falling nearby power lines, nor be mounted where they are subjected to over-voltage transients, particularly lightning. Such installations require additional protective means that are detailed in national and local electrical codes.

Trimble receiver internal radios have been designed to operate with the antennas listed below. Antennas not included in this list are strictly prohibited for use with this device. The required antenna impedance is 50 ohms.

Trimble-approved antennas that can be used (country dependent) are:

<sup>l</sup> *450 MHz radio* – 0 dBi and 5 dBi whip antennas

To reduce potential radio interference to other users, the antenna type and its gain should be an approved Trimble antenna, so that the equivalent isotropically radiated power (e.i.r.p.) is not more than that permitted for successful communication.

# <span id="page-7-1"></span>Type approval

Type approval, or acceptance, covers technical parameters of the equipment related to emissions that can cause interference. Type approval is granted to the manufacturer of the transmission equipment, independent from the operation or licensing of the units. Some countries have unique technical requirements for operation in particular radiomodem frequency bands. To comply with those requirements, Trimble may have modified your equipment to be granted type approval.

Unauthorized modification of the units voids the type approval, the warranty, and the operational license of the equipment.

# **Contents**

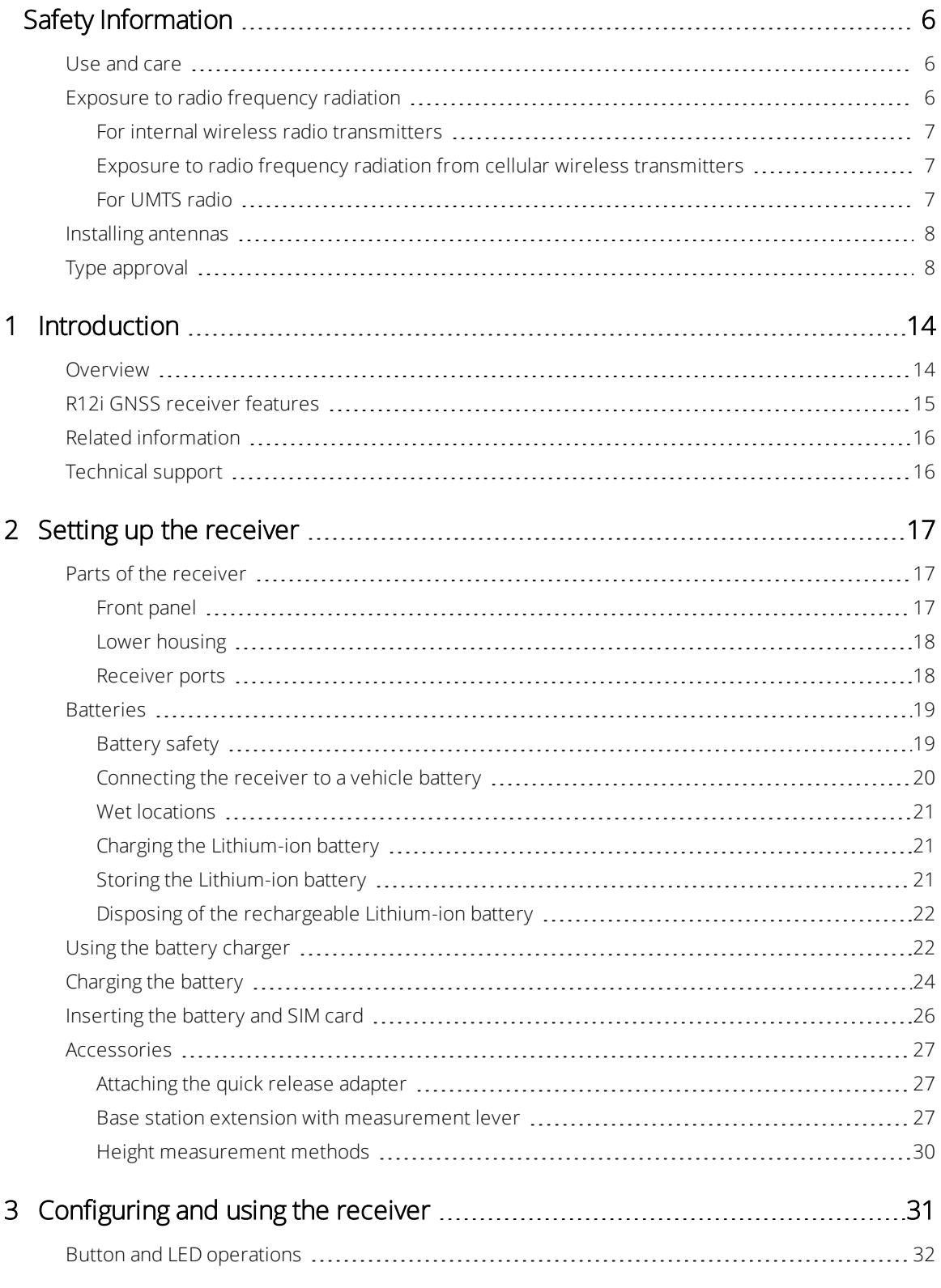

Trimble R12i GNSS Receiver User Guide | 10

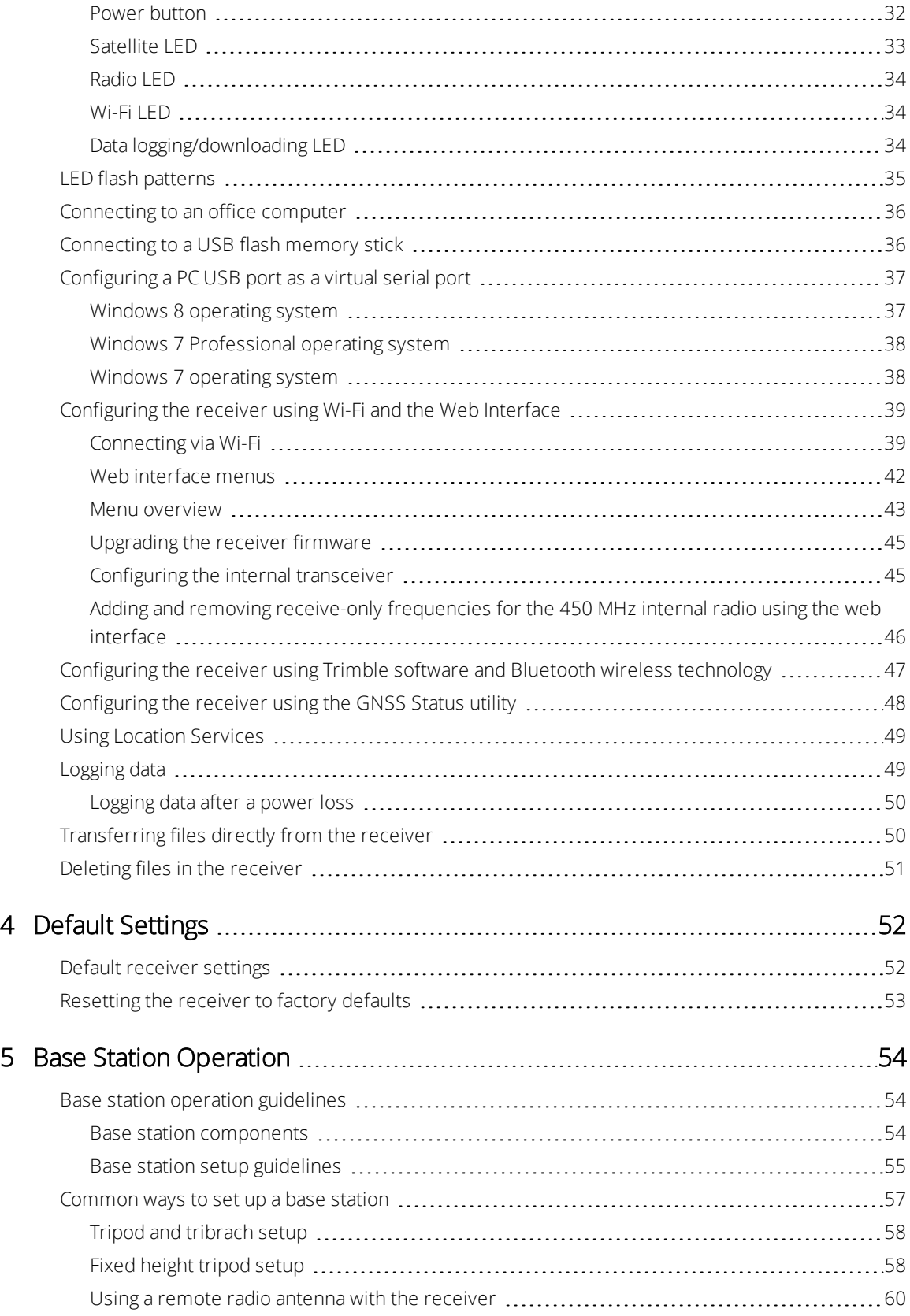

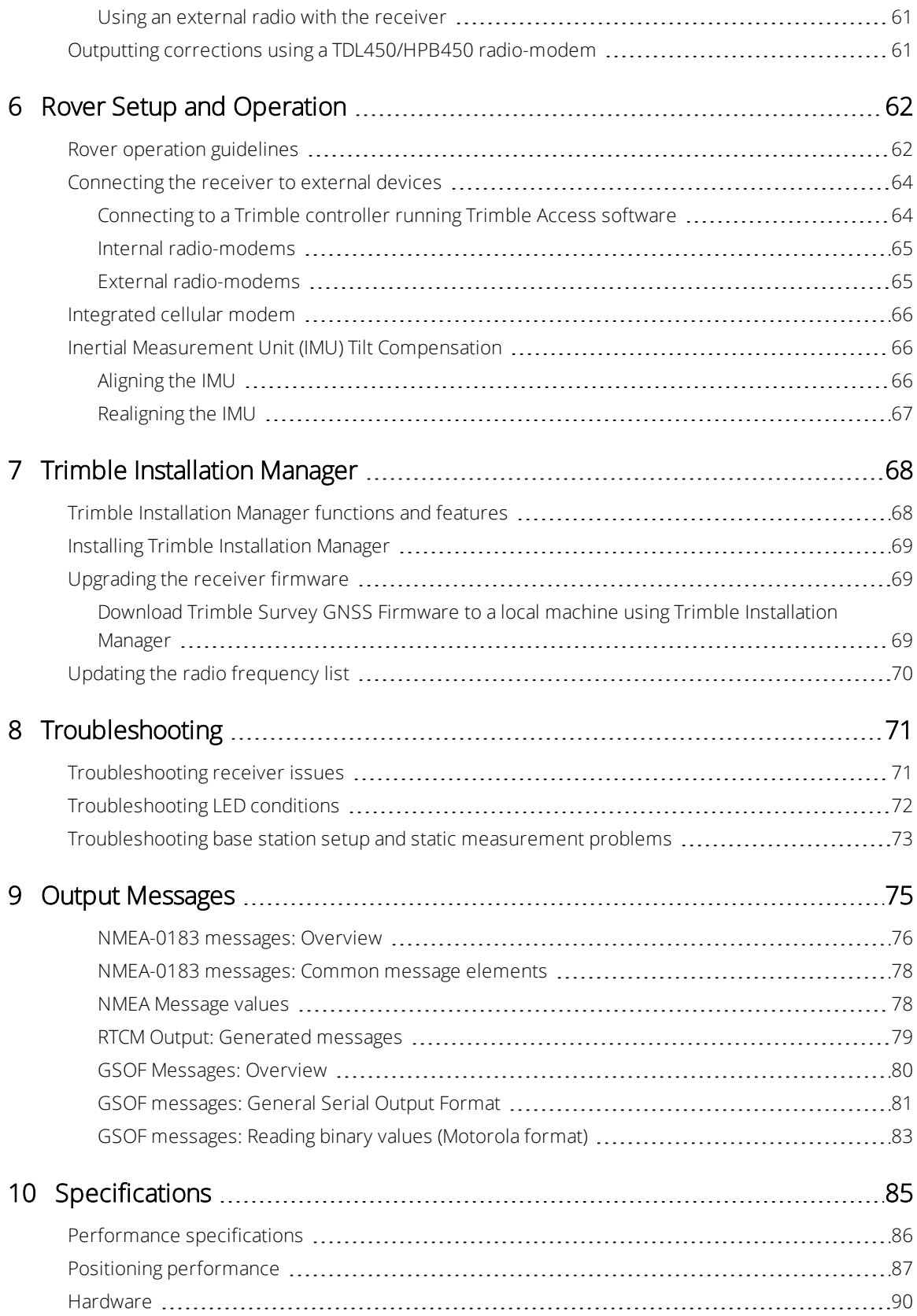

Trimble R12i GNSS Receiver User Guide | 12

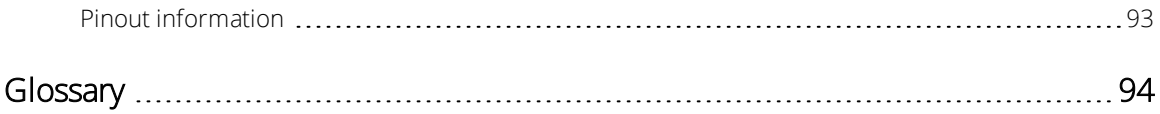

# 1

# <span id="page-13-0"></span>Introduction

- [Overview](#page-13-1)
- R12i GNSS receiver [features](#page-14-0)
- $\bullet$  Related [information](#page-15-0)
- [Technical](#page-15-1) support

This manual describes how to set up and use a Trimble® R12i GNSS receiver.

Even if you have used other Global Navigation Satellite System (GNSS) products before, Trimble recommends that you spend some time reading this manual to learn about the special features of your receiver.

<span id="page-13-1"></span>If you are not familiar with GNSS, visit our website for an interactive look at Trimble and GNSS at [www.trimble.com](http://www.trimble.com/).

# **Overview**

The Trimble R12i GNSS receiver incorporates a GNSS antenna, receiver, Inertial Measurement Unit (IMU), Bluetooth® wireless technology, Wi-Fi, an optional internal 450 MHz radio with receive and transmit options, and a battery in a rugged, light-weight unit that is ideally suited as an all-on-the-pole RTK rover or quick setup/rapid mobilization base station.

LEDs enable you to monitor satellite tracking, radio reception, data logging status, Wi-Fi status, and power. Bluetooth wireless technology provides cable-free communications between the receiver and controller.

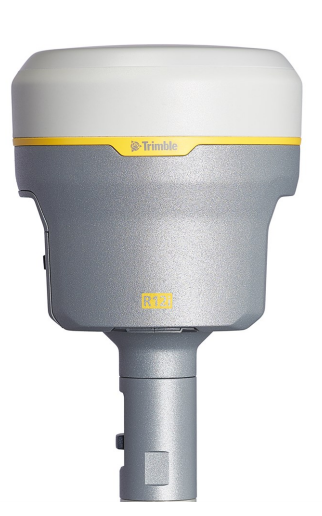

You can use the receiver as part of an RTK GNSS system with the Trimble Access™ software. The receiver can optionally record GNSS data to the receiver's internal memory and download to a computer or USB flash memory stick. The receiver has no front panel controls for changing settings. To configure the receiver, use the web interface which is available by connecting to the receiver's Wi-Fi via a PC or a smartphone.

# <span id="page-14-0"></span>R12i GNSS receiver features

The R12i GNSS receiver has the following features:

- Trimble Inertial Platform™ (TIP) calibration-free and magnetically immune IMU-based tilt compensation technology for topo measurements and stakeout
- Measure points in challenging GNSS environments with greater accuracy, reliability, and productivity than ever before with Trimble ProPoint™ GNSS technology
- Small, lightweight design 1.12 kg (2.49 lb) (integrated radio, GNSS receiver, GNSS antenna and battery); 3.95 kg (8.71 lb) complete system weight (rover including TSC7 controller and rod)
- 672-channel, Trimble 360 receiver, fully future-proof signal tracking of current GNSS systems:
	- GPS: L1C/A, L1C, L2C, L2E, L5
	- <sup>l</sup> GLONASS: L1C/A, L1P, L2C/A, L2P, L3
	- $\cdot$  SBAS: L1C/A, L5
	- Galileo: E1, E5A, E5B, E5 AltBOC, E6<sup>1</sup>
	- BeiDou: B1, B1C, B2, B2A, B2B, B3
	- QZSS: L1C/A, L1S, L1C, L2C, L5, L6
	- $\bullet$  NavIC (IRNSS): L5
- Capable of using Trimble CenterPoint<sup>®</sup> RTX corrections delivered via satellite or IP
- Reduced downtime due to loss of radio or cellular signal with Trimble  $x$ Fill<sup>®</sup> technology
- Capable of tracking all OmniSTAR<sup>®</sup> signals
- Internal, removable, smart Lithium-ion battery provides up to 6+ hours GNSS rover operation per battery
- Bluetooth wireless technology for cable free, no hassle, base or rover operation
- Integrated Wi-Fi access point and client
- Simple keypad with on/off key and LED indicators for power, radio, Wi-Fi, and satellite tracking
- $\bullet$  20 Hz update rate
- Full base/rover interoperability
- Operates within a Trimble VRS Now™ network for conventional base station-free rover capability
- Fully integrated 3.5G UMTS cellular modem $2$
- Integrated 450 MHz receive and transmit radio (optional)
- Capable of tracking all SBAS systems (WAAS/EGNOS/MSAS/GAGAN)

 $1$ The current capability in the receivers is based on publicly available information. As such, Trimble cannot guarantee that these receivers will be fully compatible with a future generation of Galileo satellites or signals.

<sup>2</sup>Due to local regulations, the integrated cellular modem cannot be enabled in China, Taiwan, or Brazil. A Trimble controller integrated cellular modem or external cellular modem can be used to obtain GNSS corrections via an IP (Internet Protocol) connection.

# <span id="page-15-0"></span>Related information

Sources ofrelated information include the following:

- Release notes The release notes describe new features of the product, information not included in the manuals, and any changes to the manuals. They can be downloaded from the Trimble website at [www.trimble.com/Support/Support\\_AZ.aspx.](http://www.trimble.com/Support/Support_AZ.aspx)
- Trimble training courses Consider a training course to help you use your GNSS system to its fullest potential. For more information, go to the Trimble website at learn.trimble.com

# <span id="page-15-1"></span>Technical support

If you have a problem and cannot find the information you need in the product documentation, contact your local dealer. Alternatively, go to the Support area of the Trimble website ([www.trimble.com/Support/Index\\_Support.aspx\)](http://www.trimble.com/Support/Index_Support.aspx). Select the product you need information on. Product updates, documentation, and any support issues are available for download.

# <span id="page-16-0"></span>Setting up the receiver

- Parts of the [receiver](#page-16-1)
- [Batteries](#page-18-0)
- Using the battery [charger](#page-21-1)
- [Charging](#page-23-0) the battery
- [Inserting](#page-25-0) the battery and SIM card
- <span id="page-16-1"></span> $\cdot$  [Accessories](#page-26-0)

# Parts of the receiver

All operating controls are located on the front panel. Serial ports and connectors are located on the bottom of the unit.

# <span id="page-16-2"></span>Front panel

The following figure shows a front view of the receiver. The front panel contains the four indicator LEDs and the Power button with LED.

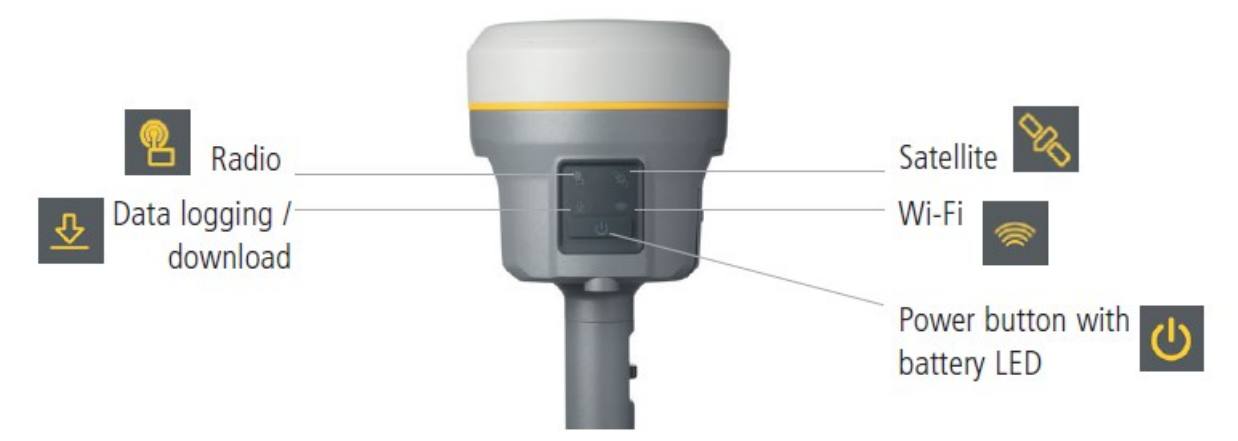

The Power button controls the receiver's power on or off functions.

The indicator LEDs show the status of data logging/downloading, power, satellite tracking, Bluetooth/Wi-Fi, and radio transmit/receive.

<span id="page-17-0"></span>For more information, see Button and LED [operations,](#page-31-0) page 32.

### Lower housing

The lower housing contains the two communication and power ports, one SMA radio antenna connector, and the Quick Release Socket.

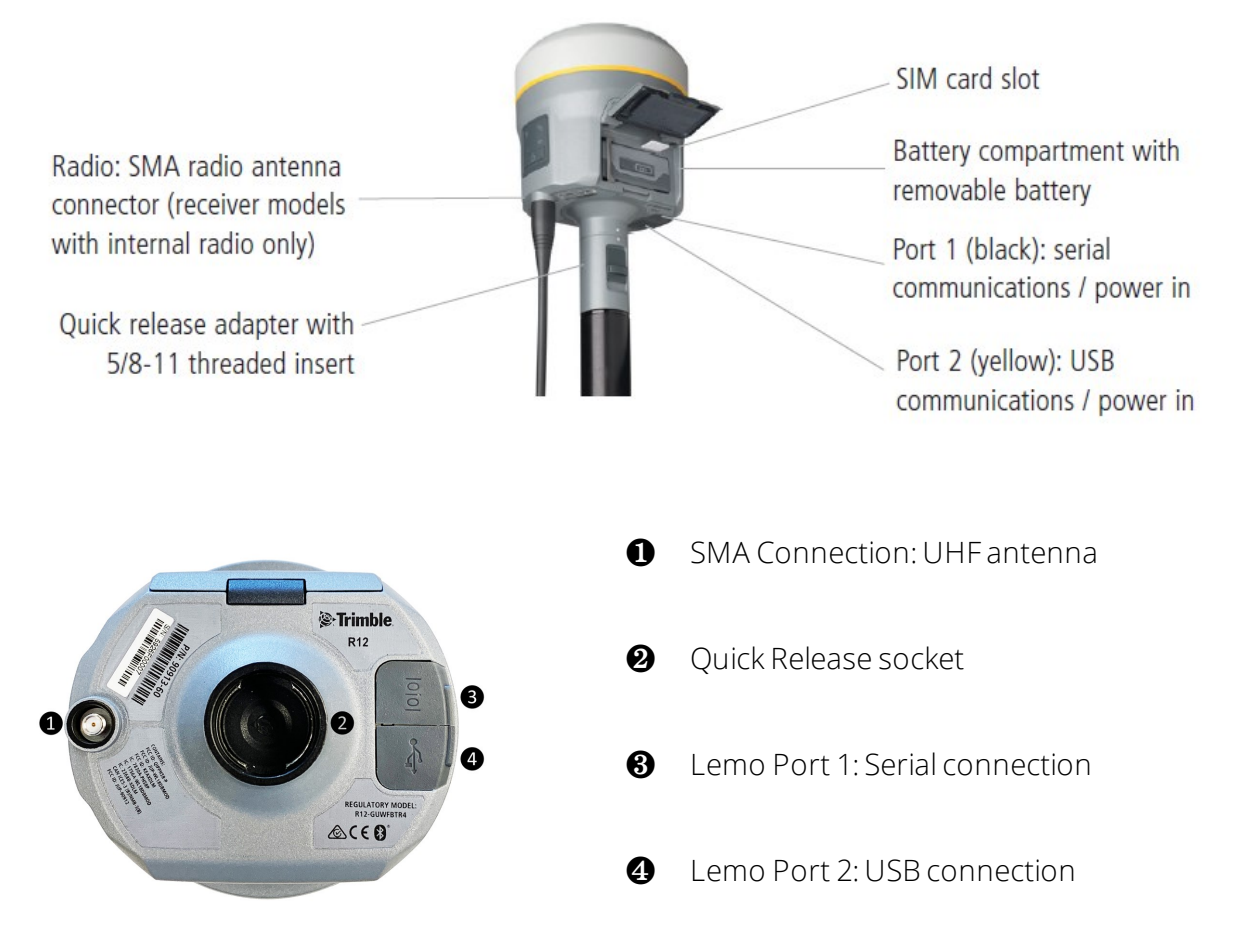

### <span id="page-17-1"></span>Receiver ports

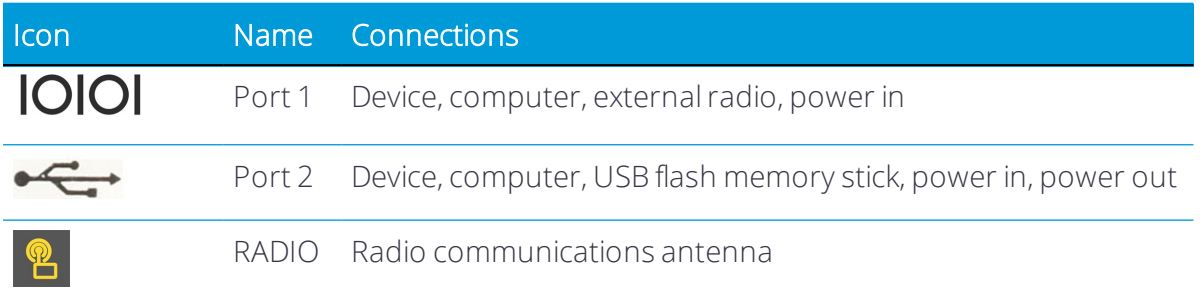

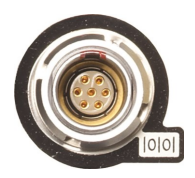

Port 1 is a 7-pin 0-shell Lemo connector that supports RS-232 communications and external power input. Port 1 has no power outputs.

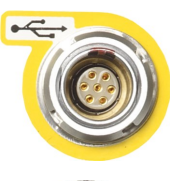

Port 2 is a 7-pin 0-shell Lemo connector that allows for USB 2.0 communications and external power input. For more information, see Default receiver [settings,](#page-51-1) page 52.

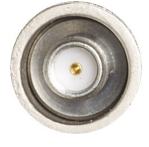

The SMA port connector is for connecting a radio antenna to the receiver internal radio. A whip "rubber duck" antenna is supplied with the system for units with internal UHF radios. This connector is not used if you are using an external UHF radio. For longer range operation (to provide higher gain and to raise the antenna higher above the ground), you can use a cable to connect an external radio antenna to the SMA port. For more information, refer to the "Connecting the receiver to external devices" topic in the Web Help.

# <span id="page-18-0"></span>**Batteries**

The receiver has one rechargeable Lithium-ion battery, which can be removed for charging. You can also connect the receiver to an external power source through Port 1 or Port 2.

During measurement operations, the internal battery typically provides about 6.5 hours of power if using the internal Rx (receive) radio and about 6 hours operating as a base station using the internal 450 MHz Tx (transmit at 0.5 watt) radio. These times vary according to the type of measurement and the operating conditions.

# <span id="page-18-1"></span>Battery safety

Charge and use the battery only in strict accordance with the instructions provided.

**A WARNING –** Do not damage the rechargeable Lithium-ion battery. A damaged battery can cause an explosion or fire, and can result in personal injury and/or property damage.

To prevent injury or damage:

- Do not use or charge the battery if it appears to be damaged. Signs of damage include, but are not limited to, discoloration, warping, and leaking battery fluid.
- Do not expose the battery to fire, high temperature, or direct sunlight.
- Do not immerse the battery in water.
- Do not use or store the battery inside a vehicle during hot weather.
- Do not drop or puncture the battery.
- Do not open the battery or short-circuit its contacts.

 $\triangle$  WARNING – Avoid contact with the rechargeable Lithium-ion battery if it appears to be leaking. Battery fluid is corrosive, and contact with it can result in personal injury and/or property damage.

To prevent injury or damage:

- If the battery leaks, avoid contact with the battery fluid.
- If battery fluid gets into your eyes, immediately rinse your eyes with clean water and seek medical attention. Do not rub your eyes!
- If battery fluid gets onto your skin or clothing, immediately use clean water to wash off the battery fluid.

# <span id="page-19-0"></span>Connecting the receiver to a vehicle battery

 $\triangle$  WARNING – Use caution when connecting battery cable's clip leads to a vehicle battery. Do not allow any metal object or jewelry to connect (short) the battery's positive (+) terminal to either the negative (-) terminal or the metal of the vehicle connected to the battery. This could result in high current, arcing, and high temperatures, exposing the user to possible injury.

 $\triangle$  WARNING – When connecting an external battery, such as a vehicle battery, to the receiver, be sure to use the Trimble cable with proper over-current protection intended for this purpose, to avoid a safety hazard to the user or damage to the product.

### <span id="page-20-0"></span>Wet locations

WARNING – This product is not intended to be used outdoors or in a wet location when it is powered by the external power supply. The connection is not waterproof and could be subject to electrical shorting.

 $\triangle$  WARNING – The external power adapter and its associated power cord and plug are not intended to be installed outdoors, or in a wet location.

### <span id="page-20-1"></span>Charging the Lithium-ion battery

The rechargeable Lithium-ion battery is supplied partially charged. Charge the battery completely before using it for the first time. Charging takes approximately 3 hours per battery at room temperature. If the battery has been stored for longer than three months, charge it before use.

 $\triangle$  WARNING – Charge and use the rechargeable Lithium-ion battery only in strict accordance with the instructions. Charging or using the battery in unauthorized equipment can cause an explosion or fire, and can result in personal injury and/or equipment damage. To prevent injury or damage:

- Do not charge or use the battery if it appears to be damaged or leaking.
- Charge the Lithium-ion batteries only in a Trimble battery charger, such as the dual battery charger P/N 109000 or P/N 53018010. Be sure to follow all instructions that are provided with the battery charger.
- Discontinue charging a battery that gives off extreme heat or a burning odor.
- Use the battery only in Trimble equipment that is specified to use it.
- Use the battery only for its intended use and according to the instructions in the product documentation.

<span id="page-20-2"></span>To charge the battery, first remove the battery from the receiver, and then place it in the battery charger, which is connected to AC power.

### Storing the Lithium-ion battery

Do not store batteries in the receiver or in the external charger unless power is applied.

Keep all batteries on continuous charge when not in use. You can keep batteries on charge indefinitely without damage to the batteries.

# <span id="page-21-0"></span>Disposing of the rechargeable Lithium-ion battery

Discharge a Lithium-ion battery before disposing of it. Dispose of batteries in an environmentally sensitive manner, and adhere to any local and nationalregulations concerning battery disposal or recycling.

# <span id="page-21-1"></span>Using the battery charger

The charger can charge three types of Lithium-ion batteries. It can be powered by AC power or vehicle battery.

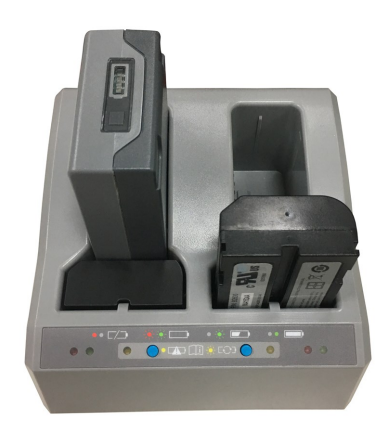

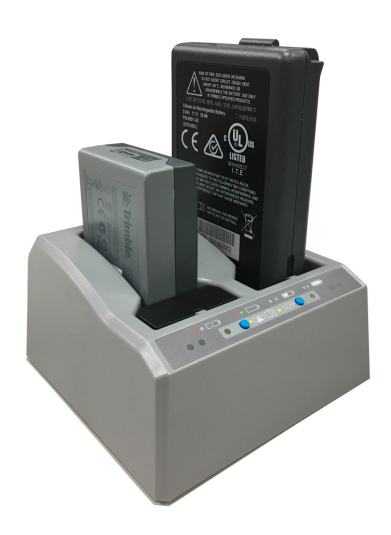

The dual slot charger consists of:

- Charger dual-battery slot (P/N 109000)
- Power supply for charger (P/N 107000)
- Power cord (6 ft). Different cords with appropriate plugs for different countries are supplied with the power supply.
- Charger battery slot insert (P/N 109001-00)

### Chargeable batteries

The charge can charge the following types of batteries:

- P/N 76767 Lithium-ion Rechargeable Battery (Smart Battery). Requires a plastic adapter insert to fit into the charger
- P/N 99511-30 Lithium-ion Rechargeable Battery (Smart Battery). Remove battery slot inserts to charge this type of battery.
- P/N 92670 Lithium-ion Rechargeable Battery. Remove battery slot inserts to charge this type of battery.

### Charger slots

The charger has two slots. Each slot can charge one of the three supported battery types. Batteries are charged concurrently for P/N 92670 and P/N 76767 battery types and sequentially for the P/N 99511-30 battery type. Beside each slot are three LED indicators (red, yellow, and green) to indicate the battery and charging / conditioning status

### Power supply

The charger can be powered by AC power (using the power supply for the charger) or by car voltage using a 12V vehicle adapter for dual battery charger (P/N P/N 108090, not included with receiver kit).

AC power supply is an external adapter, usable worldwide. Different cords with appropriate plugs for different countries are supplied with adapter.

### Vehicle power

The charger can be powered by vehicle voltage of nominal 12 V. It can withstand voltages of a vehicle voltage of nominal 24 V (maximum 32 V). So if the user connects the vehicle cable by mistake to a 24 V socket in a vehicle the charger does not start charging but latches in fault condition and flashes all green LEDs. The power must be removed to reset the fault condition.

### Charger technical data

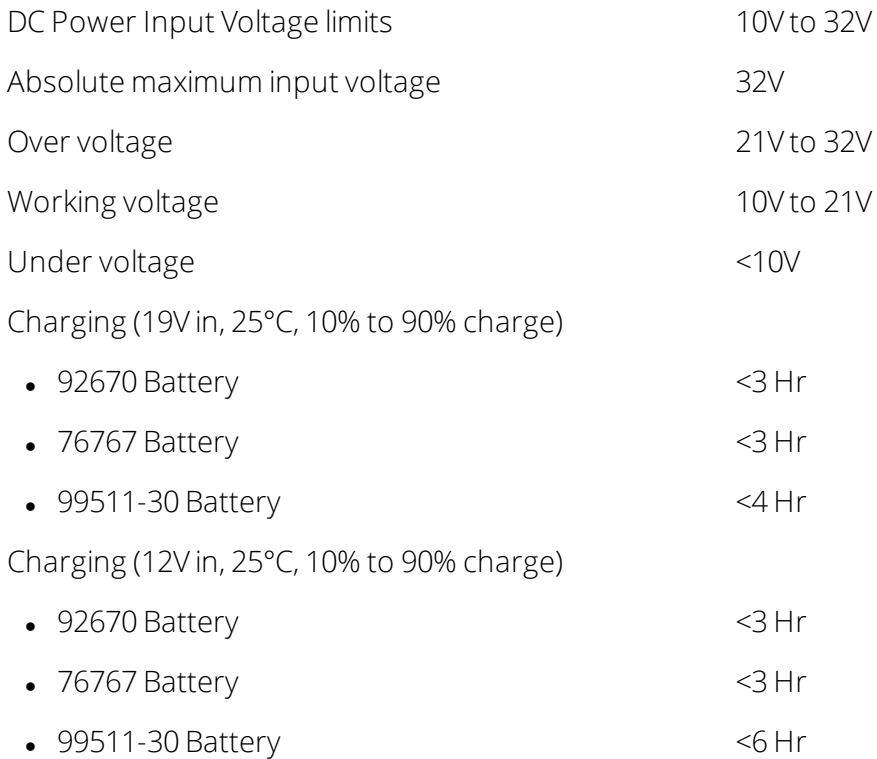

# <span id="page-23-0"></span>Charging the battery

 $\triangle$  CAUTION – Ensure that nothing obstructs the vents in the back of the charger.

The battery is supplied partially charged. Charge the battery completely before using it for the first time.

- To charge the battery, use only a charger that Trimble recommends for charging the Lithium-ion battery.
- Charge the battery before using the equipment if it has been stored for longer than six months.

The charger operates between  $0^{\circ}C(32^{\circ}F)$  and 40  $^{\circ}C(104^{\circ}F)$ . Charging a battery at temperatures in the range of 0 °C (32 °F) to 5 °C (41 °F) will take longer than charging at room temperature.

To charge the battery:

- 1. Ensure that the vents in the back of the charger are unobstructed.
- 2. Place the charger on a hard, flat and level surface, to ensure that there is airflow around the charger.
- 3. To apply power to the charger, use the AC to DC converter or 12 V vehicle adapter. The red LEDs light up with no batteries inserted in the battery slots. The charger automatically scans the battery slots for a battery.
- 4. Place the battery in any of the slots. The red light turns off (can take up to 5s). For an explanation of the LEDs, see LED status [indicators](#page-24-0) below.
- 5. Charging takes approximately 3 hours per GNSS receiver battery (P/N 76767) at room temperature. If two batteries are charging in the battery charger, the batteries will be charged simultaneously.

Leave a deeply discharged or shorted battery overnight in the charger to attempt to revive the battery. A shorted battery is typically revived as soon as the slot is scanned. If the red LED turns off, the battery is revived. If the red LED stays on, the battery is no longer functional and needs to be replaced.

### <span id="page-24-0"></span>LED status indicators

Beside each slot are three LED indicators (red, green, and yellow) to display the battery status. The LED indicators can have the following conditions: Off, On, 1 Hz (one flash per second), and 2 Hz (two flashes per second).:

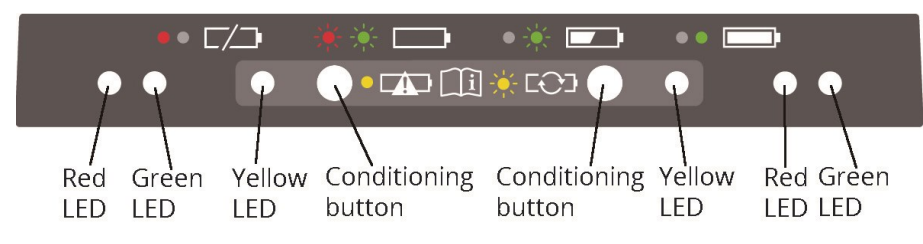

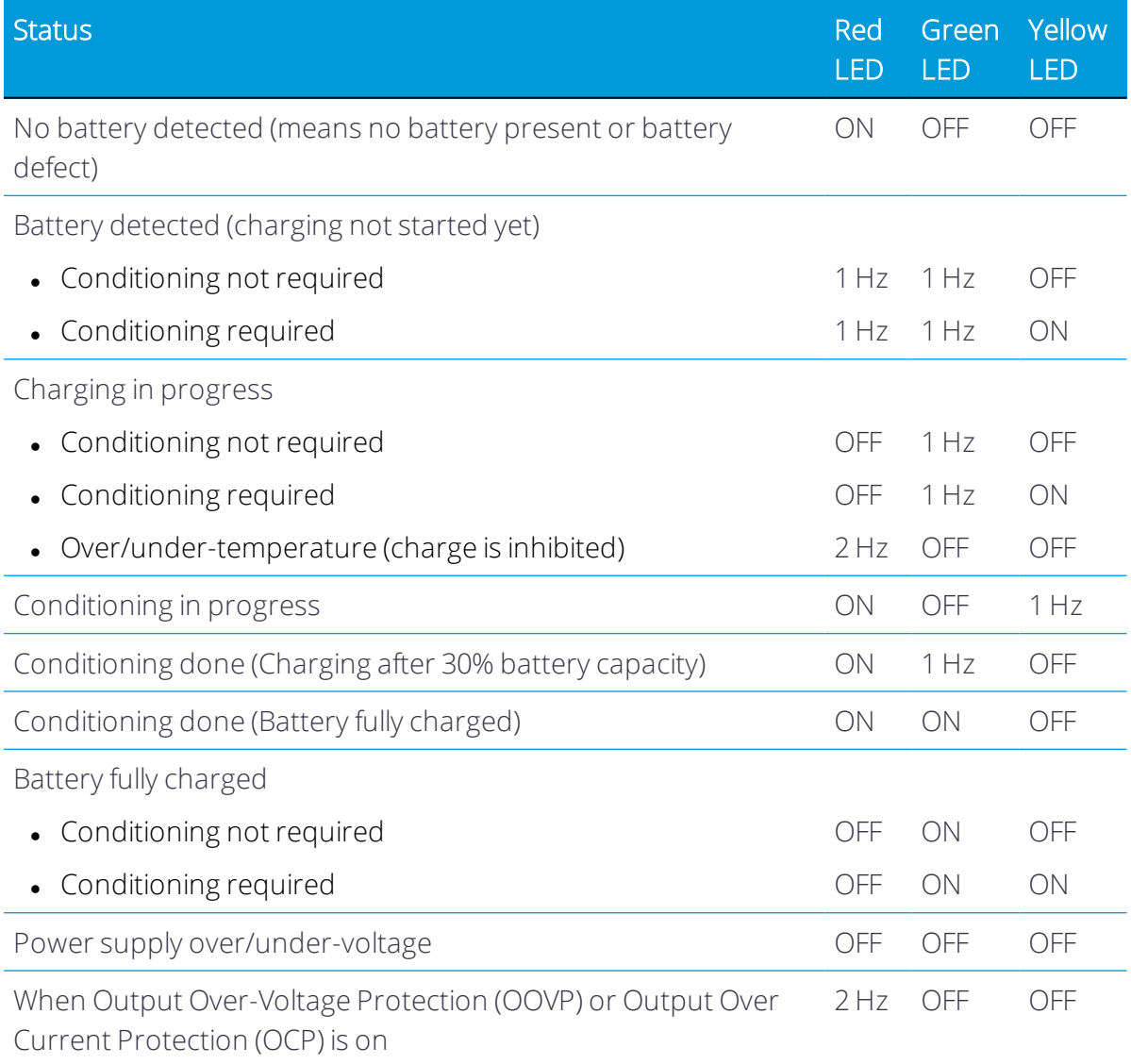

### Troubleshooting and corrective measures

Battery is not detected (Does not change from only red LED on after battery insertion).

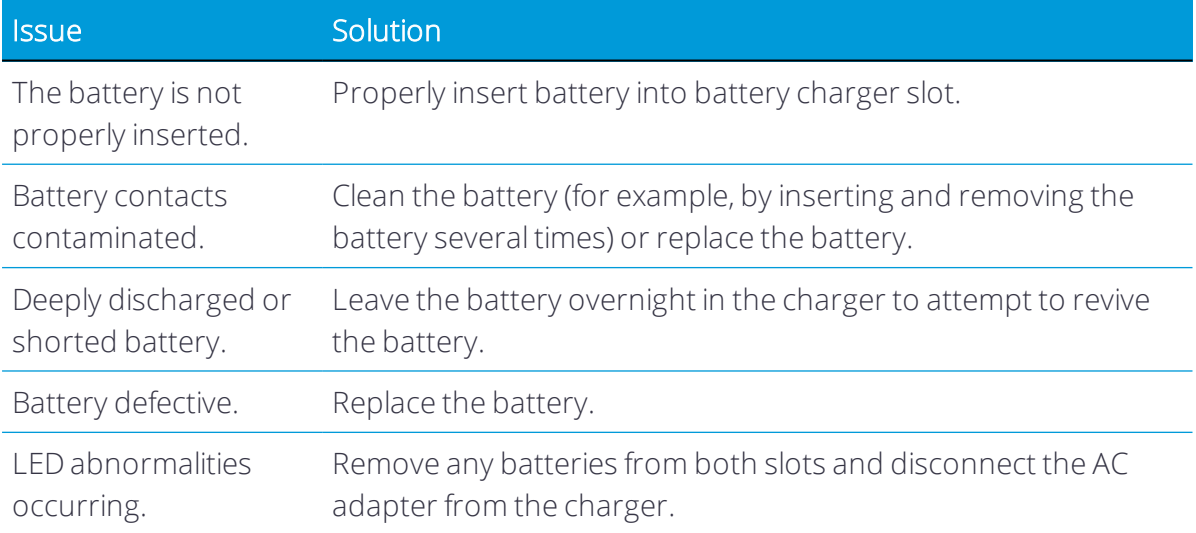

# <span id="page-25-0"></span>Inserting the battery and SIM card

Align the arrows and on the battery and battery compartment and then insert the battery as indicated in the images below.

To remove the battery, slide the battery bail to the left.

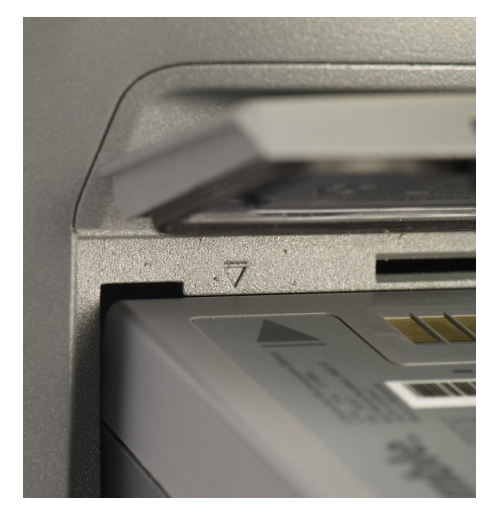

NOTE - The gasket on the inside of the battery door should be clean of any dirt or dust to ensure *proper sealing of the battery compartment.*

Insert the SIM card with the contacts facing upward, as indicated by the SIM card icon next to the SIM card slot.

To eject the SIM card, slightly push it in to trigger the spring-loaded release mechanism.

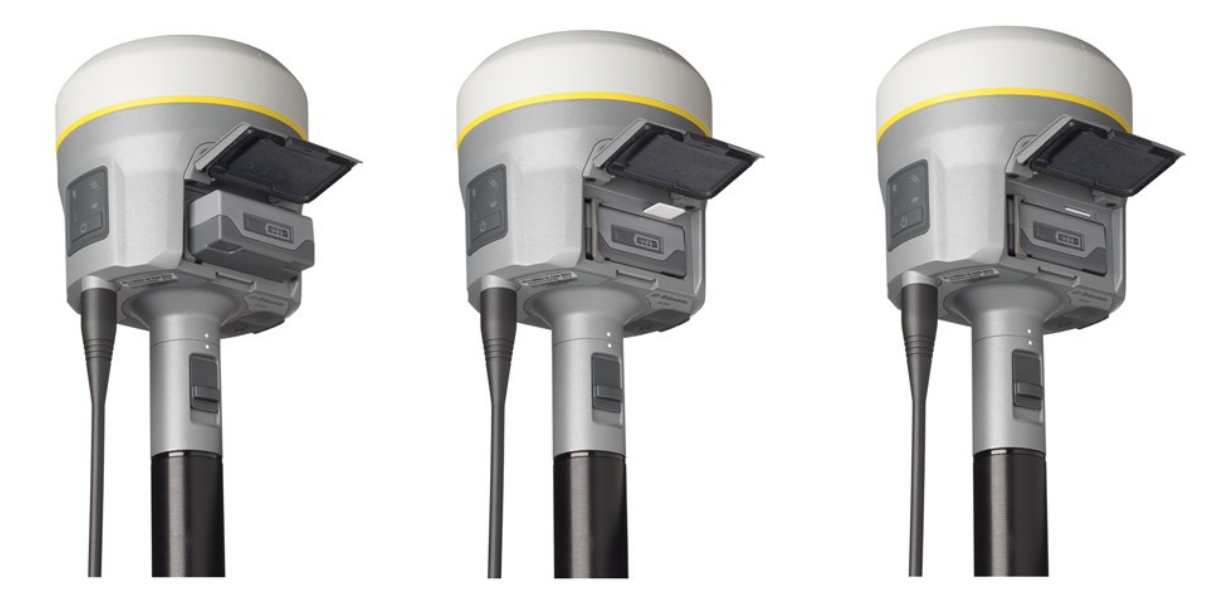

### *NOTE – The SIM card is provided by your cellular network service provider.*

# <span id="page-26-1"></span><span id="page-26-0"></span>**Accessories**

### Attaching the quick release adapter

Push down the spring-loaded button of the quick release adapter and then align the white dots on the bottom of the receiver and the quick release adapter. Slide in the quick release adapter and then release the button.

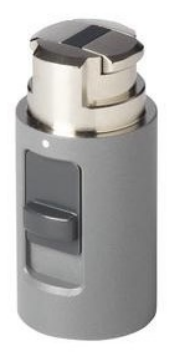

### <span id="page-26-2"></span>Base station extension with measurement lever

The Trimble R12i GNSS receiver uses a base station extension pole that increases the height of the receiver to allow clearance for the 450 MHz internal radio antenna and also allows for easy

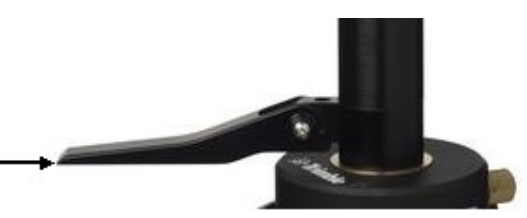

and accurate measurement of the base station antenna height. The extension pole includes a height measurement lever with a defined measurement point:

To measure the height of the base station extension with measurement lever, measure the slant height from the control point on the ground to the height measurement point on the

lever. Enter the slant height into the field software (or web interface) and then select the Lever of R10 extension measurement method. The field software (or web interface) automatically calculates the antenna height from the slant height. The base station extension with measurement lever should be used when setting up a base station or static session on an extension leg tripod with tribrach.

The illustration below shows the Trimble R12i GNSS receiver with base station extension with measurement lever (P/N 89846-00):

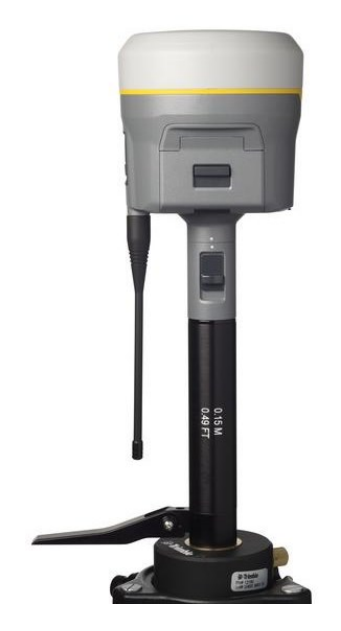

The Base Station Extension with Measurement Lever is available as a standalone accessory (P/N 89846-00) or within the Base Kit or Post processed (PP) Kit.

*NOTE – Measuring to the measurement leveris notrequired when using a fixed height tripod. If the base station extension with measurement leveris used with a fixed height tripod, the height of the* extension pole (0.15 m (0.49 ft)) should be added to the height of the fixed height tripod and the *measurement method "bottom of quick release" used.*

Base Extension with Measurement Lever (P/N 89846-00):

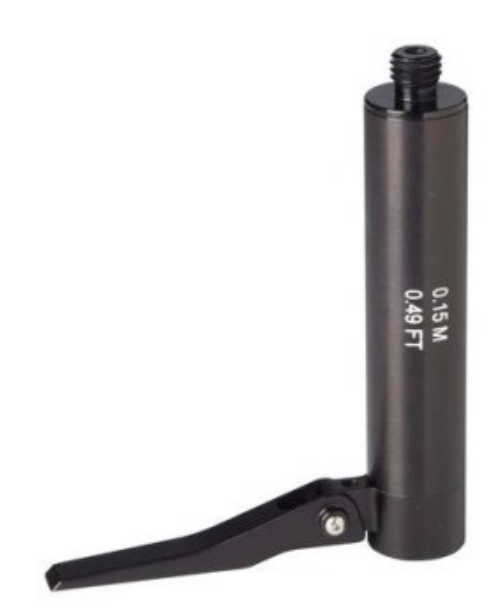

Base Kit (P/N 89861-00): PP Kit (P/N 89862-00):

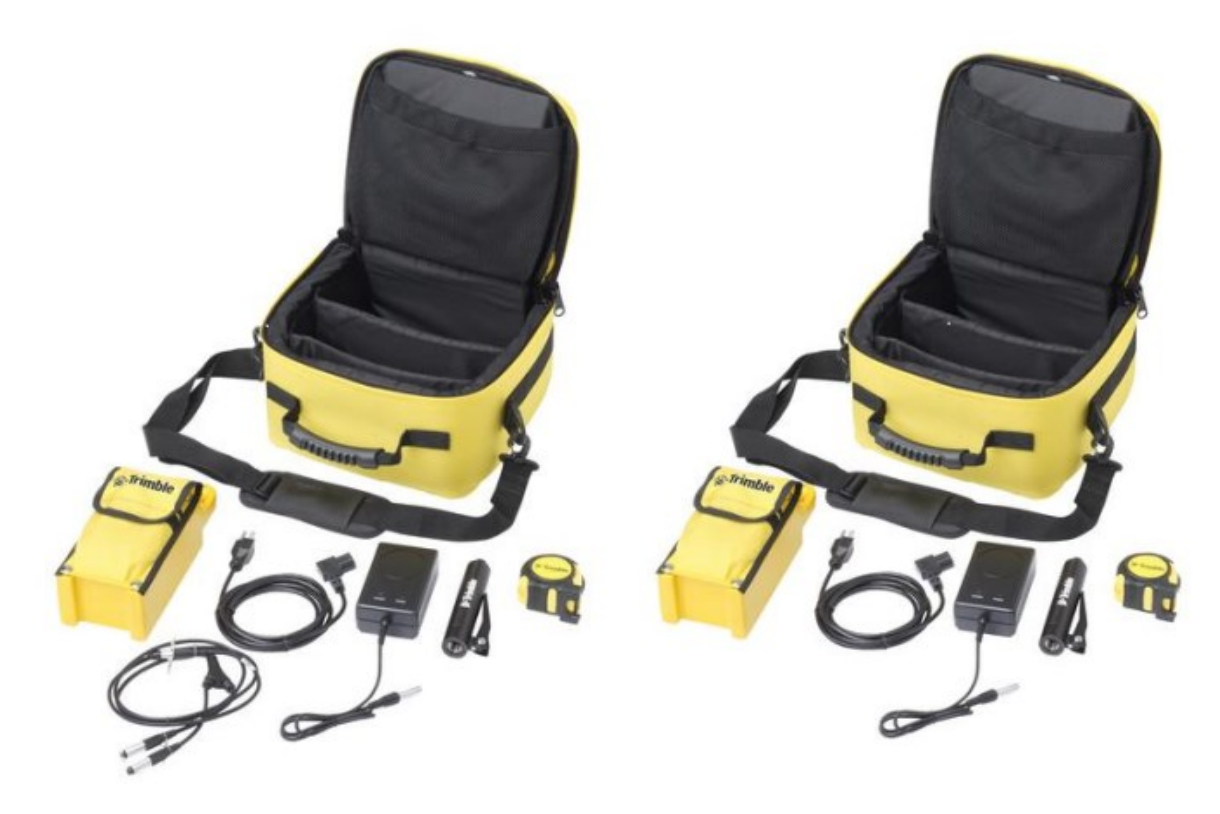

# <span id="page-29-0"></span>Height measurement methods

The following antenna height measurement methods are available in the field/office software and web interface:

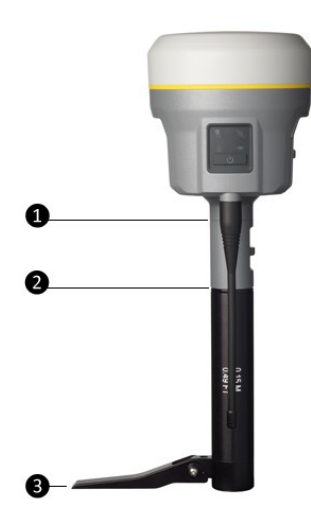

- ❶ Bottom of antenna mount
- **2** Bottom of quick release
- **8** Lever of R10 extension

# <span id="page-30-0"></span>Configuring and using the receiver

- Button and LED [operations](#page-31-0)
- LED flash [patterns](#page-34-0)
- [Connecting](#page-35-0) to an office computer
- [Configuring](#page-36-0) a PC USB port as a virtual serial port
- [Configuring](#page-38-0) the receiver using Wi-Fi and the Web Interface
	- [Upgrading](#page-44-0) the receiver firmware
	- [Configuring](#page-44-1) the internal transceiver
	- Adding and removing receive-only frequencies for the 450 MHz internal radio using the web [interface](#page-45-0)
- [Configuring](#page-46-0) the receiver using Trimble software and Bluetooth wireless technology
- Configuring the receiver using the [GNSS Status](#page-47-0) utility
- [Logging](#page-48-1) data
- [Transferring](#page-49-1) files directly from the receiver
- [Deleting](#page-50-0) files in the receiver

You can configure the receiver in a number of ways. These topics describe the different configuration methods, and explain when and why each method is used.

The [Trimble](https://help.trimblegeospatial.com/TrimbleAccess/latest/en/Home.htm) Access Help portal is likely to be your main tool to set up and operate the receiver on a daily basis. All required field configurations are handled through the Trimble Access software running on a Trimble TSC7 controller, T10 tablet, T7 tablet, or TDC600 handheld. For more information, refer to the [Trimble](https://help.trimblegeospatial.com/TrimbleAccess/latest/en/Home.htm) Access Help portal.

# <span id="page-31-0"></span>Button and LED operations

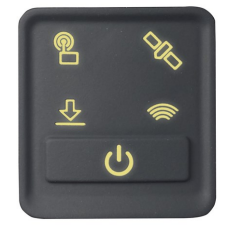

The LEDs on the front panel indicate various operating conditions. Generally, a lit or slowly flashing LED indicates normal operation, a LED that is flashing quickly indicates a condition that may require attention, and an unlit LED indicates that no operation is occurring. The following table defines each possible LED state:

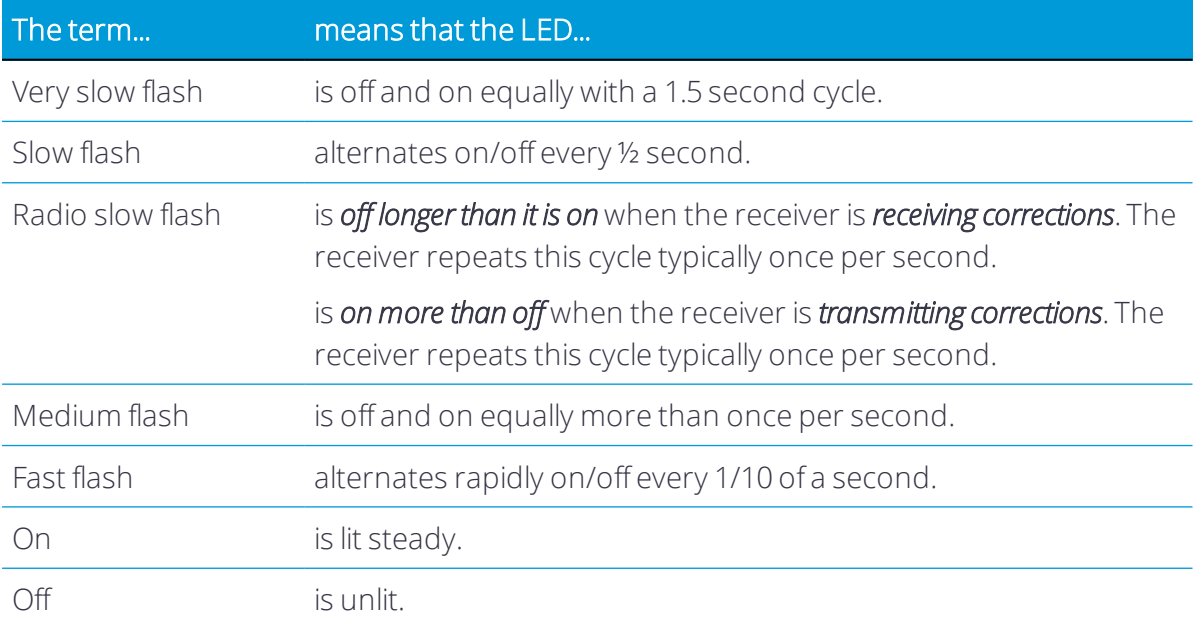

# <span id="page-31-1"></span>Power button

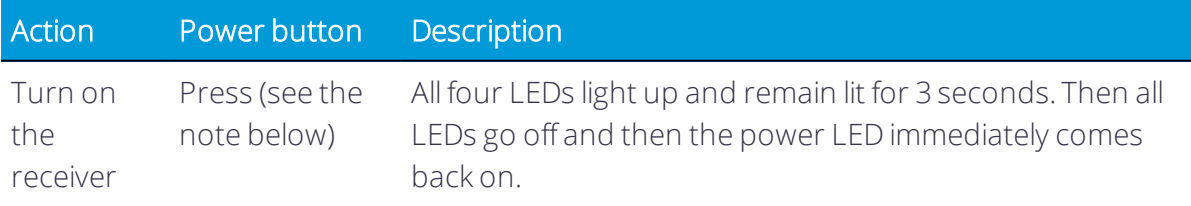

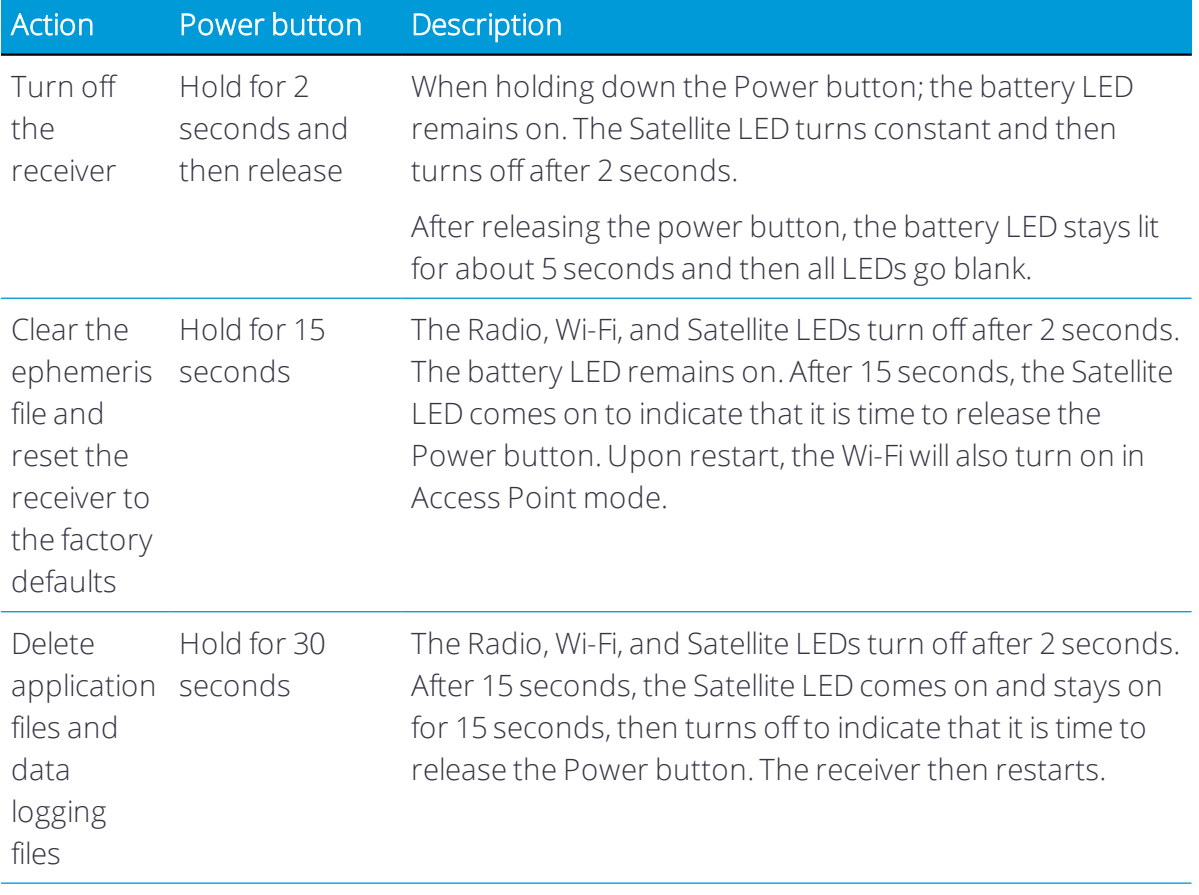

<span id="page-32-0"></span>*NOTE – The term "press" means to press the button and release it immediately. The term "hold" means to press the button and hold it down forthe given time.*

# **Satellite LED**

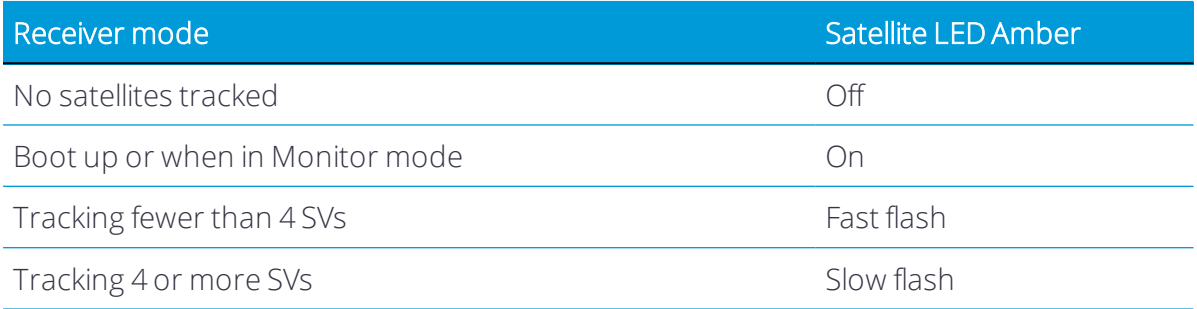

# <span id="page-33-0"></span>**B** Radio LED

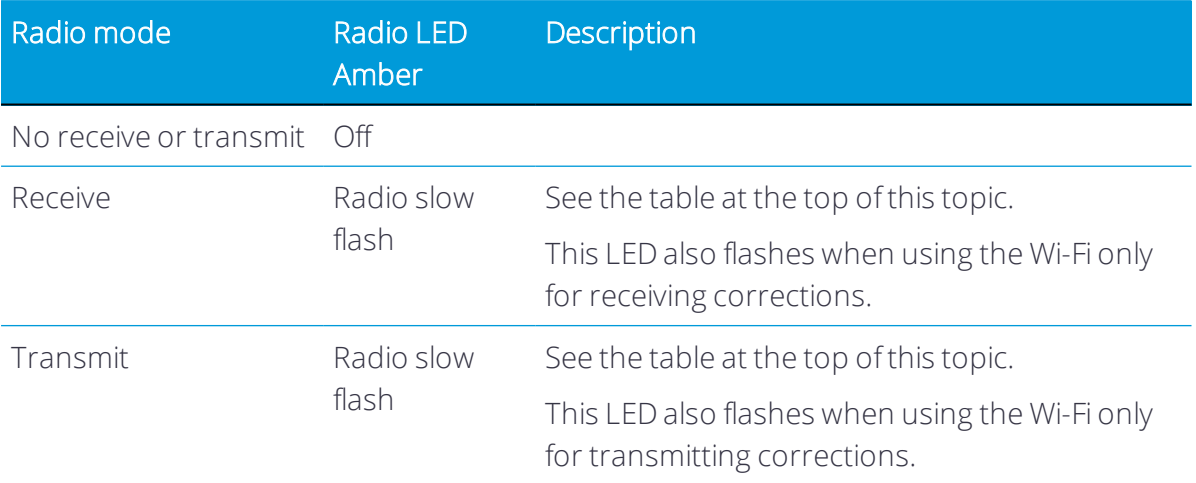

# <span id="page-33-1"></span>Wi-Fi LED

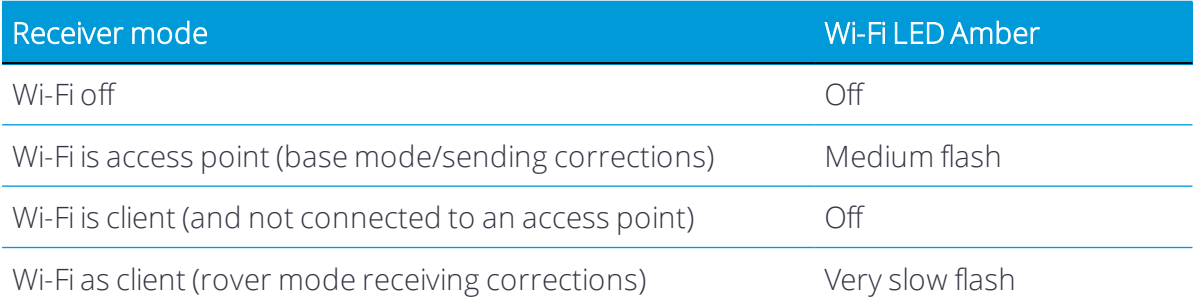

# <span id="page-33-2"></span> $\sqrt[4]{2}$  Data logging/downloading LED

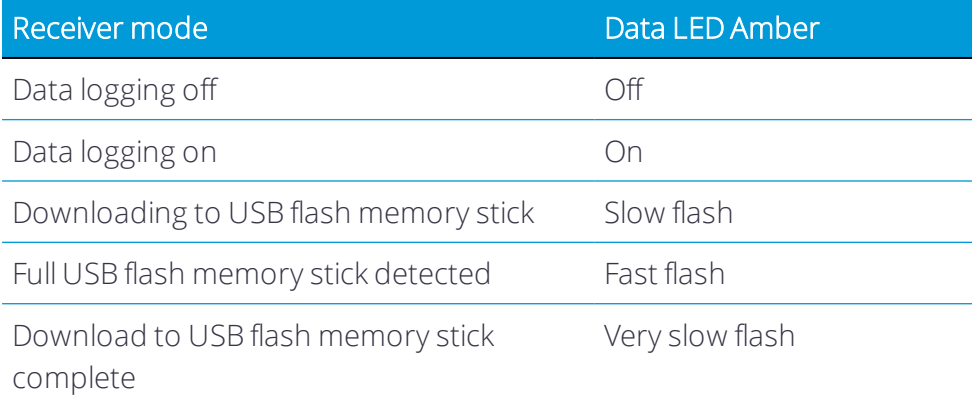

# <span id="page-34-0"></span>LED flash patterns

The following table details the possible flash patterns to indicate various states ofreceiver operation.

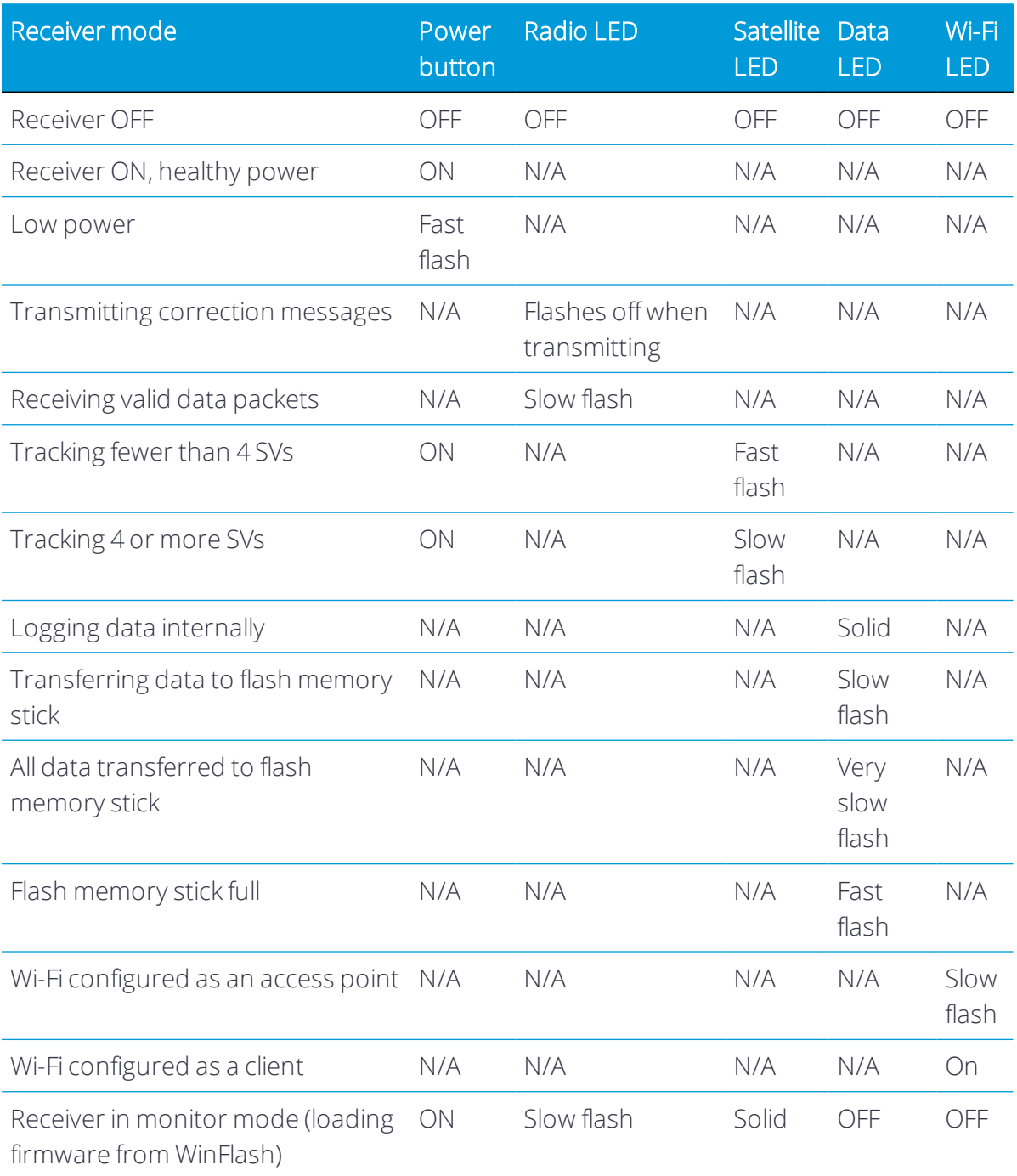

NOTE - If a column shows "N/A", that specific LED may or may not be on, but it is not relevant to *that particular mode.*

# <span id="page-35-0"></span>Connecting to an office computer

The receiver can communicate with the office computer using a serial connection by either using a serial cable (P/N 89851-00 or P/N 59046), or by using the USB cable (P/N 89852-00 or P/N 80751) and then [Configuring](#page-36-0) a PC USB port as a virtual serial port, page 37. Before you connect to the office computer, ensure that the receiver battery is fully charged.

The following figure shows how to connect to the computer for serial data transfer:

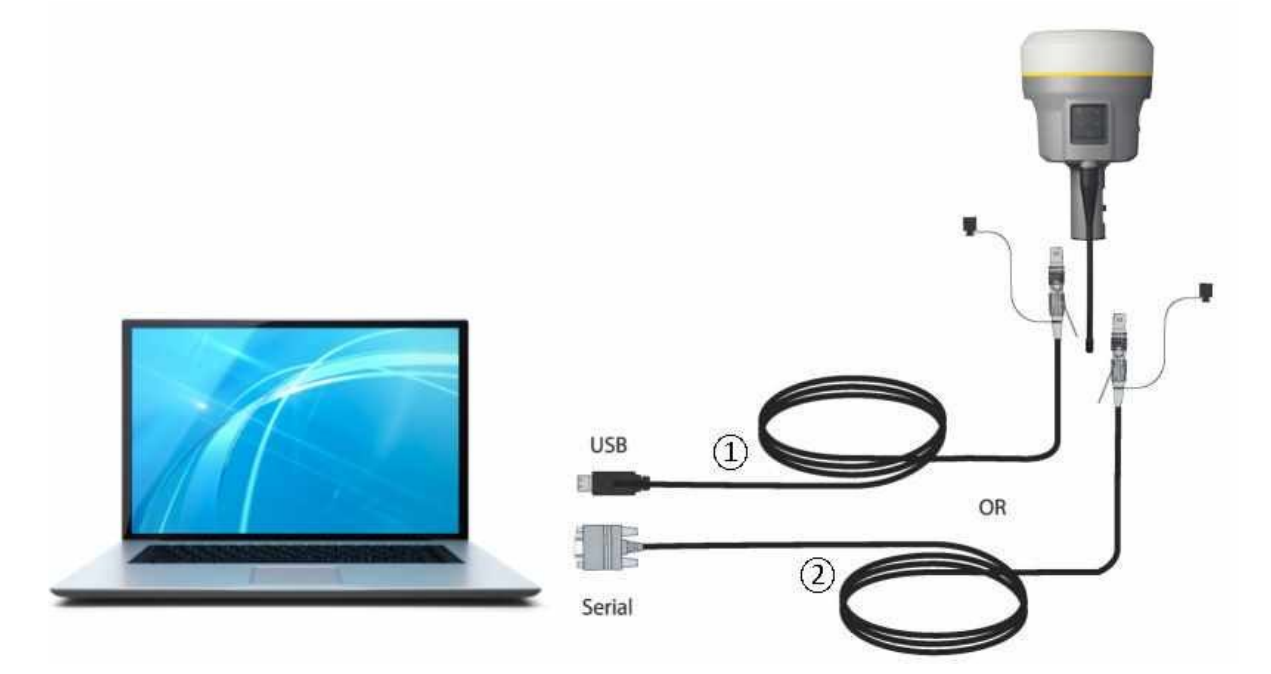

- 1 USB cable (P/N 89852-00 or 80751)
- <span id="page-35-1"></span>2 Serial cable (P/N 89851-00 or P/N 59046)

# Connecting to a USB flash memory stick

The receiver can download logged data directly to a USB flash memory stick using the supplied USB field data cable (P/N 80799 or 89850-00). After the cable is connected to the receiver's port 2 (USB) and the flash memory stick attached, the receiver will download all logged files to the flash memory stick.

*NOTE – The USB field data cable is used to download logged (existing) data files from the receiver* memory to the flash memory stick. The USB field data cable cannot be used to log data files directly *to the flash memory stick.*
The following figure shows a flash memory stick connected to the receiver using the USB download cable:

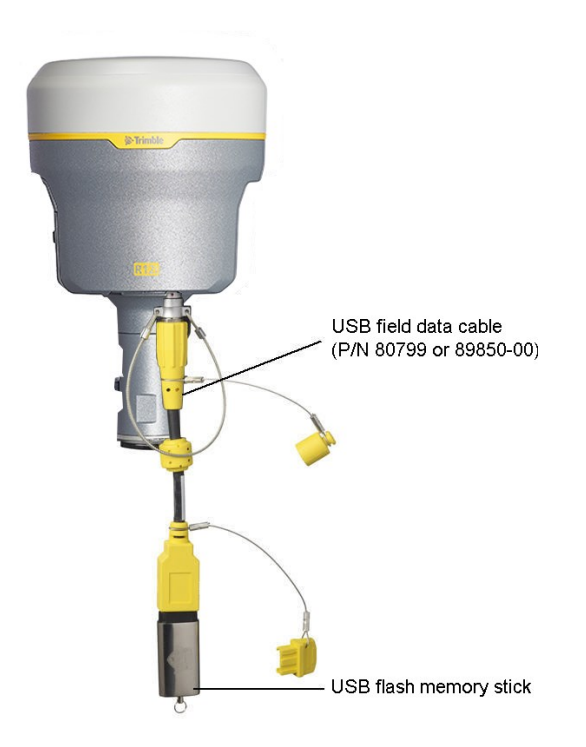

# <span id="page-36-0"></span>Configuring a PC USB port as a virtual serial port

It is possible to use the USB interface from a Trimble R12i receiver with a software application that requires a serial port.

For example, the Trimble Installation Manager can be run on a computer that has no physical serial port by connecting the USB cable between the computer and the receiver.

*NOTE – This step is not necessary for Windows 10, orif you have previously installed the Trimble USB driver.*

### Windows 8 operating system

1. The simplest way to install the virtual serial port for the USB interface to the receiver is to go to the Trimble Support website [\(http://www.trimble.com/Support/Support\\_](http://www.trimble.com/Support/Support_AZ.aspx) [AZ.aspx](http://www.trimble.com/Support/Support_AZ.aspx)) and search for the GNSS receiver you have. In the Technical Support / Downloads section, download the file called *Windows7 USB Installer*to your computer.

*NOTE – There is no Windows8 USB Installerfile; the Windows7 USB Installerfile works for Windows 8.*

This file contains a Support Note and installation program.

2. Run the installation program. It will load the virtual serial port for the USB interface on your computer .

*NOTE – With Windows 8, the USB ports are often version 3.0. With Windows 8 there is a conflict with the implementation of USB version 3.0. To workaround this, go to the computer's BIOS settings when you start up the computer and then turn off the support for USB 3.0.*

### Windows 7 Professional operating system

1. The simplest way to install the virtual serial port for the USB interface to the receiver is to go to the Trimble Support website [\(www.trimble.com/support\)](http://www.trimble.com/support.shtml#S) and search for the receiver you have. In the Downloads section, download the file called *Windows7 USB Installer*to your computer.

This file contains a Support Note and installation program.

2. Run the installation program. It will load the virtual serial port for the USB interface on your computer.

If this process does not work for your computer, or if you have a different Windows operating system on your computer, then follow the procedure below.

### Windows 7 operating system

- 1. Go to the Trimble Support website [\(www.trimble.com/support](http://www.trimble.com/Support/Support_AZ.aspx)) and search for the receiver you have. In the Support Notes section, download the file called *R10 GNSS Interface to a Virtual COM port on a Computer*to your computer.
- 2. Open the file and place the trmbUsb.inf file in a temporary folder on your computer.
- 3. On the computer, select Control Panel / Device Manager.
- 4. Click on the name of the computer and then from the Action menu, select Add Legacy Driver.
- 5. A wizard prompts you to locate the TrimbleUsb.inf file. Locate the file and then follow the prompts in the wizard to continue.

*NOTE – If you are running an application such as WinFlash software or Trimble Installation Manager on the computer and you physically disconnect the USB cable from the computer and then reconnect it, it does not always re-establish the connection. This is because opening the serial port from the application locks the device handle and when the USB device is disconnected, the application does not close the serial port and the device handle is still locked. On reconnecting, the* USB cable is unable to get the device handle since it is locked. You must close the application before the reconnect to the port will work. This limitation is due to the behavior of the Microsoft USB serial *driver.*

# <span id="page-38-0"></span>Configuring the receiver using Wi-Fi and the Web Interface

The receiver has a Wi-Fi port so that the receiver can connect directly to a PC or smartphone (access point mode) or to a wireless network (client mode). You can use Wi-Fi to access, configure, and monitor the receiver. No cable connection to the receiver is required.

### Connecting via Wi-Fi

The receiver is set to access point by default. In access point mode, you can connect directly to the receiver from a PC or smartphone.

- 1. Using the Wi-Fi connection application on your PC or smartphone, find the access point SSID for the receiver. Turn on the Trimble GNSS receiver and wait for the words "Trimble GNSS" and last four digits of the receiver serial number to appear in your Wi-Fi connection application. For example, Trimble GNSS xxxx (where xxxx represents the last four digits of the receiver serial number).
- 2. Connect to the receiver. By default, all encryption is turned off in the receiver.
- 3. Open your web browser and then type the receiver IP address into the URL field. By default the IP address of the receiver is http://192.168.142.1.
- 4. The first time you launch the web interface, you will be required to set up a new password for the 'admin' login. You will initially see that the list of menu options is limited to Security and Firmware.

When prompted, enter the default login username and password. By default, the login is admin and the password is password. However, if initializing the admin password outside of a WAN/LAN connection, i.e. over the Internet, the default password is the receiver serial number.

You will be prompted to enter a new password. Use a combination of upper and lowercase letters, numbers, and punctuation to obtain a 'medium' or 'strong' password; a 'weak' password will be rejected.

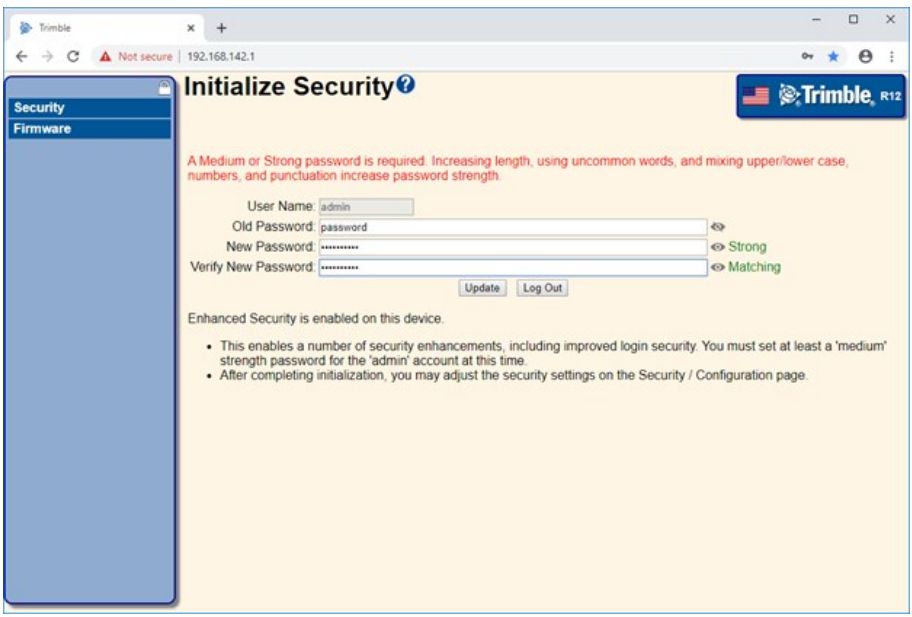

*NOTE – If the 'admin' user password is lost, you can reset the receiverto factory defaults to reset the password; press-hold the physical power button on the receiverfor 30 seconds to reset the receiver.*

Next, you will be prompted to configure security for the receiver's Wi-Fi access point (optional).

By default, the encryption type is "Open", i.e. no encryption. You can select an encryption option from the list and provide a security key, or else leave the encryption open.

You also have the option to not broadcast the SSID (the Wi-Fi network name), which will prevent other devices from detecting your receiver's Wi-Fi access point.

When you are satisfied with your Wi-Fi access point security configuration, click Save.

5. The receiver web interface is displayed and the receiver is ready for real-time configuration.

The web page on the smartphone mini-browser opens with a select number of menus. To view the Full (Classic) menu, use the Show Classic Web GUI link in the heading area. To return to the mini-browser, the Wi-Fi connection or receiver must be reset (that is, turned on or off).

For more information, search for the topic "Web Interface Menus" in the Trimble R12i GNSS Receiver WebHelp.

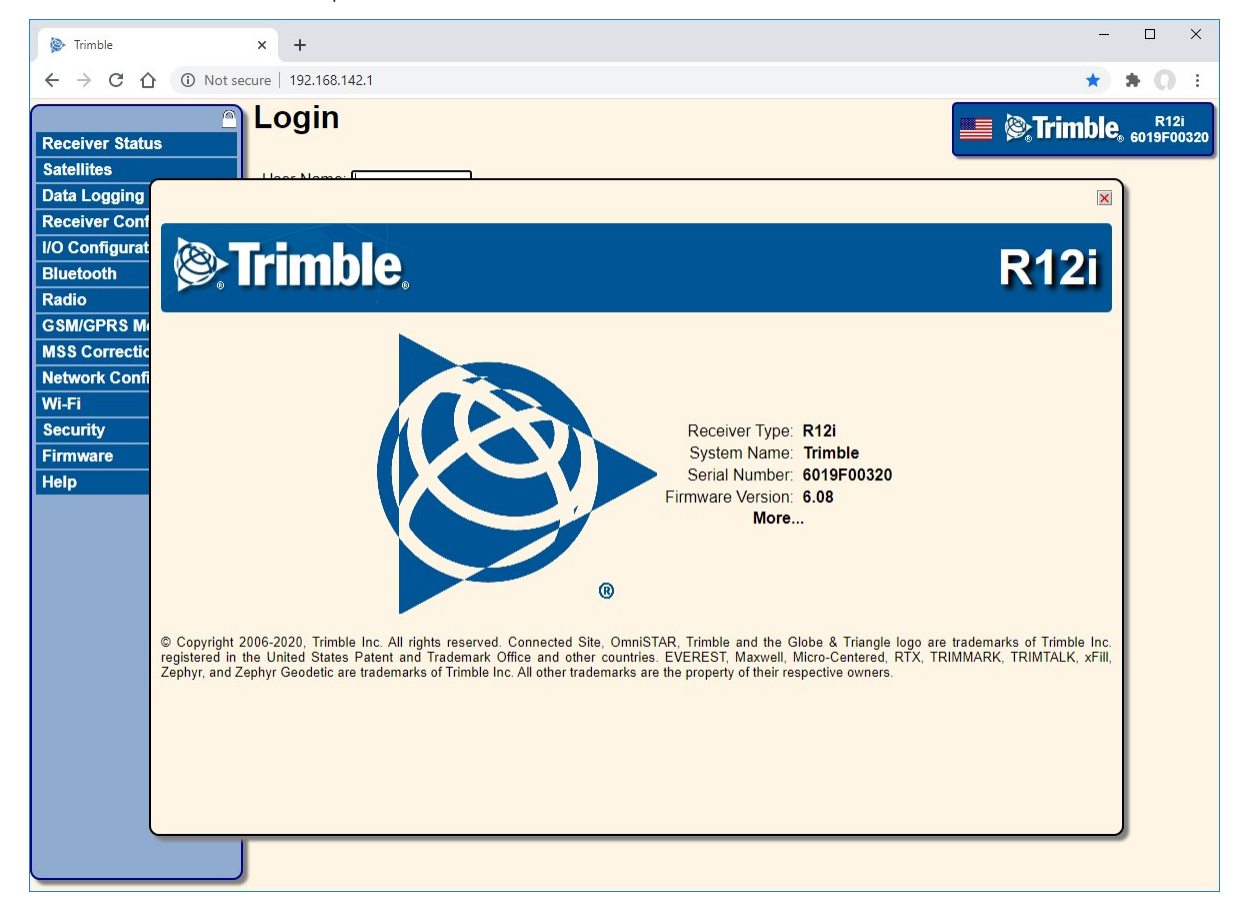

### Default Wi-Fi connection settings

Out of the box, the receiver is configured to default settings for Wi-Fi connections. You can change any of these settings as required.

The default settings are:

- Wi-Fi mode: access point
- Wi-Fi SSID: Trimble GNSS xxxx (where xxxx represents the last four digits of the receiver serial number)
- Wi-Fi Encryption: Off
- <sup>l</sup> Wi-Fi IP Address: 192.168.142.1
- Receiver Login: admin
- Receiver Password: password

### Web interface menus

Use the web interface to configure the receiver settings.

### Supported languages

The web interface is available in the following languages:

- English
- Chinese
- $\noindent$  Dutch
- Finnish
- $erench$
- German
- $\bullet$  Italian
- Japanese
- Norwegian
- Polish
- Portuguese
- Russian
- Spanish
- Swedish

Use the Receiver Configuration / Default Language setting to select the default language for your use.

The web interface shows the configuration menus on the left of the browser window, and the settings on the right. Each configuration menu contains related submenus to configure the receiver and monitor receiver performance.

### Supported browsers

For PCs and laptops, current versions of these HTML browsers are supported:

- Google Chrome (recommended)
- Mozilla Firefox
- Microsoft Internet Explorer for Windows operating systems
- Opera
- Apple Safari
- Microsoft Edge $^{\circledR}$

To access the web interface on a Trimble R12i GNSS receiver using a tablet or a smartphone with the Wi-Fi link to the Trimble R12i GNSS receiver, Trimble recommends:

- Google Chrome for Android devices
- Apple Safari for iOS devices

### Menu overview

The following configuration menus are available.

### Receiver Status menu

The Receiver Status menu provides a quick link to review the receiver's available options, current firmware version, IP address, temperature, runtime, satellites tracked, current outputs, available memory, position and attitude information, and more.

### Satellites menu

Use the Satellites menu to view satellite tracking details and enable/disable GNSS and SBAS satellites.

*NOTE – To configure the receiverfor Trimble CenterPoint RTX or OmniSTAR correction services, use the MSS Corrections menu.*

### Data Logging menu

Use the Data Logging menu to set up the receiver to log static GNSS data. You can also configure settings such as observable rate, position rate, continuous logging, continuous logging rate, and whether to auto delete old files if memory is low.

### Receiver Configuration menu

Use the Receiver Configuration menu to configure such settings as elevation mask and PDOP mask, the reference station position, the reference station name and code, and to enable or disable INS.

### I/O Configuration menu

Use the I/O Configuration menu to set up all outputs of the receiver. Depending on the receiver's specification it may output CMR, RTCM, RTCM-REPEAT, RT17/RT27, 1PPS, NMEA, or GSOF messages on a variety of ports including TCP/IP, NTRIP, UDP, serial or Bluetooth ports.

### Bluetooth menu

Use the Bluetooth menu to configure the receiver to connect to other devices that use Bluetooth wireless technology. These devices can be used to configure the receiver or receive corrections.

The following Trimble and third party devices can be connected to the receiver using Bluetooth wireless technology:

- Trimble TSC7 controller
- $\bullet$  Trimble T10 tablet
- $\bullet$  Trimble T7 tablet
- Trimble TDC600 handheld
- Other Bluetooth-enabled devices
- Supported iOS and Android mobile devices

### Radio menu

The Trimble R12ireceiver can include an internal UHF radio.

Use the Radio menu to configure the internal UHF radio of the receiver, if applicable.

If the receiver does not have an internal radio installed, the Radio menu is not available.

#### GSM/GPRS modem menu

Use the GSM/GPRS modem menu to check the status and configure the internal UMTS modem. It includes information about the inserted SIM card.

### MSS Corrections

The receiver can receive OmniSTAR corrections.

To receive CenterPoint RTX corrections, you must enable the receiver to track the RTX satellites and it must have a valid CenterPoint RTX subscription.

To obtain a CenterPoint RTX subscription or contact support, go to [positioningservices.trimble.com](http://positioningservices.trimble.com/).

For information on OmniSTAR services or to contact support, go to [www.omnistar.com](http://www.omnistar.com/).

### Network Configuration menu

Use the Network Configuration menu to configure Ethernet settings, email alerts, PPP connection, HTTP port, and FTP port settings of the receiver.

### Wi-Fi

Use the Wi-Fi menu to configure the Wi-Fi access mode and access point, so that using a Wi-Fi enabled device such as a smartphone, you can access the web interface of a Trimble GNSS receiver.

### Security menu

Use the Security menu to configure the login accounts for all users who will be permitted to configure the receiver using a web browser. Each account consists of a username, password, and permissions. Administrators can use this feature to limit access to other users.

### Firmware menu

Use the Firmware menu to verify the current firmware and load new firmware to the receiver. You can upgrade firmware across a network or from a remote location without having to connect to the receiver with a serial cable.

### Help menu

To access the Help, your computer must be connected to the Internet. If you do not have access to the Internet, there is also a copy of the receiver Help files on the support area of the Trimble website [\(http://www.trimble.com/support/index\\_support.aspx\)](http://www.trimble.com/support/index_support.aspx).

### Upgrading the receiver firmware

You can use Wi-Fi to upgrade the firmware for your receiver using the web browser. Whenever Trimble releases new firmware your receiver will check and display the new firmware version number in the web browser. You can then decide to install the newer firmware from the web browser.

### Configuring the internal transceiver

If your receiver has the optional internal radio installed, you can use the Web Interface to configure the internal transceiver.

- 1. Select Radio / Radio Configuration.
- 2. Under Channel Bandwidth Management, select either 12.5 kHz or 25 kHz channel spacing.
- 3. Under General Configuration Management:
	- a. Select the appropriate operating mode, depending on how you intend to use the receiver. For example, select Transmit with no repeaters.
	- b. Select the current channel. This determines the radio operating frequency.
	- c. Select the wireless mode, which determines the over-the-air communications parameters.

To reduce battery consumption on your base receiver, set the wireless mode as high as possible, For example, 9600 bps (bit per second) consumes half the power of 4800 bps for the same data format and time of operation.

*NOTE – Allradios in the network must be configured with the same wireless setting.*

- d. For base modes only, select one of the following channel-sharing configurations (this is not available for rover modes):
	- Off. The carrier detect mode is off. The unit will ignore other transmissions on your frequency and transmit data.

*NOTE – It may be illegal in your country of use to set channel sharing to off. You may be subject to penalties orfines based upon the specific licensing requirements of your country of use. Please consult yourradio license documentation orlicensing agency for operational guidelines.*

- Avoid weak signal. The carrier mode is on. The radio will cease transmitting if it detects another radio transmission on its frequency. It willresume transmission when the channel is free ofradio traffic.
- Avoid strong signal. The carrier detect mode is on, but the radio will stop transmitting only when there is a strong signal present (receive level greater than 90 dBm).
- e. If you are operating in base mode, select the Enable Call Sign check box and then enter your call sign in the Call Sign field. This FCC requirement is for U.S. licensed users. It sets your radio to transmit your call sign in Morse code every 15 minutes.
- f. Select either 0.5 Watt or 2 Watts RF Power Level.
- <span id="page-45-0"></span>4. To update the configuration, click OK.

### Adding and removing receive-only frequencies for the 450 MHz internal radio using the web interface

If your receiver has the optional internal radio installed, you can use the web interface to add and manage receive-only 450 MHz frequencies.

- 1. Select Radio/ Radio Configuration.
- 2. Under Receive-only Channel Management:
	- a. The maximum number of frequencies is 20. Verify that the Current Number Used is less than 20 if you need to add frequencies, or else delete unneeded receive-only frequencies.
	- b. To add a receive-only channel, enter the frequency in the field next to the Add Channel button.
- c. The Add Channel radio button is selected by default. If you wish to remove a receive frequency, select the Delete Channel radio button and then select the channel to be deleted from the dropdown list.
- 3. Click OK to add or remove the required receive-only frequency.

*NOTE – The frequencies that you program must conform to the channel spacing and minimum tuning requirements forthe radio. This setting can be changed under Channel Bandwidth Management. You may select either 12.5 or 25 kHz channel spacing. Allradios in your network must use the same channel spacing.*

<span id="page-46-0"></span>*NOTE – You can only configure receive frequencies. The FCC-approved transmit frequencies must be specified and configured by Trimble.*

# Configuring the receiver using Trimble software and Bluetooth wireless technology

This topic describes how to connect to and configure the receiver using Trimble field software.

### Step 1: Create a Bluetooth connection between the computer and the receiver

- 1. Launch Bluetooth Settings.
- 2. The computer searches for Bluetooth devices. Make sure that the receiver is on; it will appear in the list of Bluetooth devices. Select the receiver in the list and click Pair.

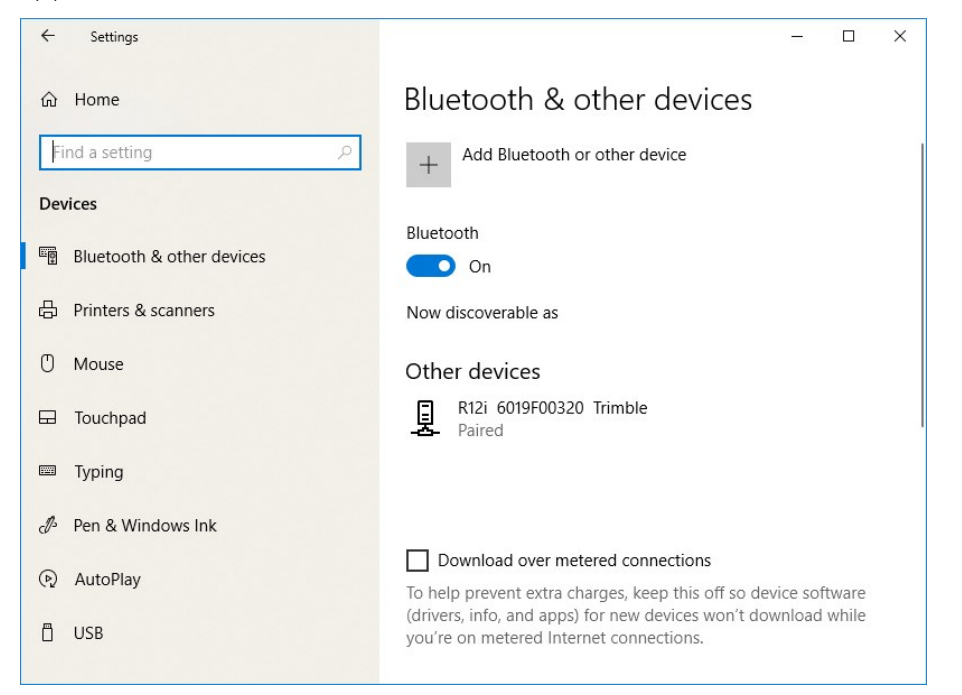

*NOTE – Forreceiverfirmware v6.05 orlater, when the receiveris powered on, an 18-hour pairing timer starts, during which time the Bluetooth module is discoverable by external devices. Afterthe countdown has elapsed, or after any device is paired with the receiver, the Bluetooth module is no longer discoverable by external devices. The pairing timer can be initiated manually from within the Bluetooth Configuration menu in the receiver Web UserInterface by clicking Start Now. Alternatively, the timer can be reinitiated without accessing the receiver Web UserInterface by power cycling the receiver.*

- 3. If prompted, enter the device's pairing code. By default, the pairing code is 0000.
- 4. When the device has been successfully paired, you can inspect its properties. Click the Bluetooth icon in the notification area (in the lower right corner of the Windows taskbar) and then select Open Settings.

In the Bluetooth Settings window, select the device from the Hardware tab and then select Properties.

### Step 2: Configure the receiver using Trimble software

Use Trimble software (for example, Trimble Access or Trimble TerraFlex software) to configure the receiver as required. For more information, refer to the user guide for the Trimble field software that you are using.

# Configuring the receiver using the GNSS Status utility

To configure a receiver using the Trimble GNSS Status utility, you must pair the receiver with the device that is running the GNSS Status utility, and, on Android devices, you must enable Mock Locations.

You can connect a R12i GNSS receiver to a handheld device or tablet powered by the following operating systems:

- Android versions 5.0 and later
- $\cdot$  iOS
- Windows® 7, Windows 8.x, Windows 10

The method for enabling Mock Locations differs for different Android devices. Generally, this is done under Settings / Developer options, Allow mock locations. Refer to the documentation for your device for specific instructions.

To use the GNSS Status utility with the R12i receiver:

- 1. Make sure the device you want to use has Bluetooth wireless technology turned on.
- 2. Make sure the receiver is turned on.
- 3. Depending on the device you want to connect the receiver to, do one of the following:
	- On a device powered by the Windows 7, 8.x, or 10 operating system, or Android versions 5.0 or later, use the GNSS Status utility to connect to the receiver.
		- a. Tap GNSS Status to launch the GNSS Status utility. The device you are using searches for receivers within range.
		- b. If no receiver is connected, the utility shows Location Services. Select Source from the menu. From the Position Source dropdown, select Bluetooth. If you are using a Trimble TSC7 controller or T7 tablet or T10 tablet, you can also select Internal Receiver to use the device's internal GNSS receiver.
		- c. When the required receiver appears in the Select Receiver list, tap it, then tap Select.
	- On an iPhone or iPad, go to Settings / Bluetooth, and tap the R12i [ID] device you want to pair with.

To reconnect to a receiver at any time, make sure it is turned on, then:

- On a device powered by the Windows 7, 8.x, or 10 operating system, or Android versions 5.0 or later, use the GNSS Status utility to connect to the receiver:
	- a. Tap GNSS Status to launch the GNSS Status utility.
	- b. Tap the R12i [ID] at the bottom of the screen to bring up the Select Receiver list. Tap the device [R12i ID] you want to reconnect to, then tap Select.
- On an iPhone or iPad, go to Settings / Bluetooth, and tap the R12i [ID] device you want to connect to.

For full instructions on using the GNSS Status utility, refer to the *Trimble GNSS Status Utility User Guide*.

# Using Location Services

If no receiver is connected, the GNSS Status utility shows shows Location Services as the Position Source. Once a receiver is connected, it feeds GNSS positions to Location Services. All apps and web browsers that use Location Services have access to these GNSS positions

# Logging data

Data logging involves the collection of GNSS measurement data over a period of time at a static point or points, and subsequent postprocessing of the information to accurately compute baseline information. Data logging using receivers requires access to suitable GNSS postprocessing software such as the Trimble Business Center software.

Postprocessed GNSS data is typically used for control network measurement applications and precise monitoring. GNSS measurement data is collected over a period of time at a static point or points and then postprocessed to accurately compute baseline information.

You can log data onto the R12i GNSS receiver itself, or onto a handheld device, smartphone, or tablet.

To log GNSS data using the R12i GNSS receiver:

- Connect the receiver to a Trimble handheld / controller using Bluetooth wireless technology. See [Configuring](#page-46-0) the receiver using Trimble software and Bluetooth wireless [technology,](#page-46-0) page 47 for details on connecting the receiver. Use Trimble field software (for example, Trimble Access software, Trimble TerraFlex software) to log GNSS data from the receiver to the handheld / controller, or to a data card in the controller. For more information, refer to the user guide for your particular handheld / controller, and the Trimble field software that you are using.
- Use the R12i GNSS receiver with the Trimble DL app on Android™ smartphones and tablets. The Trimble DL app is available to download from the Google Play store. Contact your local Trimble dealer for more information on the Trimble DL app for Android devices.
- To log received corrections onto the internal memory, connect to the Web Interface and go to Data Logging / Summary / Configure and select Log Received Corrections.

### Logging data after a power loss

If power is unexpectedly lost while the receiver is logging data, the receiver tries to return to the state it was in immediately before the power loss. The receiver does not reset itself to default settings.

If the receiver was logging data when power was lost, it resumes logging data when power is restored.

# Transferring files directly from the receiver

Data is stored in the internal flash memory. To transfer files between the receiver and an office computer, use one of the following methods.

- Lemo (Port 1) to traditional serial port and the Trimble Business Center.
- Lemo (Port 2) to USB PC connection (Trimble R12i GNSS receiver appears as a Trimble data external drive).
- Lemo (Port 2) to USB field data cable (transfer to USB flash memory stick and then plug flash memory stick into PC).

. Connect via Wi-Fi to the receiver's Web UI, then use the Data Logging menu to navigate to the receiver's file directory. Select the files to download to a directory on your PC, and the file format you want to download the data in (for example, RINEX).

# Deleting files in the receiver

You can delete files stored in the receiver at any time. Do one of the following:

- Press  $\overline{\text{O}}$  for 30 seconds after the receiver is turned on. (When you use this method, all data is deleted.)
- Use the web interface (Data Logging menu).

# 4

# Default Settings

- **n** Default [receiver](#page-51-0) settings
- [Resetting](#page-52-0) the receiver to factory defaults

Allreceiver settings are stored in application files. The default application file is stored permanently in the receiver, and contains the factory default settings for the receiver. Whenever the receiver is reset to its factory defaults, the current settings (stored in the current application file, current.cfg) are reset to the values in the default application file.

You cannot modify the default application file. however, if there is a power up application file (Power\_up.cfg) in the receiver, the settings in this file can be applied immediately after the default application file, overriding the factory defaults.

# <span id="page-51-0"></span>Default receiver settings

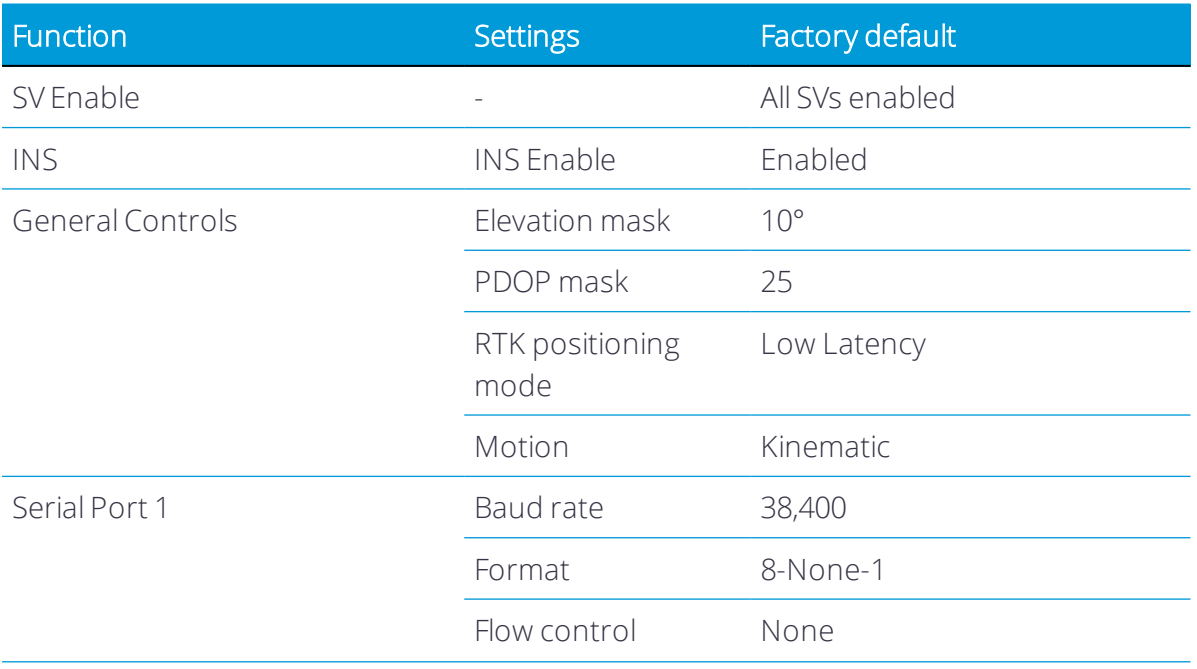

These settings are defined in the default application file.

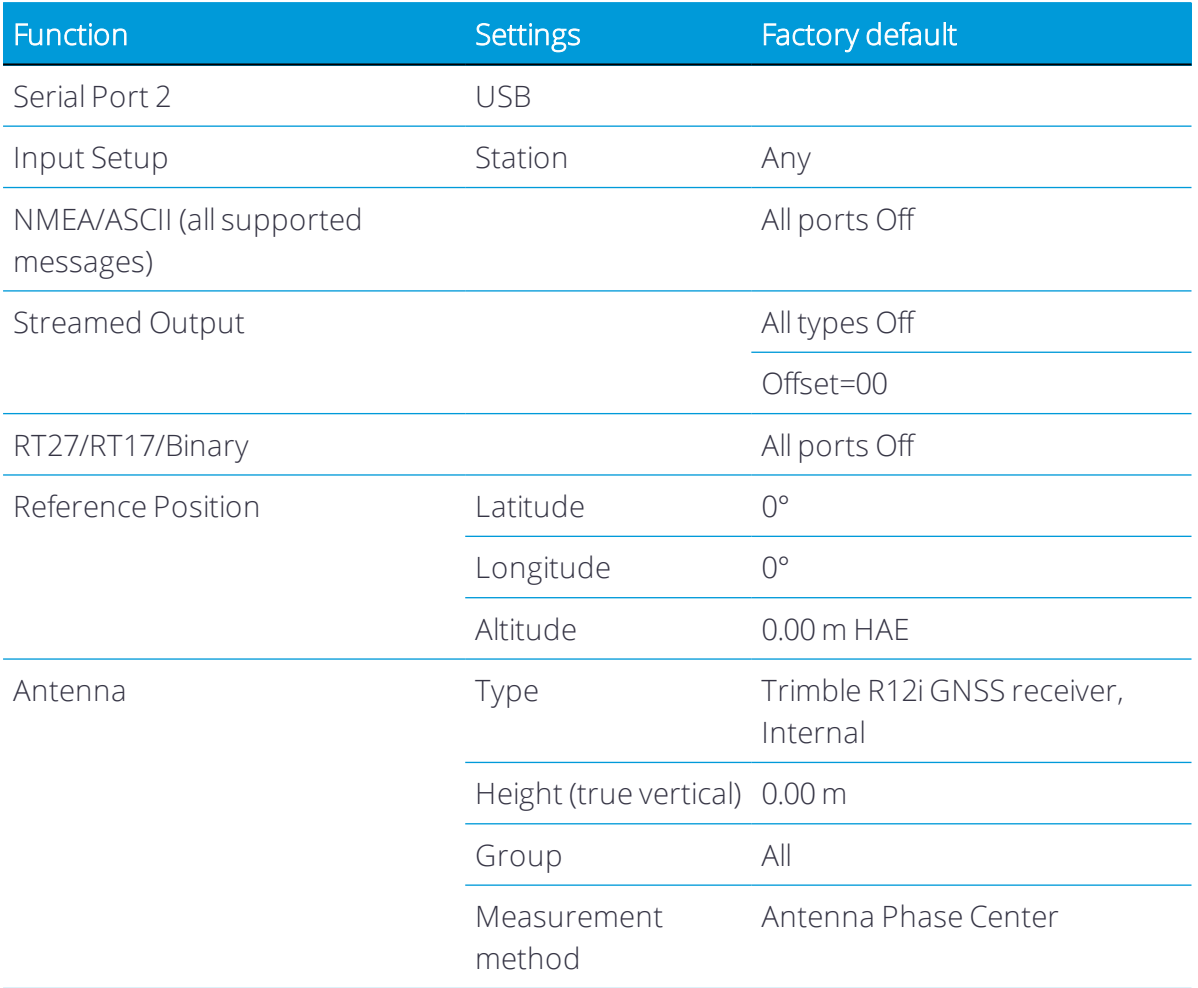

# <span id="page-52-0"></span>Resetting the receiver to factory defaults

To reset the receiver to its factory defaults, press and hold down the receiver's Power

button  $\bigcirc$  for 15 seconds.

- The Radio, Wi-Fi, and Satellite LEDs turn off after 2 seconds.
- The battery LED remains on.
- After 15 seconds, the Satellite LED comes on to indicate that it is time to release the Power button.
- Upon restart, the Wi-Fi will also turn on in Access Point mode.

# Base Station Operation

- Base station operation [guidelines](#page-53-0)
- [Common](#page-56-0) ways to set up a base station
- Outputting corrections using a [TDL450/HPB450](#page-60-0) radio-modem

# <span id="page-53-0"></span>Base station operation guidelines

This topic introduces the concept of base station operation, provides information to help you identify good setup locations, describes best practices for setting up the equipment, and outlines the precautions that you need to take to protect the equipment.

Real-Time Kinematic (RTK) operation provides centimeter-level precision by eliminating errors that are present in the GNSS system. For all RTK operations, you require both a rover receiver and a source of corrections from a base station or network of base stations.

A base station consists of a receiver that is placed at a known (and fixed) position. The receiver tracks the same satellites that are being tracked by the rover receiver, at the same time that the rover is tracking them. Errors in the GNSS system are monitored at the fixed (and known) base station, and a series of position corrections are computed. The messages are sent through a radio link to the rover receiver, where they are used to correct the real time positions of the rover.

### Base station components

The base station has the following components:

- **.** GNSS receiver
- <sup>l</sup> GNSS antenna
- Height extension pole with measurement level
- Base station radio and antenna
- <sup>l</sup> Power source

### GNSS receiver and GNSS antenna

The base station GNSS receiver can be one of following types:

- An integrated receiver that incorporates a GNSS receiver, GNSS antenna, power source, and radio into a single compact unit. An integrated GNSS antenna can be rapidly set up on a tripod or fixed height tripod, or anywhere that is convenient on the jobsite.
- A modular receiver that incorporates a GNSS receiver and separate GNSS antenna. The GNSS antenna (and, optionally, the base station radio antenna) is separate from the receiver. Because the GNSS antenna is separate, you can use the following optimized components:
	- n a geodetic antenna with large ground plane, to eliminate multipath (the major source of GNSS errors) at the base station
	- n a high-gain or directional radio antenna, to increase broadcast range and to provide maximum coverage

You can place a modular receiver in an easily accessible and secure location, safe from theft and the weather, while the antennas are placed high on a tower or building, clear of obstructions and able to deliver maximum performance.

You can use either type ofreceiver in a permanent, semi-permanent, or daily quick setup configuration. If semi-permanent or permanent operation is required, however, the modular receiver delivers significant advantages.

### Base station setup guidelines

For good performance, observe the following base station setup guidelines:

- Place the GNSS receiver in a location on the jobsite where equal range in all directions provides full coverage of the site. This is more important on larger jobsites, where the broadcast range of the base station radio may limit the operations of the system.
- Place the GNSS antenna in a location that has a clear line of sight to the sky in all directions. Do not place the antenna near vertical obstructions such as buildings, deep cuttings, site vehicles, towers, or tree canopy.
- Place the GNSS and radio antennas as high as practical. This minimizes multipath from the surrounding area, and enables the radio to broadcast to the maximum distance.

*NOTE – The GNSS antenna must have a clearline of sight to the sky at all times during operation.*

• Choose the most appropriate radio antenna for the size and footprint of the site. The higher the gain on the antenna, the longer the range. If there is more focus on the transmission signal, there is a reduced coverage area. A 5 db gain antenna provides a mix of good range and reasonable directional coverage.

*NOTE – A 5 db gain antenna with remote mount and cable is available as an accessory forthe internalradio (P/N 89856-00-6x).*

- Make sure that the GNSS receiver does not lose power. To operate continuously for more than a few hours without loss of power at the base station, provide external power. Sources of external power include:
	- AC power
	- $\blacksquare$  12 V vehicle battery
	- Trimble custom external battery pack (P/N 32364-10)
	- **n** Generator power
	- **n** Solar panel

When you use an external power supply, the integrated battery provides a backup power supply, enabling you to maintain continuous operation through a mains power failure.

- Do not locate a GNSS receiver, GNSS antenna, or radio antenna within 400 meters (about 1,300 feet) of:
	- n a powerful radar, television, or cellular communications tower
	- $\blacksquare$  another transmitter

Cell phone towers can interfere with the base station radio broadcast and can stop corrections from reaching the rover receiver. High-power signals from a nearby radio or radar transmitter can overwhelm the receiver circuits. This does not harm the receiver, but can prevent the receiver electronics from functioning correctly.

Low-power transmitters, such as those in cell phones and two-way radios, do not interfere with receiver operations

- Do not set up the base station directly beneath or close to overhead power lines or electrical generation facilities. The electromagnetic fields associated with these utilities can interfere with GNSS receiver operation. Other sources of electromagnetic interference include:
	- Gasoline engines (spark plugs)
	- Televisions and computer monitors
	- Alternators and generators
	- $\blacksquare$  Electric motors
	- Equipment with DC-to-AC converters
- **n** Fluorescent lights
- **n** Switching power supplies
- Place the GNSS receivers in a protected and secure location. If the base station is in the center of a jobsite where heavy machinery is operating, place flags around the base station to warn operators of its existence.
- If you place the receiver in a lock box on the jobsite to protect the receiver from theft or from the weather, shield the lock box from direct sunlight and provide ventilation for the receiver through an inlet and extractor fan. A receiver that has a broadcast radio generates significant heat. Do not allow the temperature in the box to exceed 50 °C (122 °F).

If working in a cold climate, you may need to provide heat to the receiver. Do not operate the receiver below –40 °C (–40 °F)

- Trimble recommends that, wherever possible, you keep GNSS receiver equipment dry. The receivers are designed to withstand wet weather, but keeping them dry prolongs their life and reduces the effects of corrosion on ports and connectors. If the equipment gets wet, use a clean dry cloth to dry the equipment and then leave the equipment open to the air to dry. Do not lock wet equipment in a transport case for prolonged periods. Avoid exposing the receiver to corrosive liquids and salt water wherever possible.
- Trimble recommends that you install lightning protection equipment at permanent base station locations. Equipment should include a gas capsule lightning protector in the GNSS and radio antenna feed line and appropriate safety grounding. A static dissipater near the antennas can reduce the likelihood of a direct lightning strike. Also protect any communications and power lines at building entry points. For more information, contact your local Trimble dealer, or go to the Huber and Suhner website [\(www.hubersuhnerinc.com](http://www.hubersuhnerinc.com/)).
- <span id="page-56-0"></span>• Trimble recommends that you use surge protection equipment on all permanently installed equipment.

### Common ways to set up a base station

Trimble recommends that you use a tripod and tribrach setup or a fixed height tripod. The fixed height tripod is quicker and easier to set up over a control point.

Take great care to ensure that the GNSS antenna is set up accurately over the control point, and that the GNSS antenna height is measured accurately, in the right way (vertical or slope height) to the right location on the antenna (base of antenna or to a specified location on the antenna) or height extension pole with height measurement lever (P/N 89846-00) or Base Station Kit (P/N 89861-00). When you start the rover receiver, it is

important to check in, at one or more known locations, to check for possible position or height errors. Checking in at a known location is good practice and can avoid costly errors caused by a bad setup.

### Tripod and tribrach setup

In the tripod setup, the tripod is located over the control point, and the tribrach, tribrach adaptor, and height extension pole with measurement lever is mounted on the tripod and centered over the point.

- 1. Mount the quick release adapter onto the height extension pole with measurement lever.
- 2. Screw the height extension pole with measurement lever into the tribrach. Attach the GNSS receiver to the quick release adapter.
- 3. Level and plumb the GNSS receiver over the control point.
- 4. Measure the height of the base station GNSS antenna by measuring the slant height from the control point to the measurement lever. Select the "Lever of R10 extension" as the measurement method when starting the base station. Trimble Access calculates the height to the Antenna Phase Center (APC) automatically.
- 5. Ifrequired, connect the GNSS receiver to an external 12 V power supply. Use the external battery cable set (P/N 89864-00) or the Trimble custom 6 Ah power pack (P/N 32364-10).

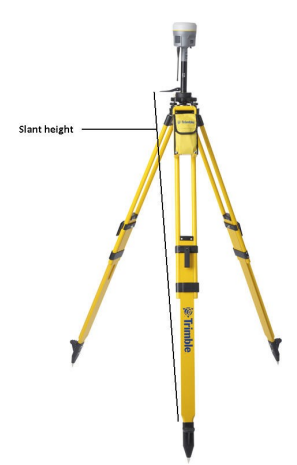

Receiver tripod and tribrach setup with an internal 450 MHz Tx radio (Measuring Slant Height)

### Fixed height tripod setup

A fixed height tripod (P/N 28959-00) setup is similar to a tripod setup, but is simplified by the central leg of the tripod, which is placed directly on the control point. If the central leg is leveled accurately, the fixed height tripod is quick and easy to set up, and provides an accurate way to measure the true antenna height.

- 1. Screw the quick release adapter onto the tripod head or extension pole used to increase the height of the receiver above the tripod head.
- 2. Attach the GNSS receiver to the quick release adapter.
- 3. Plumb and level the tripod over the control point.
- 4. Determine the height of the base station GNSS antenna by adding the fixed height of the tripod from the control point to the tripod head to the height of any extension pole used to increase the height of the receiver. Select the "Bottom of Quick Release" as the measurement method when starting the base station. Trimble Access calculates the height to the Antenna Phase Center (APC) automatically.
- 5. Ifrequired, connect the GNSS receiver to an external 12 V power supply. Use the crocodile clip cable or the Trimble custom power pack.

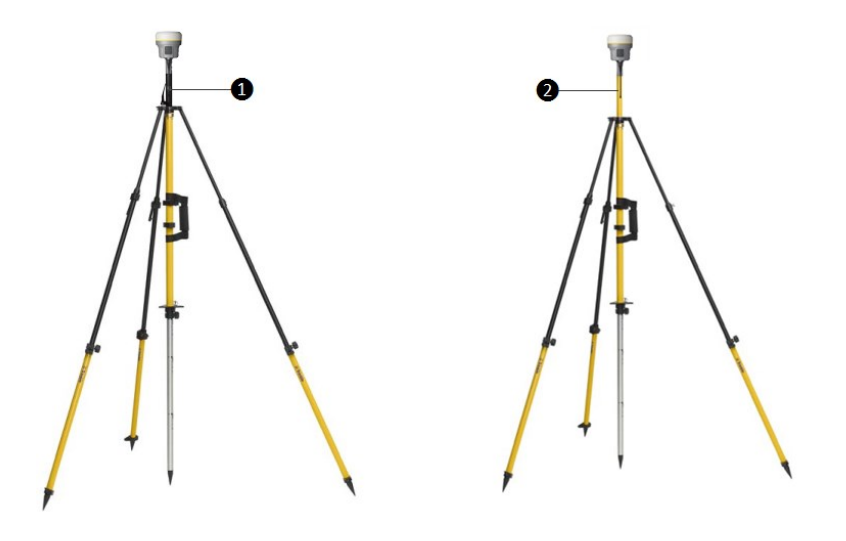

- ❶ Base extension with height measurement lever
- <sup>2</sup> Standard 20 cm extension pole

Receiver with an internal 450 MHz Transmit radio on a fixed height tripod

*NOTE – Measuring to the measurement leveris notrequired when using a fixed height tripod. If the base station extension with measurement leveris used with a fixed height tripod, the height of the extension pole (0.15m (0.49ft)) should be added to the height of the fixed height tripod and the measurement method "bottom of quick release" used.*

### Using a remote radio antenna with the receiver

A remote radio antenna can be used with the Trimble R12i GNSS receiver's internal 450 MHz radio. The remote antenna allows the use of a high gain antenna (country dependent) and the ability to increase the height of the radio antenna for a larger coverage area. The remote antenna cable and mount, along with the high gain antenna, is available as an accessory for the receiver (P/N 89856-00-6x, radio frequency dependent).

Typically, the tripod and fixed height tripod methods do not give significant height clearance above the ground, and can reduce the range of operation caused by radio limitations.

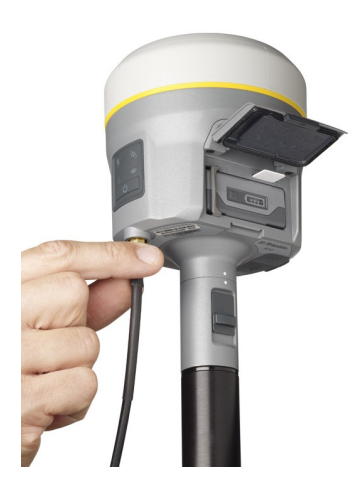

Connecting remote radio antenna cable to the receiver

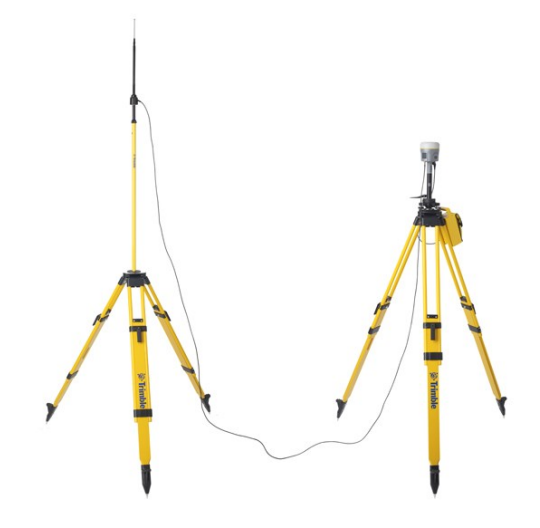

Receiver with a remote radio antenna

### Using an external radio with the receiver

An external radio can be used with the Trimble R12i GNSS receiver. Using a high powered UHF radio will increase the radio coverage area. The externalradio data cable is connected to Port 1 (Serial) on the receiver.

# <span id="page-60-0"></span>Outputting corrections using a TDL450/HPB450 radiomodem

The TDL450/HPB450 radio comes with a 5-pin Lemo to 7-pin Lemo connector with a power connection lead (P/N 66656-00):

- 1. Connect the 7-pin Lemo connector to the serial port (Port 1) on the receiver.
- 2. Connect the 5-pin Lemo connector to the TDL450/HPB450 radio.
- 3. Connect the DC power lead to an external power source.
- 4. Turn on the TDL450/HPB450 radio.

To configure the system, do one of the following:

- Use the Trimble Access software to connect to the receiver. Set up the base station with the external radio. The Trimble Access software will locate the TDL450/HPB450 radio and then allow you to set the radio channel.
- Use the web interface to configure the settings. Select I/O Configuration / Port Configuration. Select the Serial 1 / Lemo option and select corrections to be sent on the Lemo port at those baud rate settings (the TDL450/HPB450 serial interface is shipped with the default rates 38400 8/N/1).

Configuration software accompanies the TDL450/HPB450 radio if you need to change the serial connection baud rate.

# 6

# Rover Setup and Operation

- Rover operation [guidelines](#page-61-0)
- [Connecting](#page-63-0) the receiver to external devices
- [Integrated](#page-65-0) cellular modem
- <span id="page-61-0"></span>• Inertial Measurement Unit (IMU) Tilt [Compensation,](#page-65-1) page 66

# Rover operation guidelines

Real-Time Kinematic (RTK) operation provides centimeter-level precision by eliminating errors that are present in the GNSS system. For all RTK operations, you require both a rover receiver and a source of corrections from a base station or network of base stations.

In addition to traditional GNSS-only RTK operation, the Trimble R12i GNSS receiver with TIP technology is capable of combining GNSS and IMU sensor data to provide real-time system attitude (roll, pitch, azimuth), allowing the system to compute the position of the tip of the survey pole when the rover is tilted. This operation is referred to as IMU tilt compensation.

This topic introduces the concept ofrover operation, provides information to help you identify good setup locations, describes best practices for setting up the equipment, and outlines the precautions that you need to take to protect the equipment.

The second part of the RTK GNSS system is the rover receiver. The rover receiver is moved between the points that require measurement or stakeout. The rover receiver is connected to a base station or to a source of RTK corrections such as a VRS™ system or the Trimble CenterPoint RTX correction service. The connection is provided by:

- an integrated radio
- an integrated cellular modem
- an integrated Wi-Fi module
- $\bullet$  a cellular modem in the controller
- an integrated GNSS antenna (L-Band)

In most rover applications, the receiver operates entirely from its own integrated battery unit. However, you can use an external power supply if one is provided. The internal battery then acts as an uninterruptible power supply, covering any external power failures.

For good rover operation, observe the following setup guidelines:

• Place the GNSS antenna in a location that has a clear line of sight to the sky in all directions. Use caution when placing the antenna near vertical obstructions such as buildings, deep cuttings, site vehicles, towers, or tree canopy. GNSS rovers and the base station receive the same satellite signals from the same satellites. The system needs five common satellites to provide RTK positioning.

WARNING – The GNSS receiver and its cabling should be installed in accordance with all national and local electrical codes, regulations, and practices. The receiver and cabling should be installed where they will not become energized as a result of falling nearby power lines, nor be mounted where they are subjected to overvoltage transients, particularly lightning. Such installations require additional protective means that are detailed in national and local electrical codes.

 $\triangle$  WARNING – Take care not to touch overhead power lines with the Trimble R12i GNSS receiver or the range pole when moving the equipment into position. Touching overhead power lines may cause electrocution, leading to serious injury.

• GNSS satellites are constantly moving. Because you cannot measure at a specific location now does not mean that you will not be able to measure there later, when satellite coverage at the location improves. Use GNSS planning software to identify the daily best and worst satellite coverage times for your location and then choose measurement times that coincide with optimal GNSS performance. This is especially important when operating in the worst GNSS locations. You can use Trimble GNSS Planning Online at [www.gnssplanning.com](http://www.gnssplanning.com/).

- To get a fixed position solution with centimeter precision, initialize the RTK rover receiver. For initialization to take place, the receiver must track at least five satellites that the base station is also tracking. In a dual-satellite constellation operation, for example, GPS and GLONASS, the receiver must track at least six satellites.
- To continue to survey at centimeter precisions, the rover must continuously track at least four satellites that the base station is also tracking. The communications link between the base and rover receivers must also be maintained.
- To use IMU tilt compensation, the IMU in the receiver must be aligned. Align the IMU after you start the survey, or during the survey when alignment is lost. The alignment process is quick and easy, and will generally occur automatically during normal use of the rover system. If alignment is temporarily lost, the IMU reliably realigns itself when provided with sufficient dynamic IMU data.
- Loss of the satellite signals will result in a loss of centimeter position precision.
- If the radio link or cellular signal is lost, xFill takes over, which allows for centimeter precisions.

**A** CAUTION – The Trimble R12i GNSS receiver is not suited to on-vehicle operation where it will be subject to heavy vibration, that is, operation in rough ungraded terrain. Use in these conditions can damage the receiver.

# <span id="page-63-0"></span>Connecting the receiver to external devices

You can connect the receiver to the following devices:

- a Trimble controller running Trimble Access software
- Android devices running supported apps
- iOS devices running supported apps
- an external radio-modem

### Connecting to a Trimble controller running Trimble Access software

You can operate a Trimble R12i GNSS receiver with Trimble controllers powered by the Windows 10 or the Android operating system, for example, a TSC7 or the Trimble TDC600 handheld. Typically, the receiver and the controller operate from their own individual

power sources. The receiver and controller can communicate through Bluetooth wireless technology and can be connected without a cable. However, if a cable is required, the following table lists the cables available for the receiver.

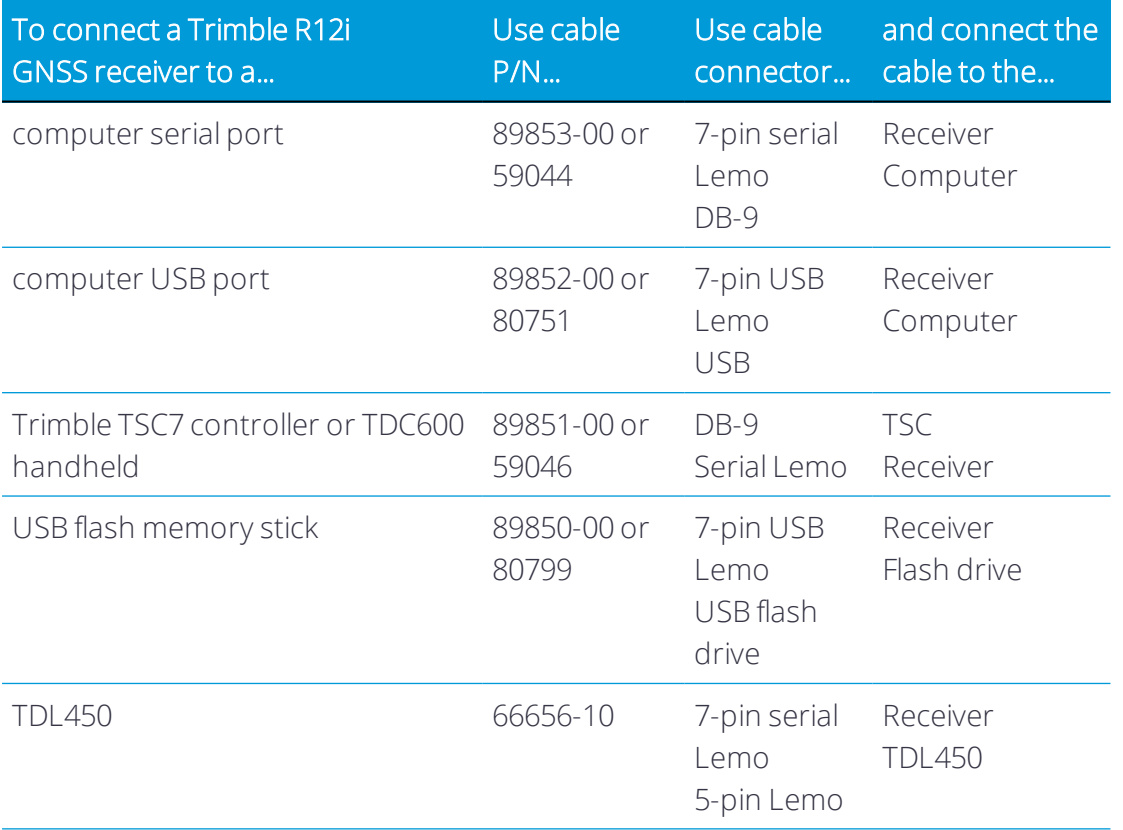

### Internal radio-modems

The most common data link for Real-Time Kinematic (RTK) operation is a radio. The receiver is available with the following internal radios:

 $-410$  MHz – 470 MHz (Transmit/Receive)

### External radio-modems

If the receiver does not have an internal transmit radio, or you want to connect to a higher powered external transmit radio or cellular modem, use the Lemo serial port.

The Trimble R12i GNSS receiver supports the following Trimble base radios:

- $\cdot$  Trimble TDL450
- Legacy radios such as the Trimble PDL450 radio, Trimble HPB450 radio-modem, and TRIMMARK™ 3 radio

The receiver also supports third-party transparent radios and third-party cellular modems.

To use an external radio with the receiver, you need an external power source for the radio. To configure the radio modem separately, use the external radio's configuration program, or the display and keypad.

# <span id="page-65-0"></span>Integrated cellular modem

Instead of the internal radio, you can use the integrated cellular modem as your data communications link. This will allow you to connect to VRS networks in your area. See your local Trimble representative for more information on VRS networks.

Using the integrated cellular modem requires a SIM card from your local cellular service provider. The SIM card is inserted into the SIM card slot in the battery compartment of the receiver. For more information about setting up your SIM card and cellular service in the receiver, please see your local Trimble representative.

<span id="page-65-1"></span>For more information on using a cellular modem as a data link, refer to the *Trimble Access Help portal*.

# Inertial Measurement Unit (IMU) Tilt Compensation

Using the Trimble R12i GNSS receiver with IMU tilt compensation enabled allows you to measure or stake out points while the survey rod is tilted. This can greatly increase speed and efficiency in the field by enabling you to obtain accurate measurements without having to take the time to level the antenna. During stakeout tasks, the pole tip can be guided directly to the design point without you having to repeatedly level the antenna to make small adjustments. Because performance is unaffected by magnetic interference, IMU tilt compensation can be used in environments susceptible to magnetic disturbance such as around vehicles, heavy machinery, or steel reinforced buildings.

When enabled, IMU tilt compensation is "always on" and can be used with any measurement method except the observed control point method. When the observed control point is selected, the receiver stops reporting the pole tip position and reverts to an antenna phase center (APC) position solution, necessitating that the pole be held plumb.

### <span id="page-65-2"></span>Aligning the IMU

To use IMU tilt compensation, you must align the IMU with the GNSS reference frame. The alignment process is simple and

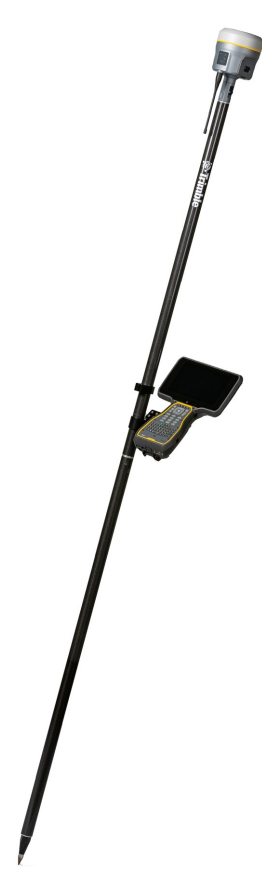

straightforward, and mimics normal use of the receiver.

- 1. Attach the receiver to the survey pole.
- 2. Make sure you correctly enter the antenna height in the GNSS antenna form in the Trimble Access software.
- 3. Move the pole so that the receiver experiences acceleration and changes in position. This can range from rocking the survey pole back and forth while keeping the pole tip on the ground, to walking a short distance (generally less than 3 meters) while changing direction a few times.

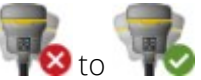

When the IMU is aligned, the receiver icon in the status bar changes from and the status line shows **IMU aligned**. The precision of the current position is calculated at the pole tip.

### Realigning the IMU

The IMU may temporarily lose alignment during the survey, for example when GNSS satellites are temporarily obstructed by objects you pass when moving between points. In good RTK environments the IMU reliably realigns itself automatically during natural pole movement. To realign the IMU during the survey, repeat step 3 from [Aligning](#page-65-2) the IMU, above.

For more information about the IMU tilt compensation, refer to the Trimble Access help portal at [https://help.trimblegeospatial.com/TrimbleAccess.](https://help.trimblegeospatial.com/TrimbleAccess)

# Trimble Installation Manager

- Trimble [Installation](#page-67-0) Manager functions and features
- Installing Trimble [Installation](#page-68-0) Manager
- [Upgrading](#page-68-1) the receiver firmware
- Updating the radio [frequency](#page-69-0) list

# <span id="page-67-0"></span>Trimble Installation Manager functions and features

Use Trimble Installation Manager to:

- Update supported Trimble GNSS receivers
- Update supported Trimble instrument firmware
- Install and update supported Trimble software on Trimble field controllers and office computers

The primary Trimble Installation Manager features for GNSS receivers are:

- Warranty Activation
- Option Loading
- Radio Configuration
- Firmware Installation

The following Trimble GNSS receivers are currently supported:

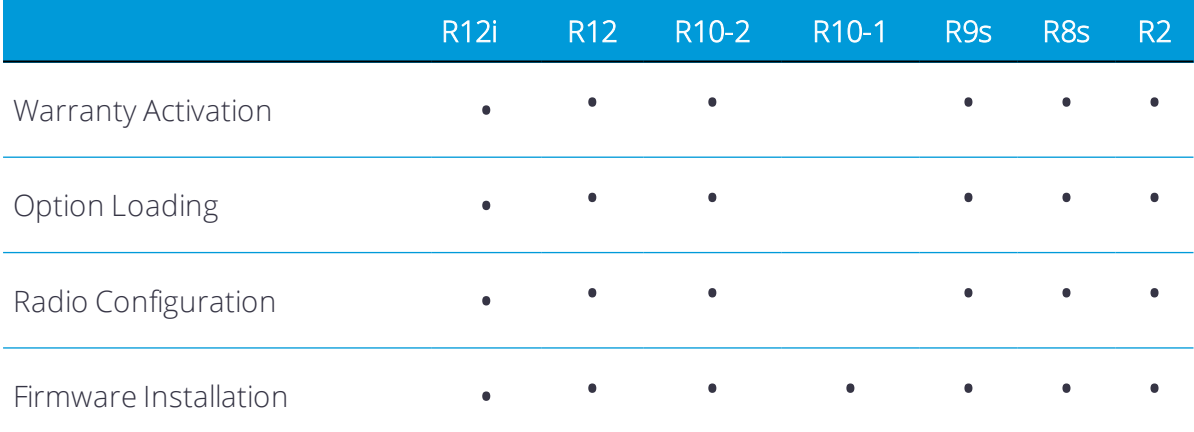

# <span id="page-68-0"></span>Installing Trimble Installation Manager

<span id="page-68-1"></span>Trimble Installation Manager is a free download and can be found at: <http://www.trimble.com/installationmanager>

# Upgrading the receiver firmware

To upgrade the firmware on your receiver:

- 1. Launch Trimble Installation Manager.
- 2. Connect the receiver with the appropriate data cable to your computer, and click Connect.

*NOTE – If your computer only has USB ports, then you must set up a virtual serial port. See [Configuring](#page-36-0) a PC USB port as a virtual serial port, page 37.*

3. Trimble Installation Manager will display receiver-specific information. From the menu in the top right corner, select the firmware version you want to install, then click Install.

### Download Trimble Survey GNSS Firmware to a local machine using Trimble Installation Manager

Trimble GNSS firmware for supported receivers can also be downloaded and saved to your local machine via Trimble Installation manager.

- 1. Launch Trimble Installation Manager. You do not need to have a receiver connected to your computer.
- 2. Click the Receiver tab.
- 3. Click the Download button (top right corner).
- 4. Select the appropriate receiver model on the left.
- 5. Select the required firmware version from the dropdown menu in the upper right. The latest release is selected by default.
- 6. Click Download.
- <span id="page-69-0"></span>7. Browse to the location where you would like to save the file and click OK. The firmware file is saved to a folder labeled with the receiver model and firmware version.

# Updating the radio frequency list

You can program the internal transceiver modem with a list of up to 20 frequencies, which are stored in non-volatile memory. This list is pre-configured based on the frequencies that you requested when you ordered the unit.

Government regulations stipulate that only manufacturers or authorized dealers can create this frequency list and that all frequencies programmed into a unit must comply with the host country regulations.

If you need to add, delete, or replace frequencies, contact your Trimble dealer, and provide the receiver serial number and an updated list of the frequencies you require. Once your dealer has assigned frequencies to your receiver, you can update the radio by connecting your receiver to your computer and running Trimble Installation Manager.

*NOTE – Receive-only radio frequencies can be added through the receiver web userinterface. See Adding and removing receive-only frequencies forthe 450 MHz [internalradio](#page-45-0) using the web [interface,](#page-45-0) page 46.*

# Troubleshooting

- [Troubleshooting](#page-70-0) receiver issues
- [Troubleshooting](#page-71-0) LED conditions
- [Troubleshooting](#page-72-0) base station setup and static measurement problems

# <span id="page-70-0"></span>Troubleshooting receiver issues

This section describes some possible receiver issues, possible causes, and how to solve them. Please read this section before you contact Technical Support.

### The receiver does not turn on

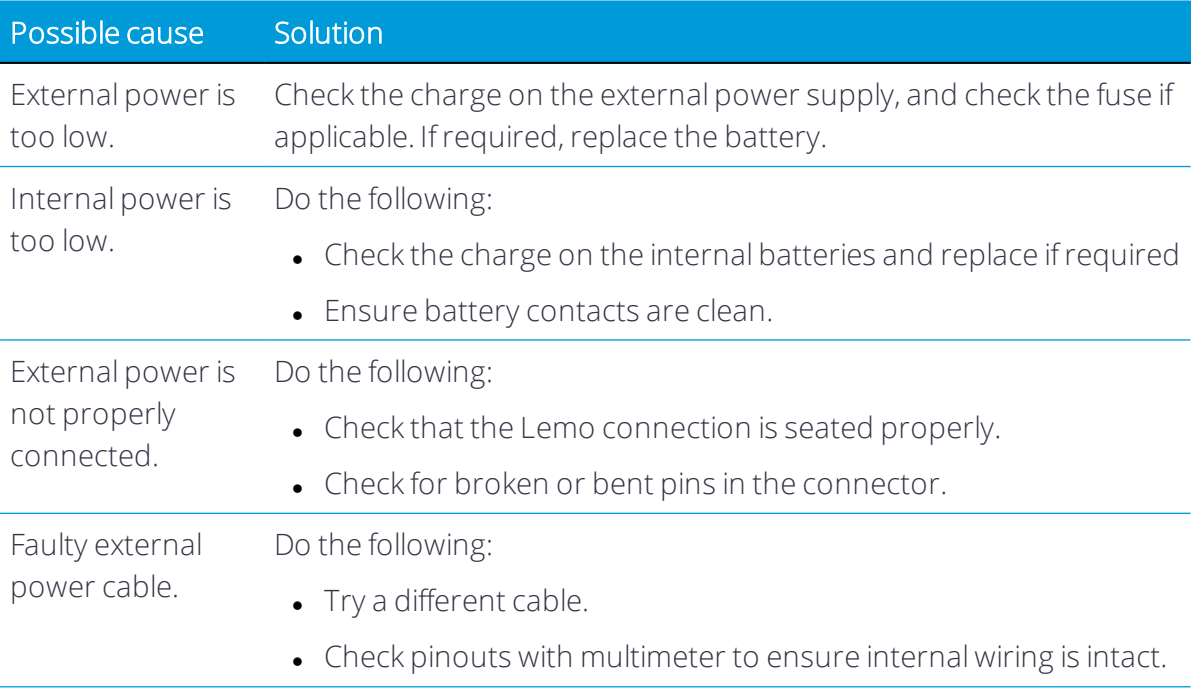

#### The receiver is not tracking any satellites

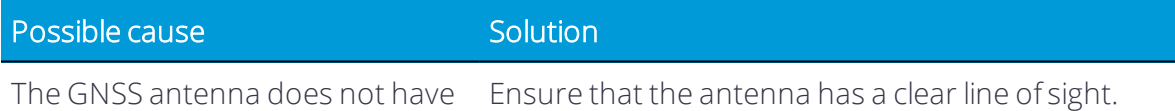

clear line of sight to the sky.

### The receiver does not log data

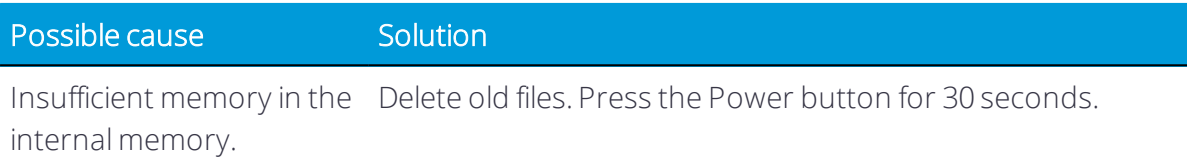

### The receiver is not responding

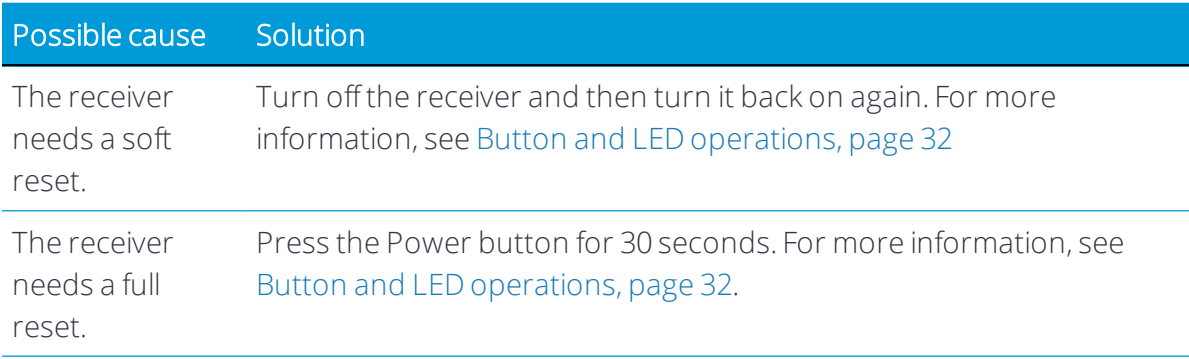

# <span id="page-71-0"></span>Troubleshooting LED conditions

The receiver has a simple display panel with LEDs to indicate the current status of the receiver. If you need more detailed information about what the receiver is doing, use a Trimble controller or access all configuration settings by connecting the receiver to your smart phone or laptop computer via [Configuring](#page-38-0) the receiver using Wi-Fi and the Web [Interface,](#page-38-0) page 39.

This section describes how the LED lights are used on the receiver to indicate current status. An LED that is flashing quickly indicates a condition that may require attention, and an unlit LED indicates that no operation is occurring. This section describes some LED conditions, possible causes, and how to solve them.
#### The SV Tracking LED is lit solidly and the Logging/Memory LED is flashing slowly

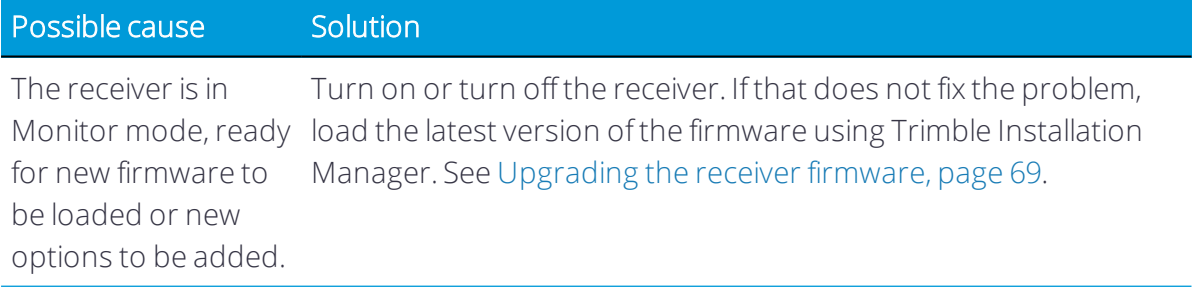

#### The SV Tracking LED is not flashing

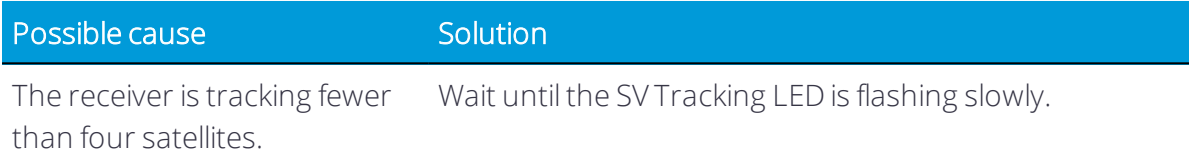

# Troubleshooting base station setup and static measurement problems

This section describes some possible station setup and static measurement issues, possible causes, and how to solve them.

Trimble recommends that you use the Trimble Access software to restart or configure base and rover receivers. The Trimble Access software sets up allradio and receiver operating parameters, and is the most likely route to a successful problem resolution once you have checked all connections, cables, and batteries.

#### The roving receiver is not receiving radio from the base station

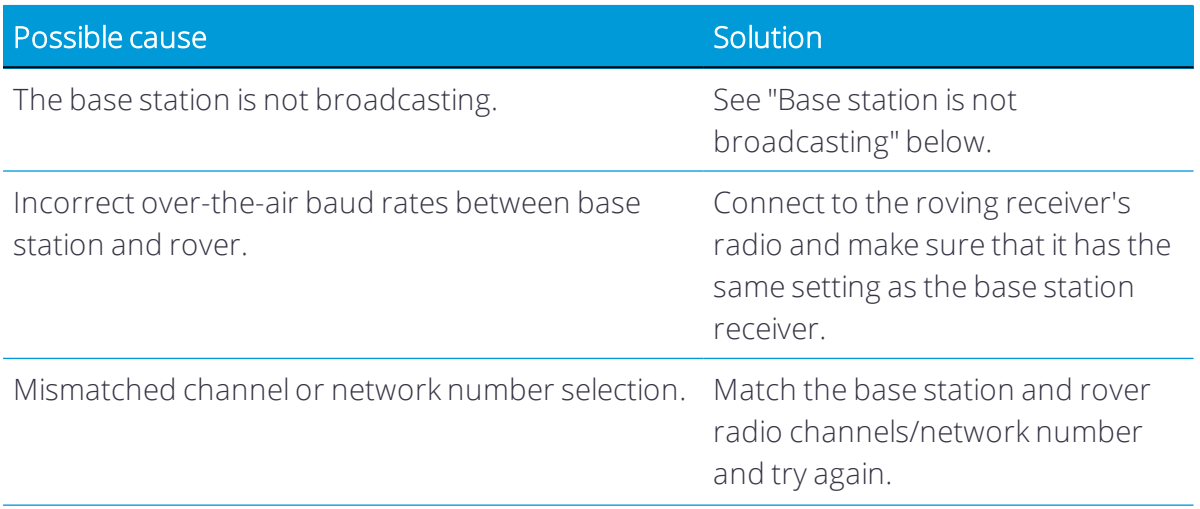

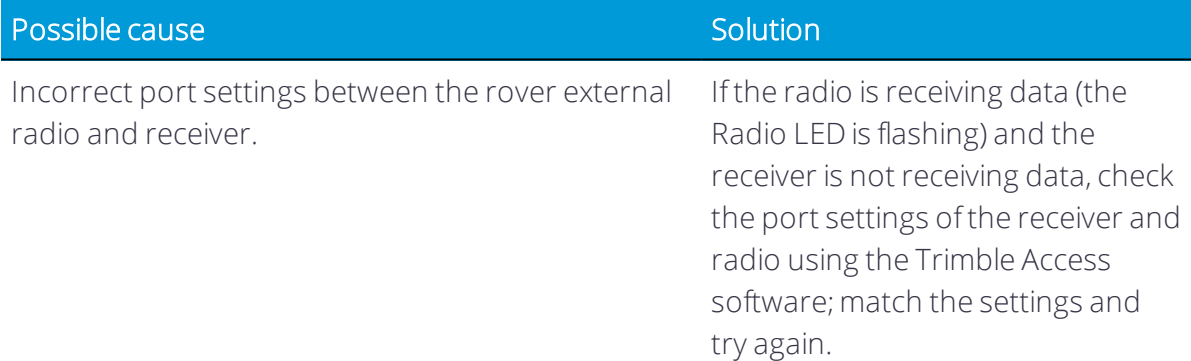

# The base station is not broadcasting

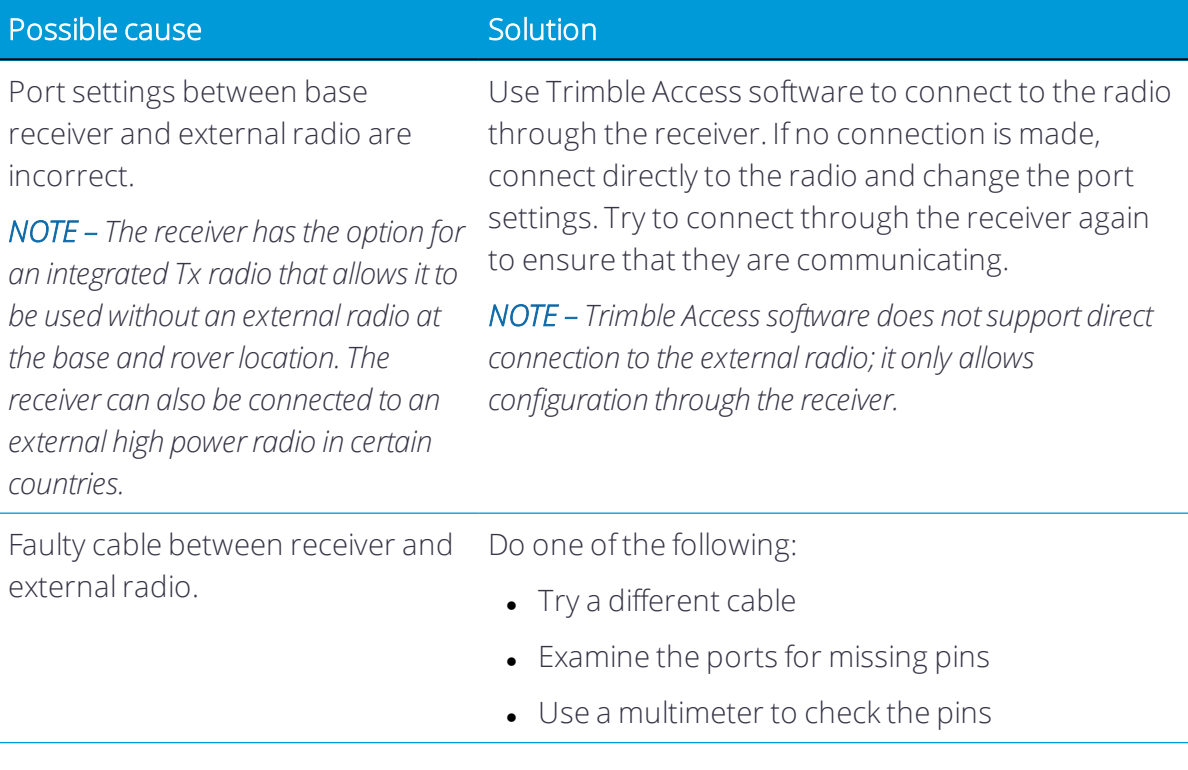

# 9

# Output Messages

- [NMEA-0183](#page-75-0) messages: Overview
- [NMEA-0183](#page-77-0) messages: Common message elements
- [RTCM Output: Generated](#page-78-0) messages
- **.** GSOF [Messages:](#page-79-0) Overview
- <sup>l</sup> GSOF [messages:](#page-80-0) General Serial Output Format
- <sup>l</sup> GSOF [messages:](#page-82-0) Reading binary values (Motorola format)

This section provides information about two types of messages: General Serial Output Format (GSOF) messages and National Marine Electronics Association (NMEA) messages.

### <span id="page-75-0"></span>NMEA-0183 messages: Overview

When NMEA-0183 output is enabled, a subset of NMEA-0183 messages can be output to external instruments and equipment connected to the receiver serial ports. These NMEA-0183 messages let external devices use selected data collected or computed by the GNSS receiver.

All messages conform to the NMEA-0183 version 3.01 format. All begin with \$ and end with a carriage return and a line feed. Data fields follow comma (,) delimiters and are variable in length. Null fields still follow comma (,) delimiters, but contain no information.

An asterisk (\*) delimiter and checksum value follow the last field of data contained in an NMEA-0183 message. The checksum is the 8-bit exclusive of all characters in the message, including the commas between fields, but not including the \$ and asterisk delimiters. The hexadecimal result is converted to two ASCII characters (0-9, A-F). The most significant character appears first.

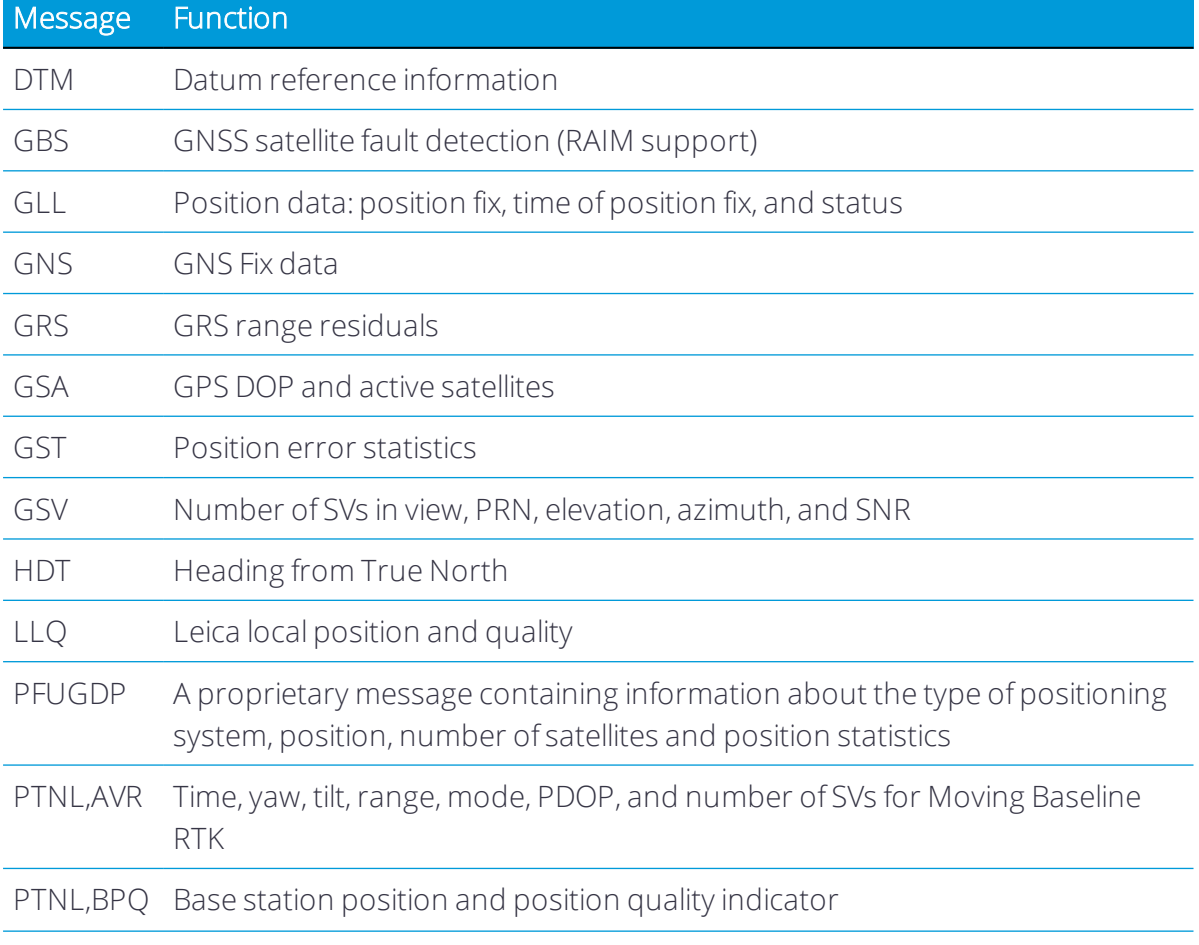

The following table summarizes the set of NMEA messages supported by the receiver.

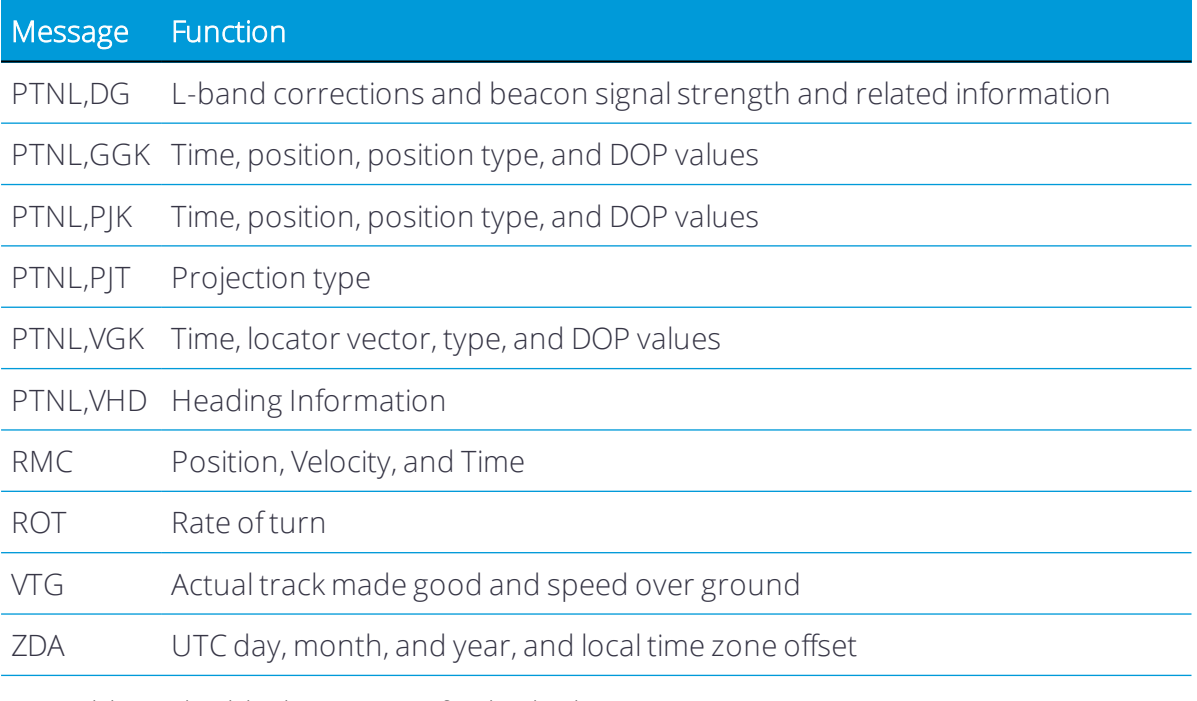

To enable or disable the output of individual NMEA messages:

- 1. In the receiver WebUI, select I/O Configuration and choose the desired port to output NMEA messages.
- 2. Select NMEA as the output message type and then enable or disable individual NMEA messages as required.

For a copy of the NMEA-0183 Standard, go to the National Marine Electronics Association website at [www.nmea.org.](http://www.nmea.org/)

### <span id="page-77-0"></span>NMEA-0183 messages: Common message elements

Each message contains:

- a message ID consisting of \$GP followed by the message type. For example, the message ID of the GGA message is \$GPGGA.
- $\bullet$  a comma.
- a number of fields, depending on the message type, separated by commas.
- $\bullet$  an asterisk.
- $\bullet$  a checksum value.

The following example shows a simple message with a message ID (\$GPGGA), followed by 13 fields and a checksum value:

\$GPGGA,172814.0,3723.46587704,N,12202.26957864,W,2,6,1.2,18.893,M,- 25.669,M,2.0,0031\*4F

## NMEA Message values

NMEA messages that the receiver generates contains the following values:

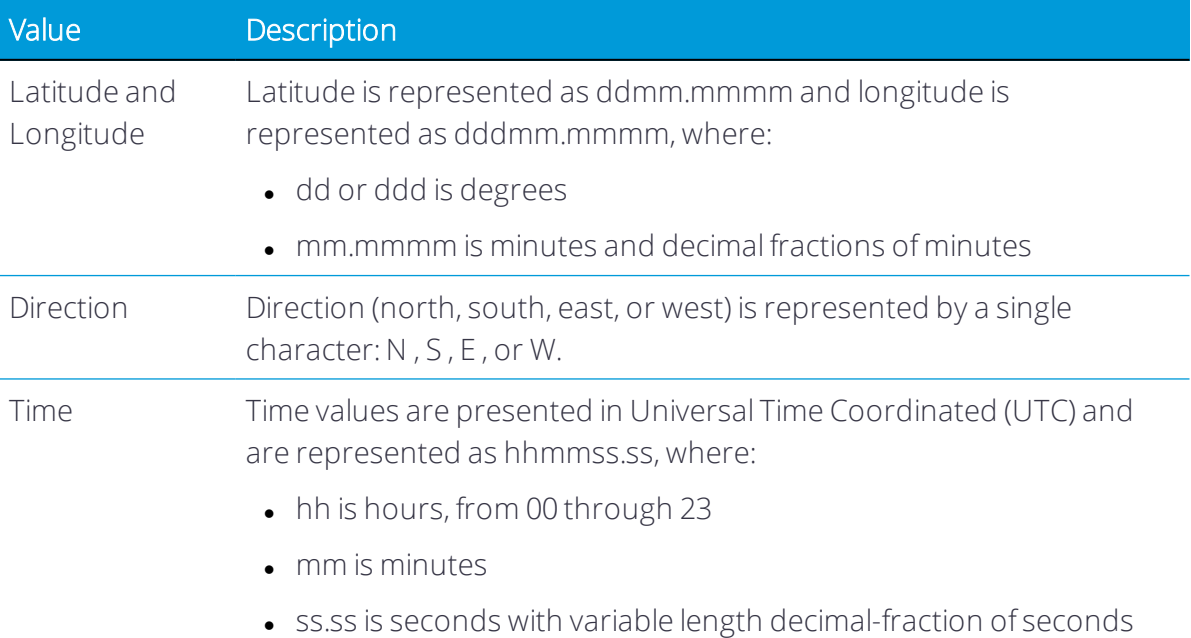

# <span id="page-78-0"></span>RTCM Output: Generated messages

Messages that are generated when you select a specific RTCM version are shown in the following table. For details of the individual messages, refer to the RTCM documentation at [www.rtcm.org](http://www.rtcm.org/).

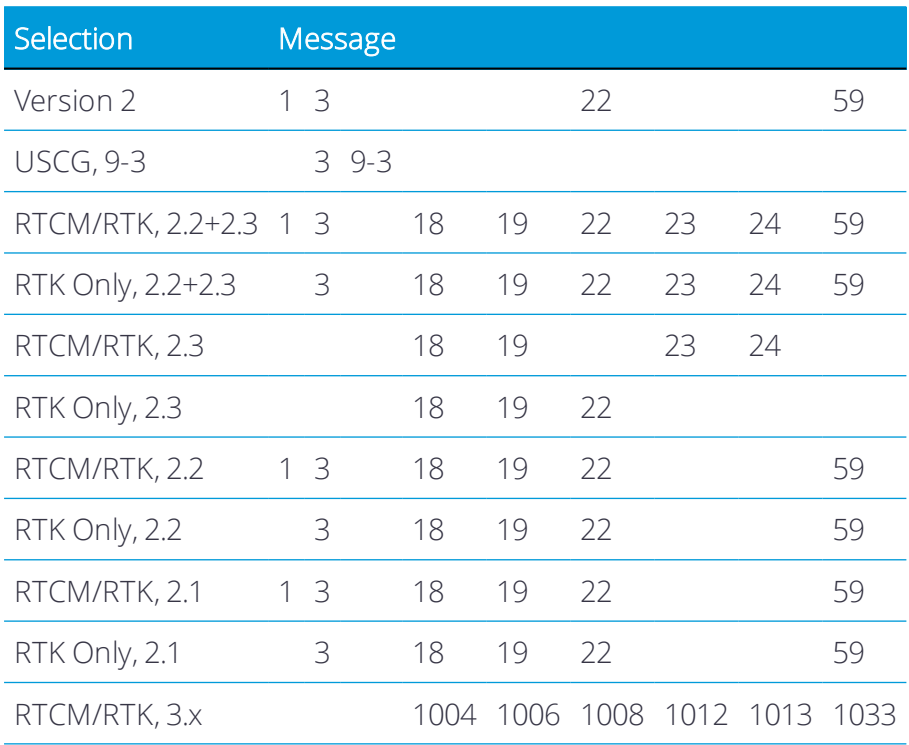

#### <span id="page-79-0"></span>GSOF Messages: Overview

These topics provide information on the General Serial Output Format (GSOF) messages. GSOF messages are a Trimble proprietary format and can be used to send information such as position and status to a third-party device.

This table summarizes the GSOF messages that the receiver supports. When GSOF output is enabled, the following messages can be generated:

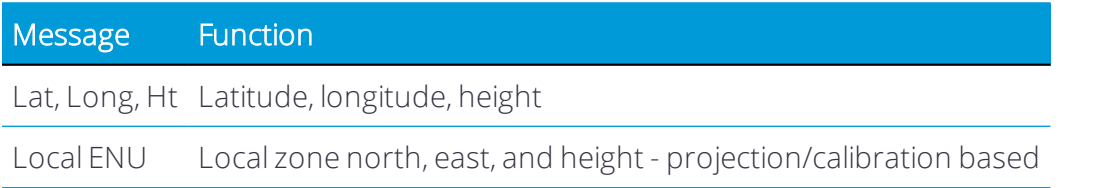

For information on how to output GSOF messages, see [Configuring](#page-30-0) and using the receiver, [page](#page-30-0) 31.

# <span id="page-80-0"></span>GSOF messages: General Serial Output Format

# Report packet 40h structure (GENOUT)

+ 5

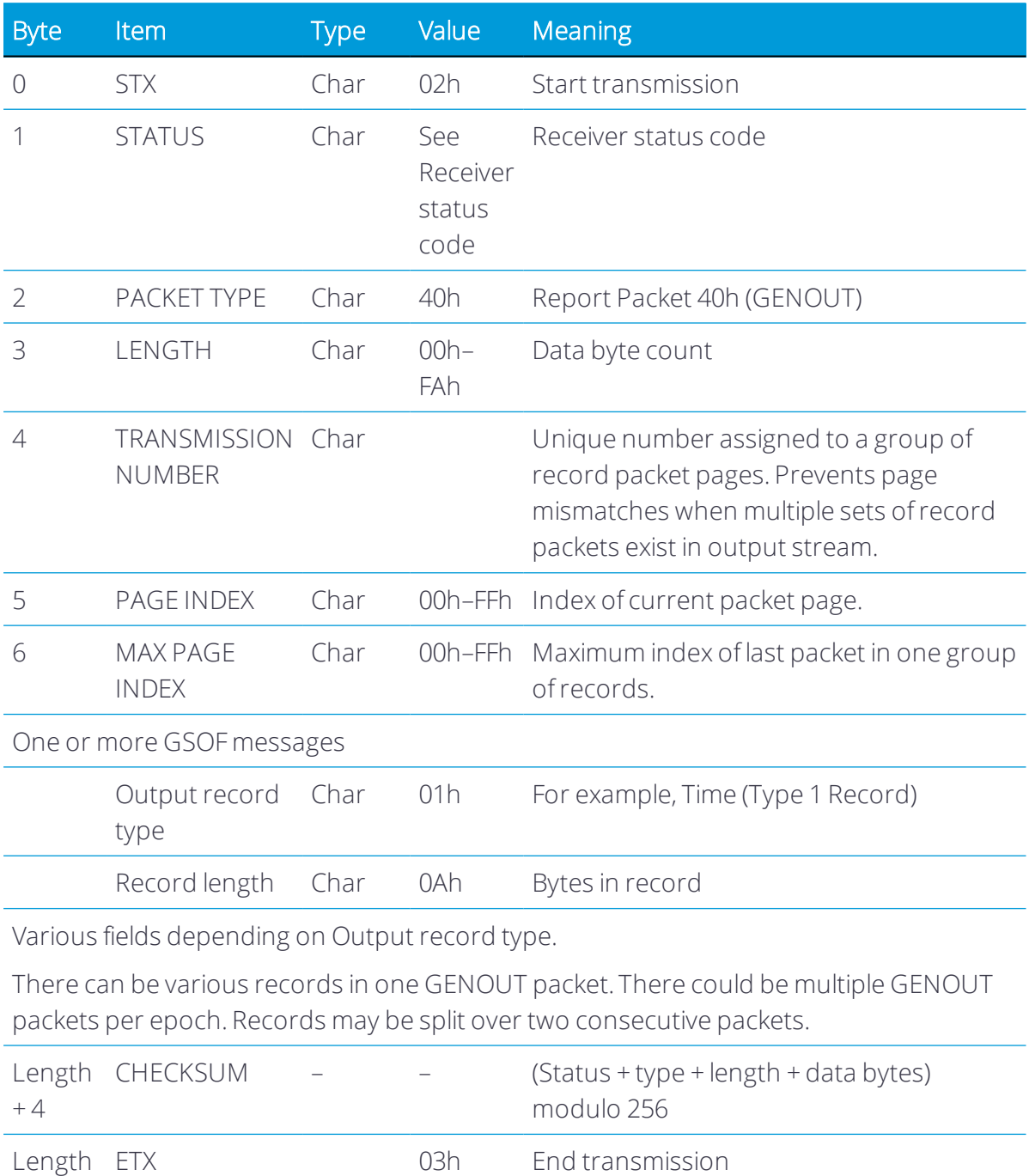

03h End transmission

Each message begins with a 4-byte header, followed by the bytes of data in each packet. The packet ends with a 2-byte trailer. Byte 3 is set to 0 (00h) when the packet contains no data. Most data is transmitted between the receiver and remote device in binary format.

#### Receiver Status code

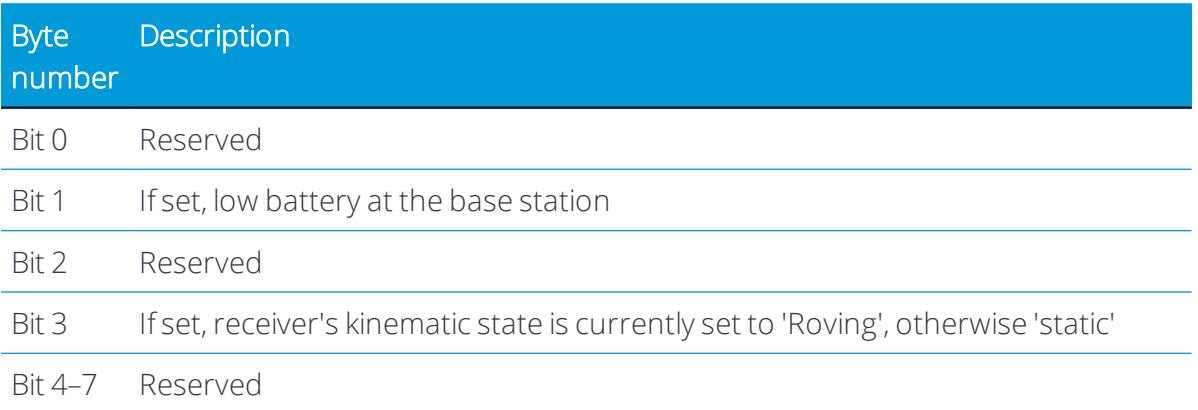

## <span id="page-82-0"></span>GSOF messages: Reading binary values (Motorola format)

The receivers store numbers in Motorola format. The byte order of these numbers is the opposite of what personal computers (Intel format) expect. To supply or interpret binary numbers (8-byte DOUBLES, 4-byte LONGS, and 2-byte INTEGERS), the byte order of these values must be reversed. This section contains a detailed description of the Motorola format.

#### INTEGER data types

The INTEGER data types (CHAR, SHORT, and LONG) can be signed or unsigned. By default, they are unsigned. All integer data types use two's complement representation. The following table lists the integer data types:

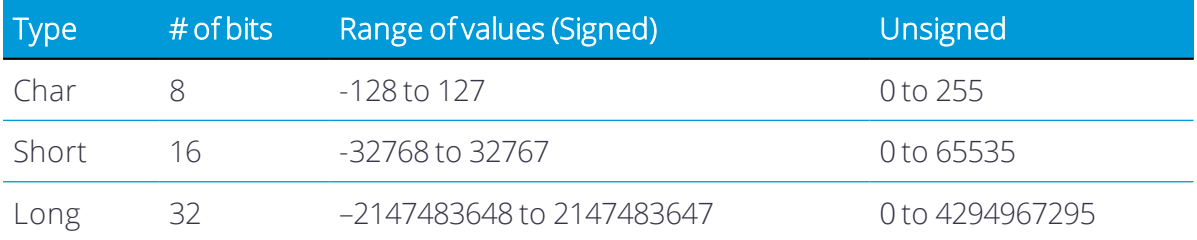

#### FLOATING-POINT data types

Floating-point data types are stored in the IEEE SINGLE and DOUBLE precision formats. Both formats have a sign bit field, an exponent field, and a fraction field. The fields represent floating-point numbers in the following manner:

Floating-Point Number = <sign> 1.<fraction field> x 2(<exponent field> - bias)

#### Sign bit field

The sign bit field is the most significant bit of the floating-point number. The sign bit is 0 for positive numbers and 1 for negative numbers.

#### Fraction field

The fraction field contains the fractional part of a normalized number. Normalized numbers are greater than or equal to 1 and less than 2. Since all normalized numbers are of the form 1.XXXXXXXX, the 1 becomes implicit and is not stored in memory. The bits in the fraction field are the bits to the right of the binary point, and they represent negative powers of 2. For example:

 $0.011$  (binary) =  $2 - 2 + 2 - 3 = 0.25 + 0.125 = 0.375$ 

#### Exponent field

The exponent field contains a biased exponent; that is, a constant bias is subtracted from the number in the exponent field to yield the actual exponent. (The bias makes negative exponents possible.)

If both the exponent field and the fraction field are zero, the floating-point number is zero.

#### NaN

A NaN (Not a Number) is a special value that is used when the result of an operation is undefined. For example, adding positive infinity to negative infinity results in a NaN.

#### FLOAT data type

The FLOAT data type is stored in the IEEE single-precision format which is 32 bits long. The most significant bit is the sign bit, the next 8 most significant bits are the exponent field, and the remaining 23 bits are the fraction field. The bias of the exponent is 127. The range of single-precision format values is from 1.18 x 10–38 to 3.4 x 1038. The floating-point number is precise to 6 decimal digits.

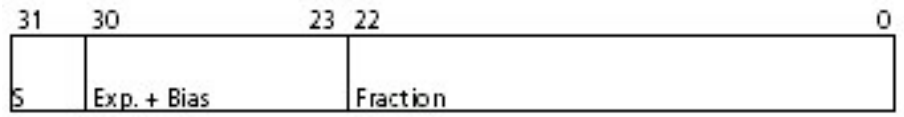

 000 0000 0 000 0000 0000 0000 0000 0000 = 0.0 011 1111 1 000 0000 0000 0000 0000 0000 = 1.0 011 1111 1 011 0000 0000 0000 0000 0000 = -1.375 111 1111 1 111 1111 1111 1111 1111 1111 = NaN

#### DOUBLE

The DOUBLE data type is stored in the IEEE double-precision format which is 64 bits long. The most significant bit is the sign bit, the next 11 most significant bits are the exponent field, and the remaining 52 bits are the fractional field. The bias of the exponent is 1023. The range of single precision format values is from  $2.23 \times 10-308$  to  $1.8 \times 10308$ . The floatingpoint number is precise to 15 decimal digits.

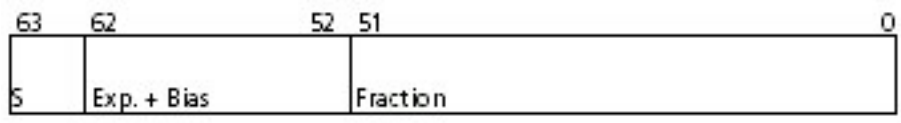

 000 0000 0000 0000 0000 ... 0000 0000 0000 = 0.0 011 1111 1111 0000 0000 ... 0000 0000 0000 = 1.0 011 1111 1110 0110 0000 ... 0000 0000 0000 = -0.6875 111 1111 1111 1111 1111 ... 1111 1111 1111 = NaN

# 10

# Specifications

- Performance [specifications](#page-85-0)
- Positioning [performance](#page-86-0)
- [Hardware](#page-89-0)
- Pinout [information](#page-92-0)

# <span id="page-85-0"></span>Performance specifications

#### **Measurements**

Constellation agnostic, flexible signal tracking, improved positioning in challenging environments<sup>1</sup> and inertial measurement integration with Trimble ProPoint GNSS technology

Increased measurement and stakeout productivity and traceability with Trimble TIP™ technology IMU-based tilt compensation

Worldwide centimeter-level positioning using Trimble CenterPoint RTX satellite or internet delivered correction services

Reduced downtime due to loss ofradio signal or cellular connectivity with Trimble xFill technology

Dual Trimble Custom GNSS ASIC with 672 channels

Future-proof your investment with Trimble 360 GNSS tracking

Satellite signals tracked simultaneously GPS: L1C/A, L1C, L2C, L2E, L5

- 
- GLONASS: L1C/A, L1P, L2C/A, L2P, L3
- SBAS: L1C/A, L5 (For SBAS satellites that support L5)
- Galileo: E1, E5A, E5B, E5 AltBOC, E6<sup>2</sup>
- BeiDou: B1, B1C, B2, B2A, B2B, B3
- QZSS: L1C/A, L1S, L1C, L2C, L5, L6
- $\bullet$  NavIC (IRNSS): L5

Trimble CenterPoint RTX, OmniSTAR HP, XP, G2, VBS correction services

WAAS, EGNOS, GAGAN, MSAS

Reliable tracking in challenging environments with advanced Low Noise Amplifier (LNA) with 50 dB signal gain to reduce signal tracking effects caused by high power out-of-band transmitters

Additional iridium filtering above 1616 MHz allows antenna to be used as close as 20 m of iridium transmitter

Additional Japanese filtering below 1510 MHz allows antenna to be used as close as 100 m of Japanese LTE cell tower

Digital Signal Processor (DSP) techniques to detect and recover from spoofed GNSS signals

Advanced Receiver Autonomous Integrity Monitoring (RAIM) algorithm to detect and reject problem satellite measurements to improve position quality

Improved protection from erroneous ephemeris data

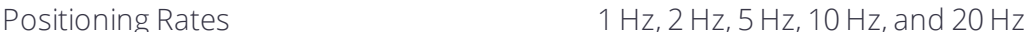

1. Challenging GNSS environments are locations where the receiver has sufficient satellite availability to achieve minimum accuracy requirements, but where the signal may be partly obstructed by and/or reflected off trees, buildings, and other objects. Actualresults may vary based on your geographic location and atmospheric activity, scintillation levels, GNSS constellation health and availability, and level of multipath and signal occlusion.

<span id="page-86-0"></span>2. The current capability in the receivers is based on publicly available information. As such, Trimble cannot guarantee that these receivers will be fully compatible with a future generation of Galileo satellites or signals.

# Positioning performance

*NOTE – Precision and reliability may be subject to anomalies due to multipath, obstructions, satellite geometry, and atmospheric conditions. The specifications stated recommend the use of stable mounts in an open sky view, EMI and multipath clean environment, optimal GNSS constellation configurations, along with the use of survey practices that are generally accepted for performing the highest-order surveys forthe applicable application including occupation times appropriate for baseline length. Baselines longerthan 30 km require precise ephemeris and occupations up to 24 hours may be required to achieve the high precision static specification.*

#### Code differential GNSS positioning

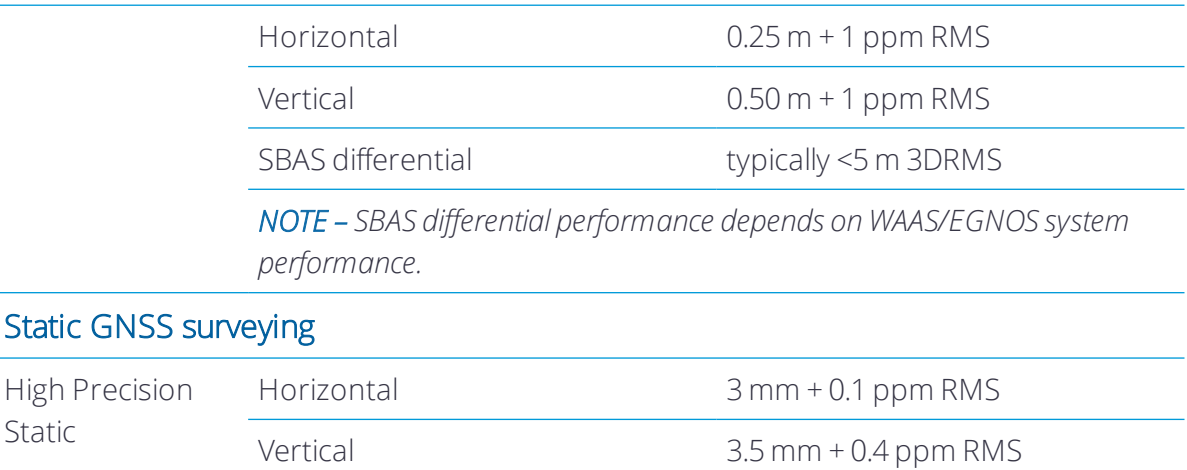

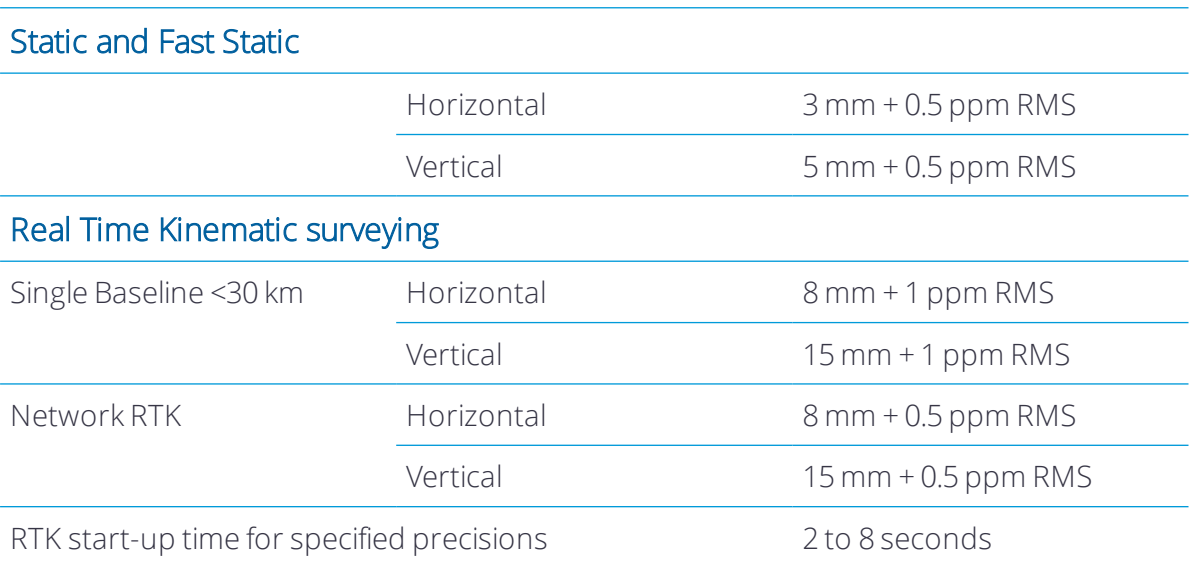

*NOTE – Network RTK PPM values are referenced to the closest physical base station. RTK precision times may be affected by atmospheric conditions, signal multipath, obstructions and satellite geometry. Positioning reliability is continuously monitored to ensure highest quality.*

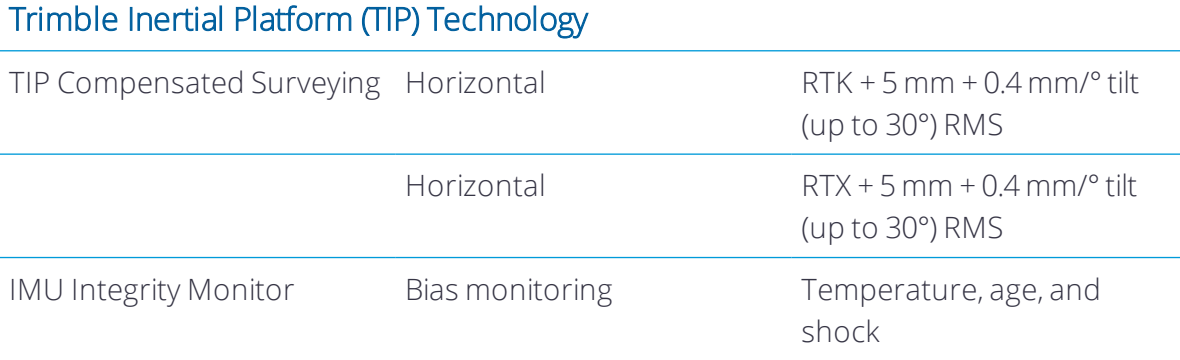

*NOTE – TIP references the overall positioning error estimate at the tip of the surveying pole throughout the tilt compensation range. RTK refers to the estimated horizontal precision of the underlying GNSS position, which is dependent on factors that affect the GNSS solution quality. The 5 mm constant error component accounts forthe residual misalignment between the vertical axes of the receiver and the built-in Inertial Measurement Unit (IMU) afterfactory calibration, assuming the receiveris mounted on a standard 2 m carbon fiberrange pole which is properly calibrated and free from physical defects. The tilt-dependent error component is a function of the quality of the computed tilt azimuth, which is assumed here to be aligned using optimal GNSS conditions.*

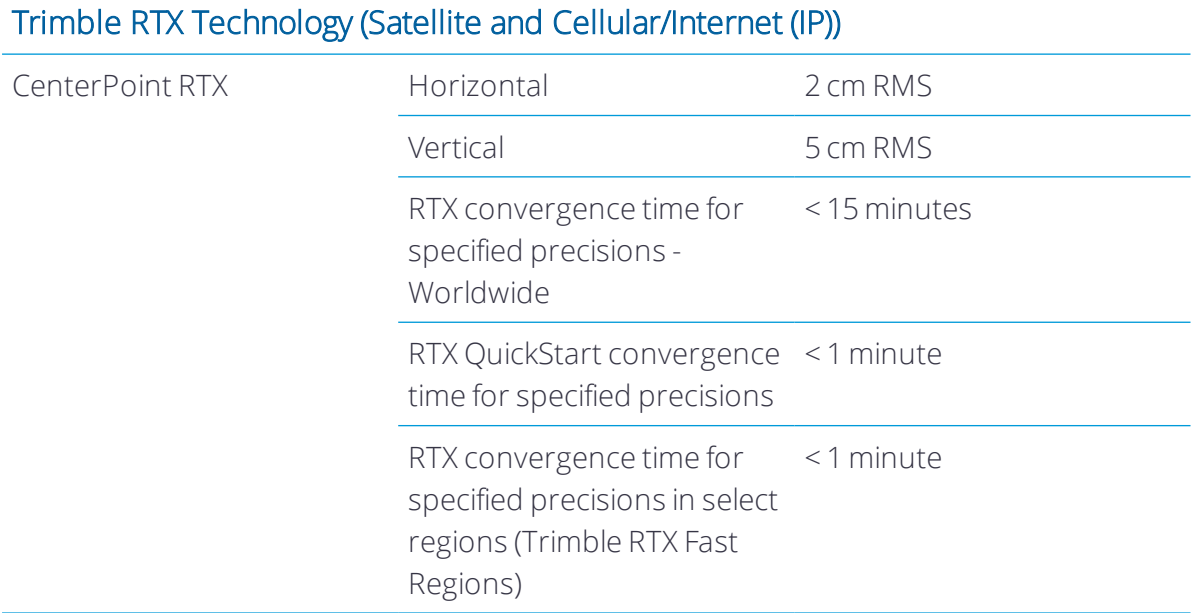

*NOTE – RMS performance based on repeatable in field measurements. Achievable accuracy and initialization time may vary based on type and capability of receiver and antenna, user's geographic location and atmospheric activity, scintillation levels, GNSS constellation health and availability and level of multipath including obstructions such as large trees and buildings.*

#### Trimble xFill

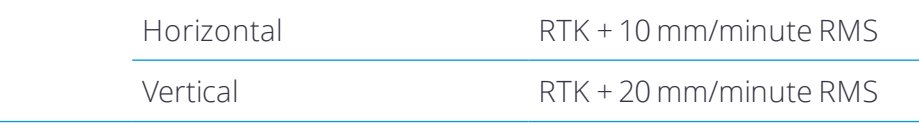

*NOTE – Accuracies are dependent on GNSS satellite availability. xFill positioning without a Trimble CenterPoint RTX subscription ends after 5 minutes of radio downtime. xFill positioning with a CenterPoint RTX subscription will continue beyond 5 minutes providing the Trimble RTX solution has converged, with typical precisions not exceeding 6 cm horizontal, 14 cm vertical or 3 cm horizontal, 7 cm vertical in Trimble RTX Fastregions. xFill is not available in allregions, check with yourlocal sales representative for more information.*

*NOTE – RTK refers to the lastreported precision before the correction source was lost and xFill started.*

# <span id="page-89-0"></span>**Hardware**

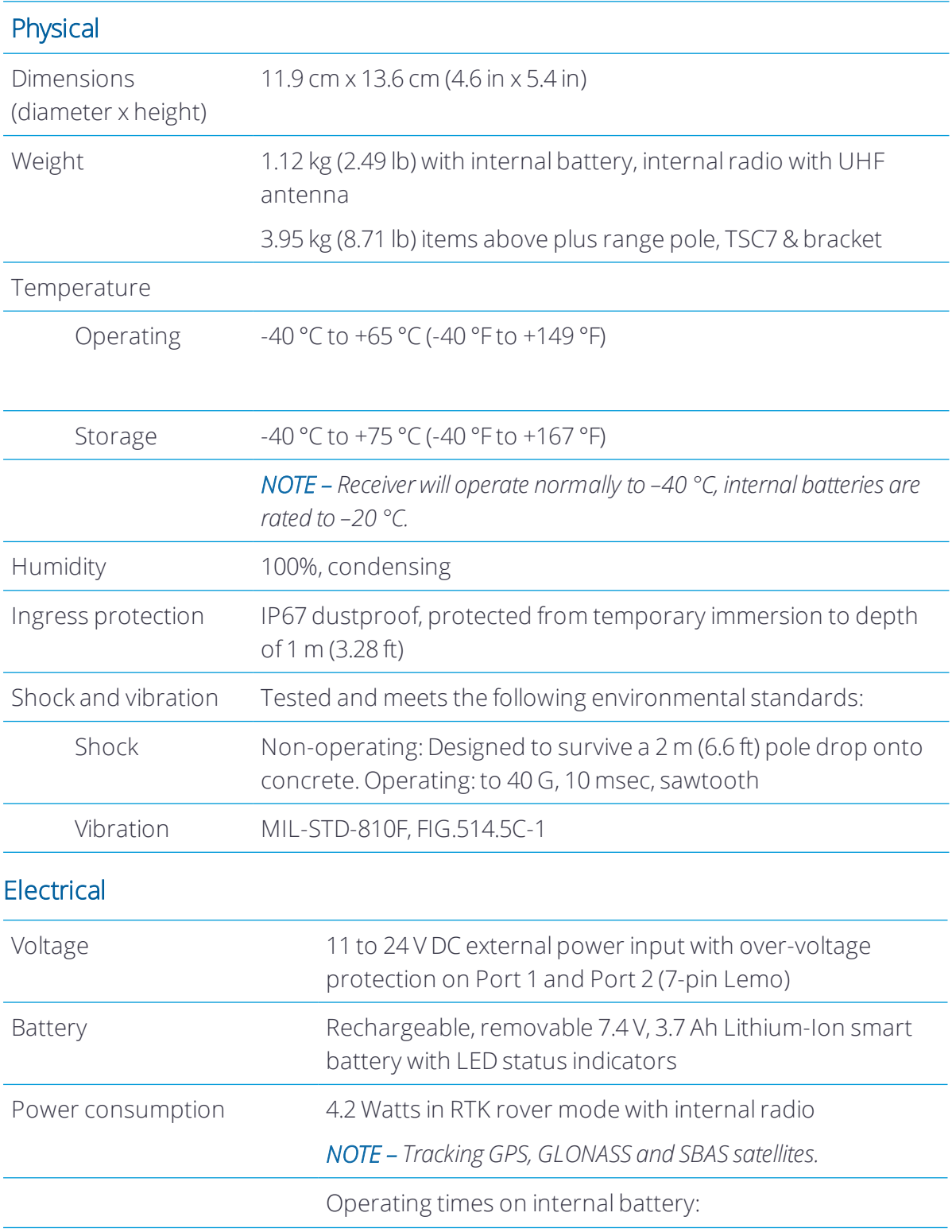

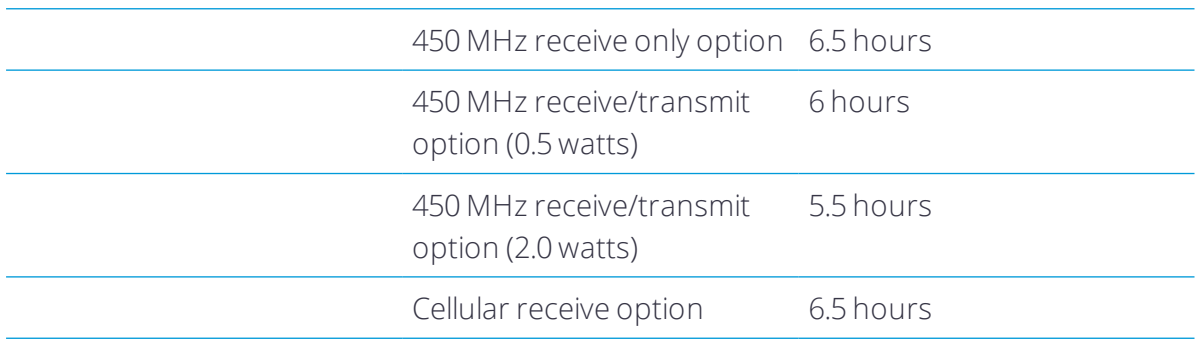

*NOTE – Operating times vary with temperature and wireless data rate. When using a receiver and internal radio in transmit mode, Trimble recommends using an external 6 Ah or higher battery.* 

#### GNSS antenna

Ultra compact Trimble Zephyr technology

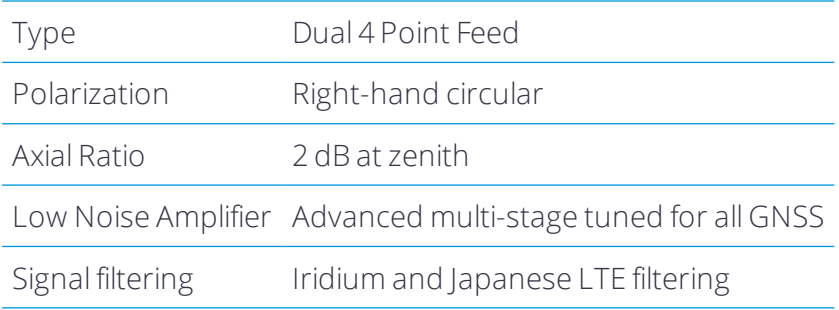

#### Integrated level sensor

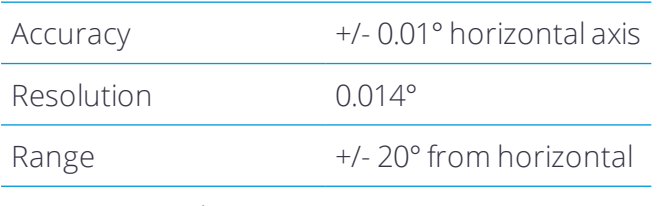

Maximum Update Rate 50 Hz

#### Communications and data storage

- $\bullet$  Serial 3-wire serial (7-pin Lemo).
- USB v2.0 Supports data download and high speed communications.
- Radio modem Integrated, sealed, 450 MHz wide band receiver/transmitter with Frequency Range of 403 – 473 MHz, support of Trimble, Pacific Crest, and SATEL radio protocols:
	- Transmit power of 2 Watts maximum
	- Range: 3-5 km typical /10 km optimal. Varies with terrain and operating conditions.
- Cellular Integrated, 3.5 G modem, HSDPA 7.2 Mbps (download), GPRS multi-slot class 12, EDGE multi-slot class 12, Penta-band UMTS/HSDPA (WCDMA/FDD) 800/850/900/1900/2100 MHz, Quad-band EGSM 850/900/1800/1900 MHz, GSM CSD, 3GPP LTE
- Bluetooth Fully integrated, fully sealed 2.4 GHz communications port.

*NOTE – Bluetooth type approvals are country-specific.*

- <sup>l</sup> Wi-Fi 802.11 b,g, access point and client mode, WPA/WPA2/WEP64/WEP128 encryption.
- External communication devices for corrections supported on: Serial, USB, Ethernet, and Bluetooth ports.
- Data storage 6 GB internal memory: over ten years of raw observables (approx. 1.4 MB / Day), based on recording every 15 seconds from an average of 14 satellites.
- Data format:
	- CMR+, CMRx, RTCM 2.1, RTCM 2.3, RTCM 3.0, RTCM 3.1, RTCM 3.2 Input and Output.
	- 24 NMEA outputs, GSOF, 1PPS, RT17 and RT27 outputs

# <span id="page-92-0"></span>Pinout information

Port 1 is a 7-pin 0-shell Lemo connector that supports RS-232 communications and external power input. Port 1 has no power outputs.

Port 2 is a 7-pin 0-shell Lemo connector that allows for USB 2.0 communications and external power input.

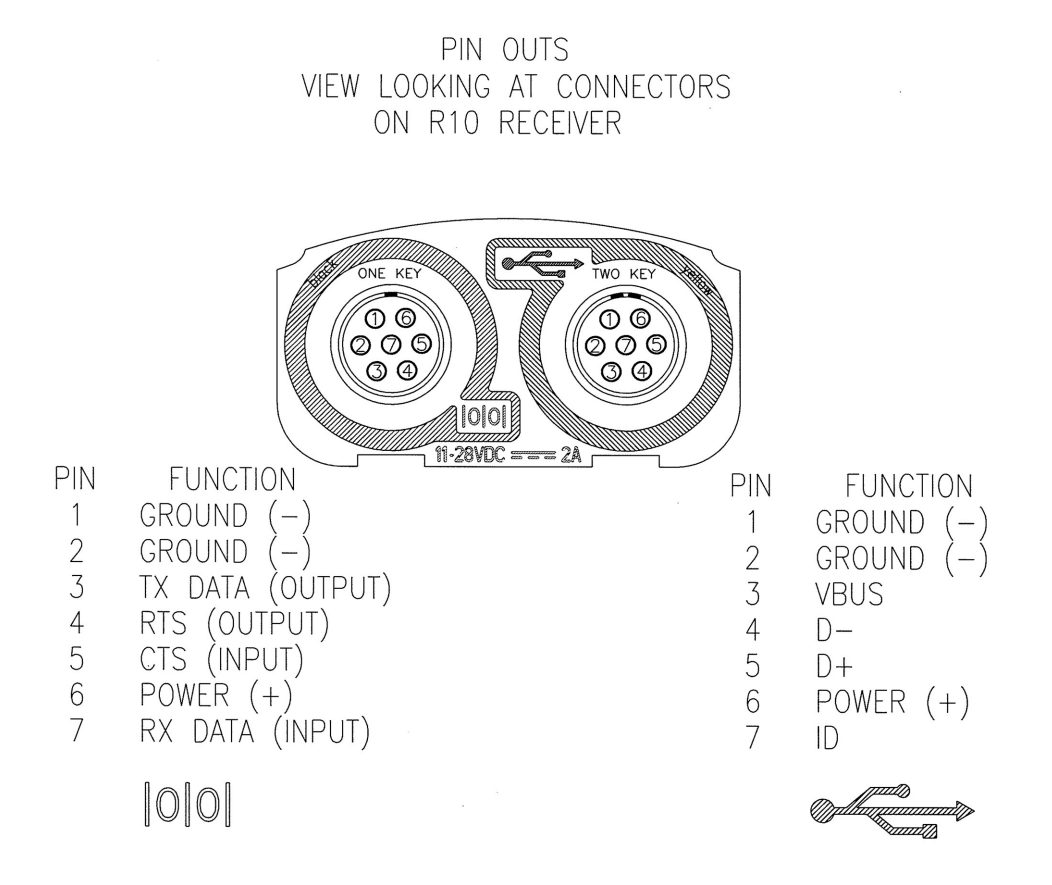

# Glossary

<span id="page-93-0"></span>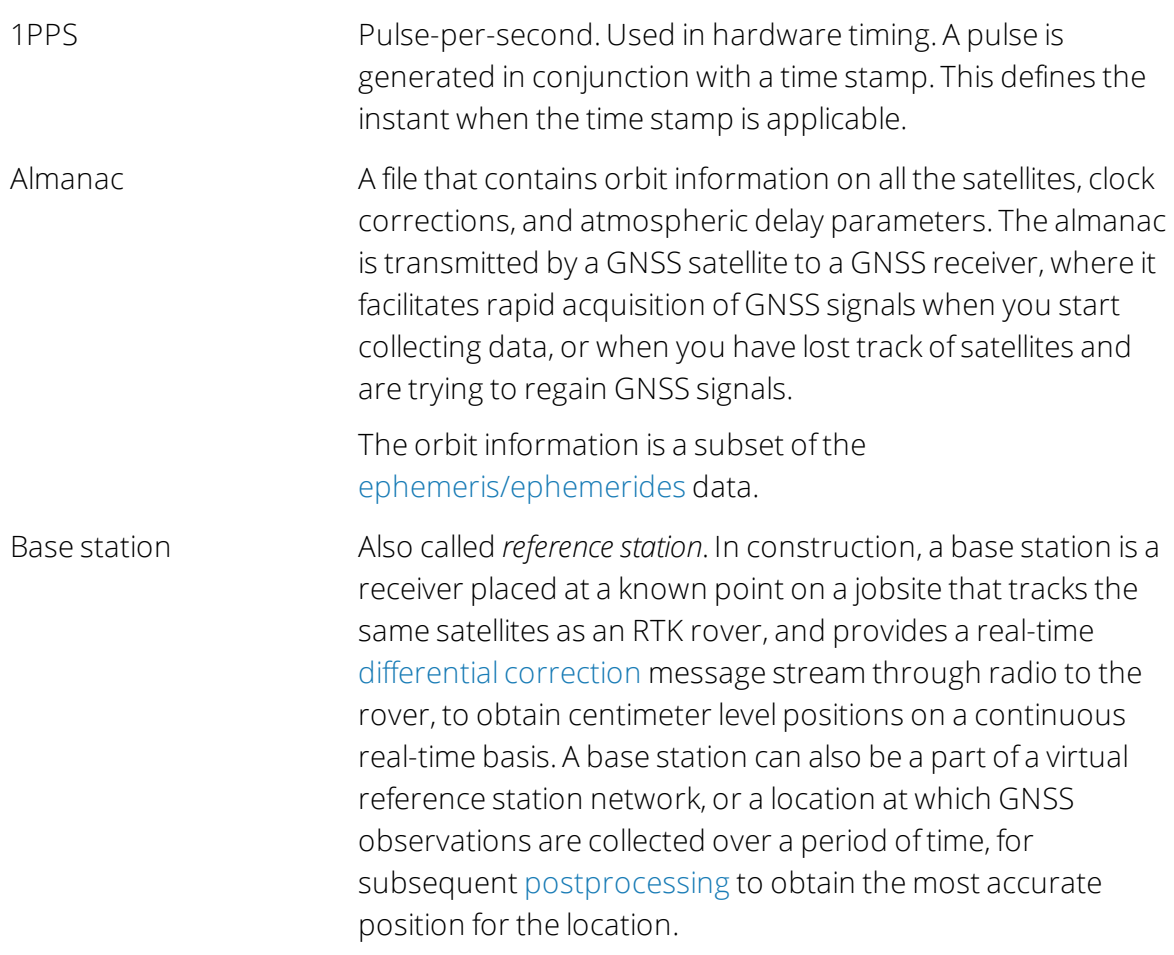

<span id="page-94-0"></span>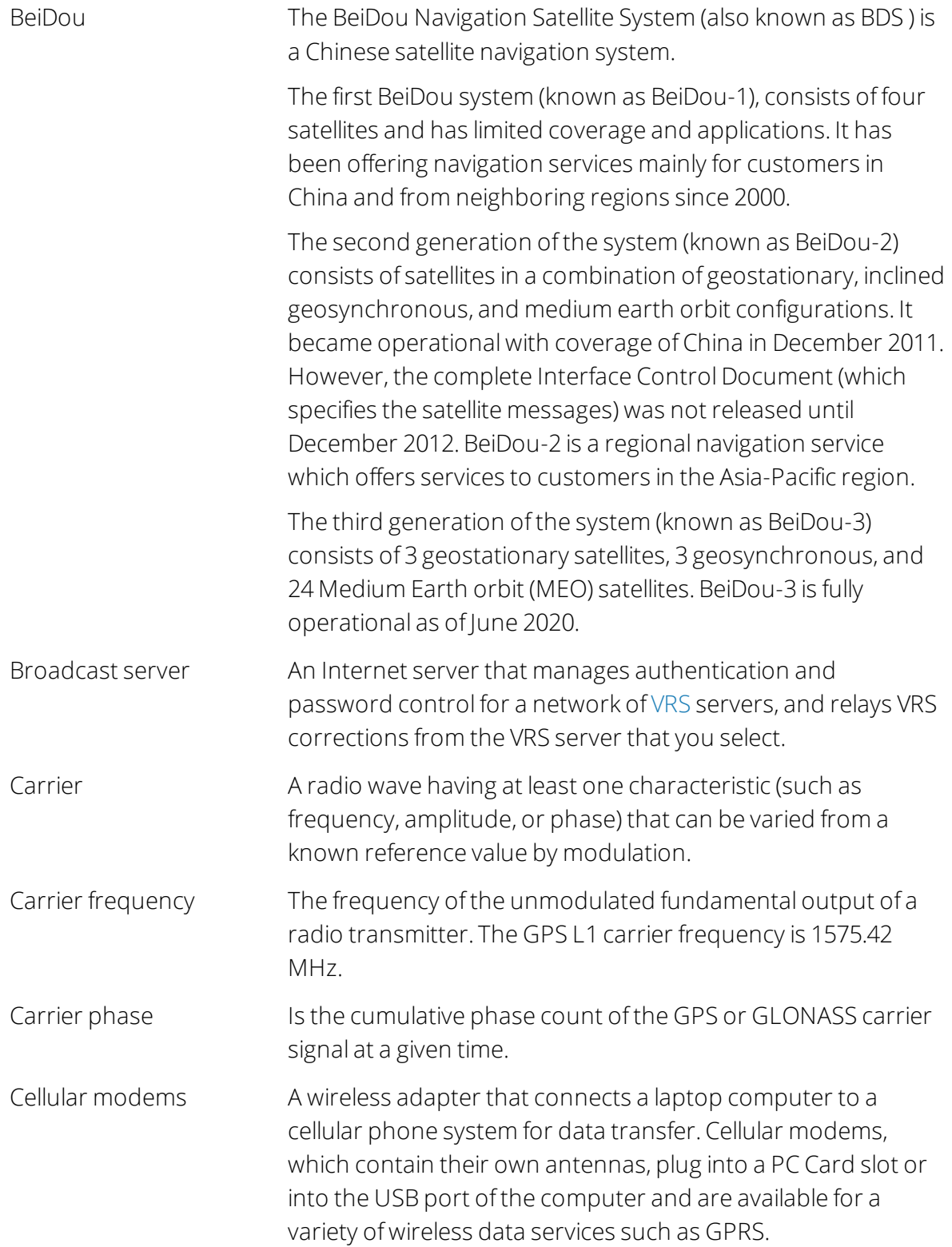

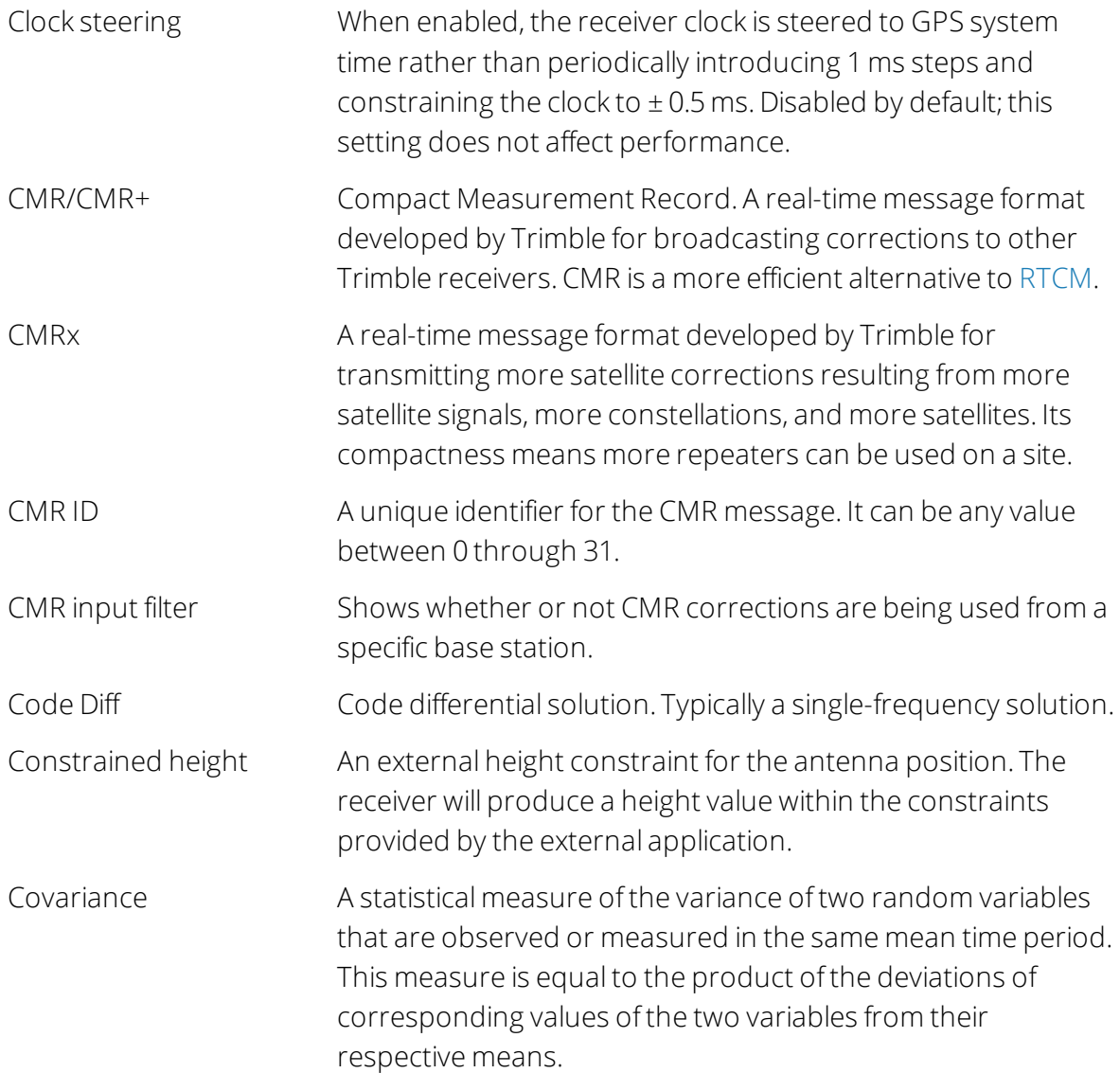

<span id="page-96-1"></span><span id="page-96-0"></span>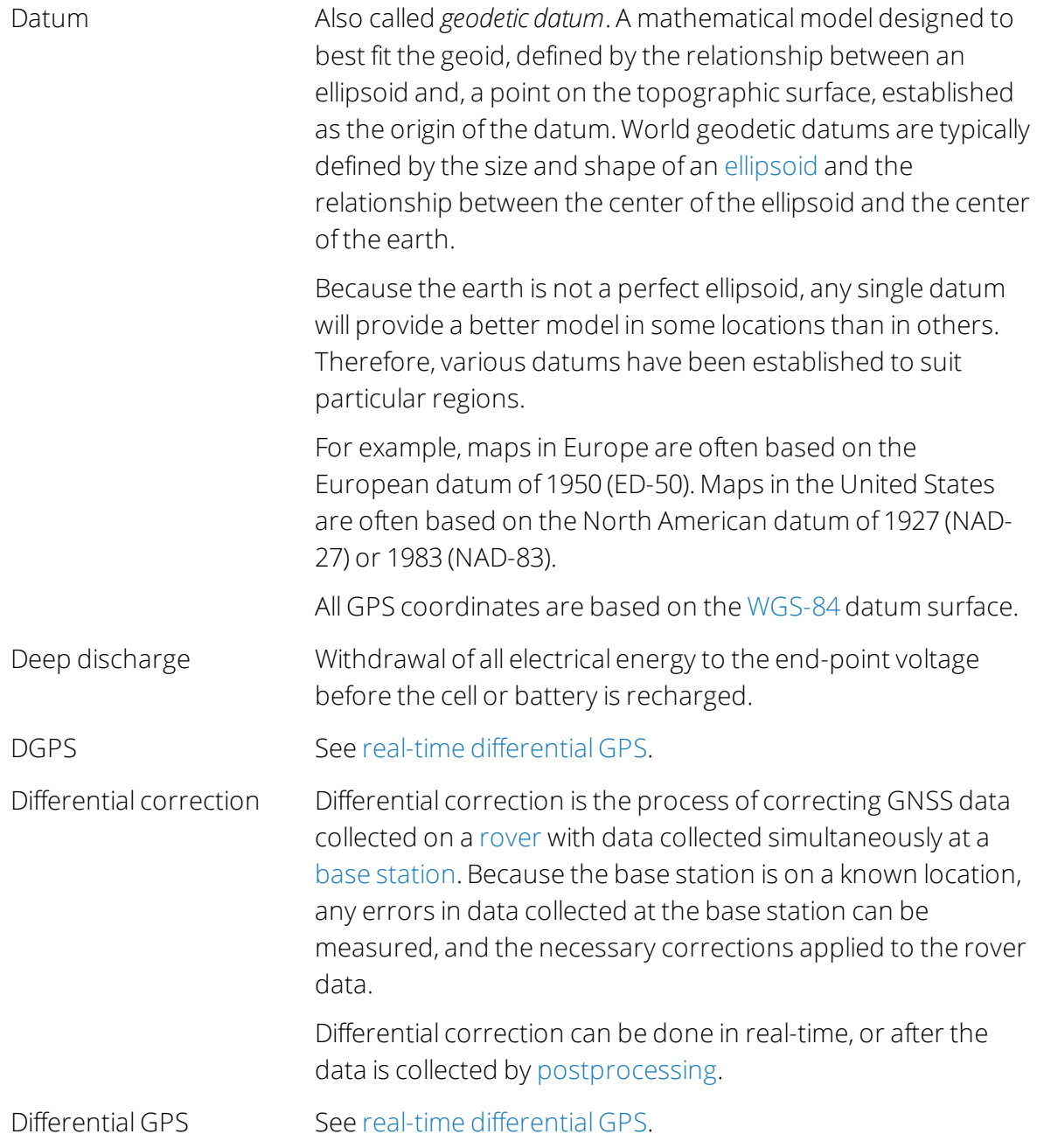

<span id="page-97-2"></span><span id="page-97-1"></span><span id="page-97-0"></span>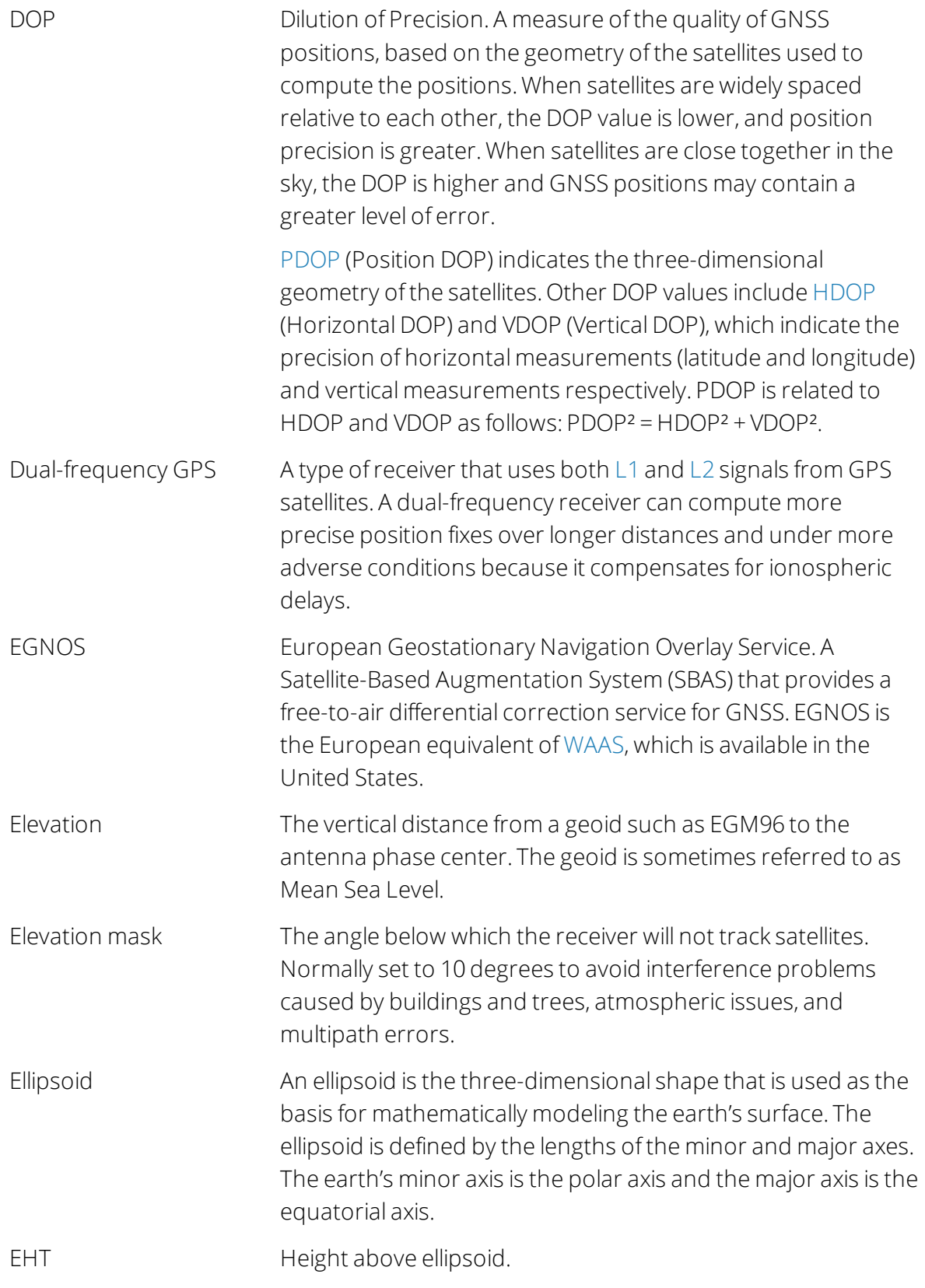

<span id="page-98-0"></span>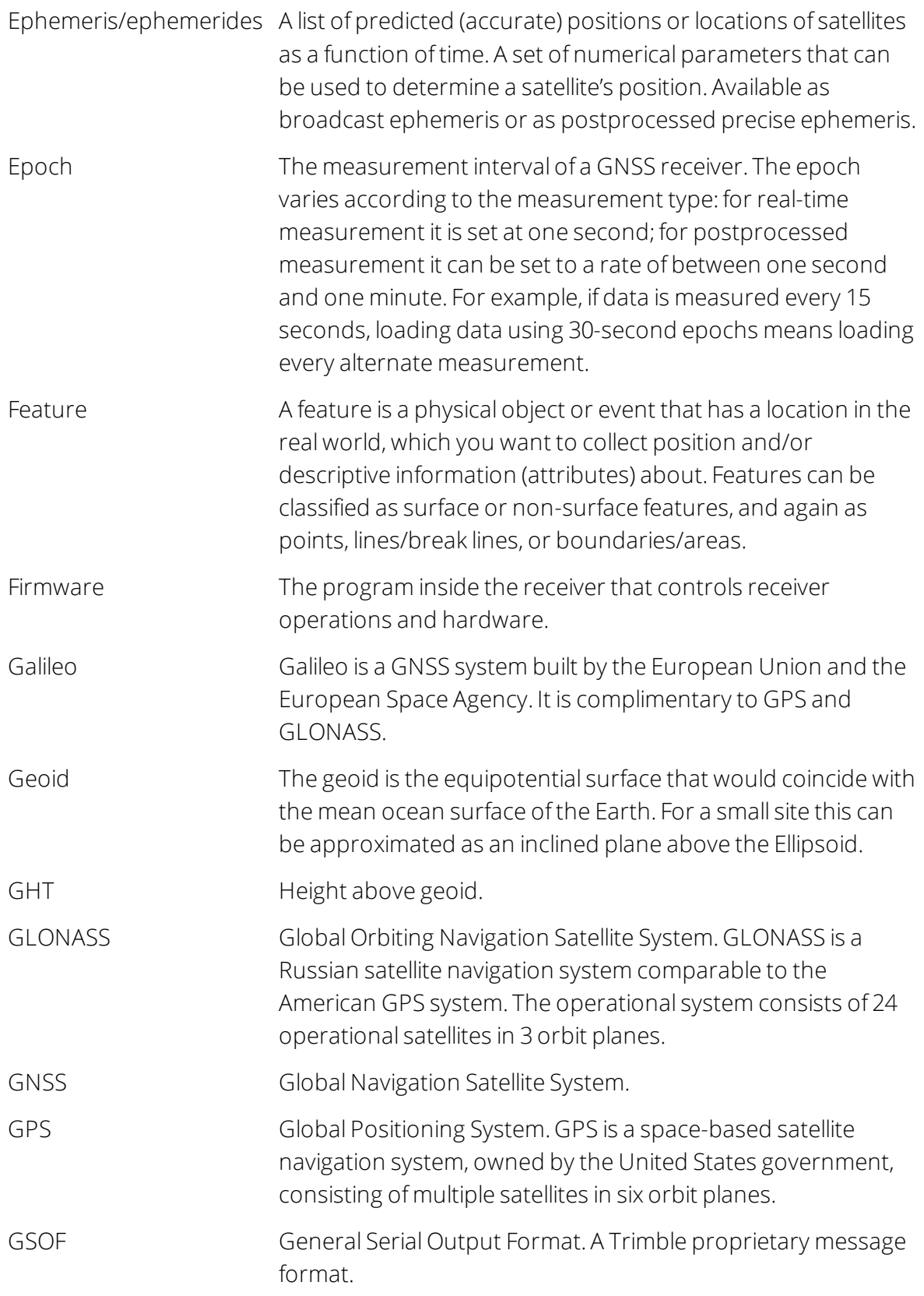

<span id="page-99-2"></span><span id="page-99-1"></span><span id="page-99-0"></span>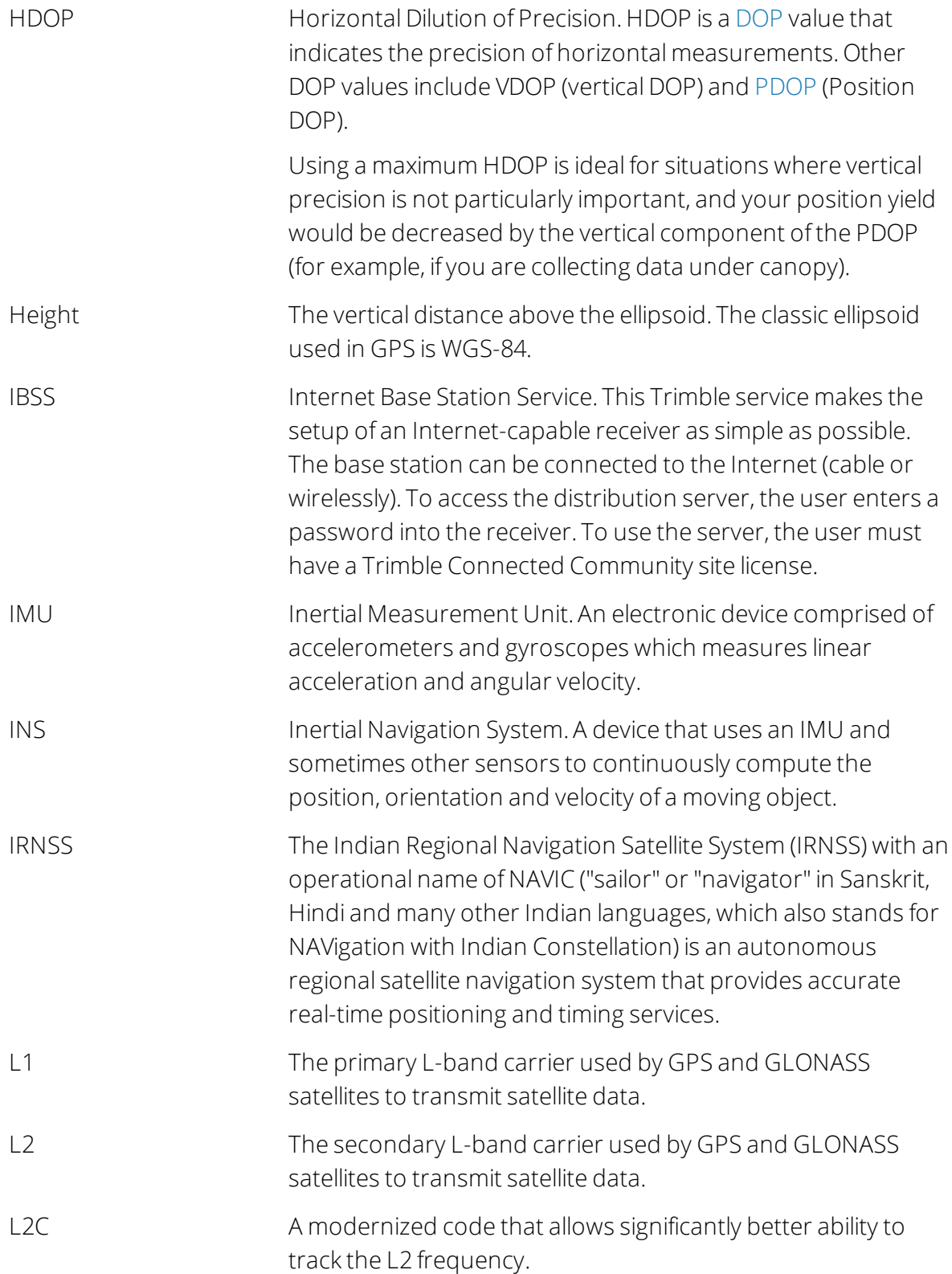

<span id="page-100-1"></span><span id="page-100-0"></span>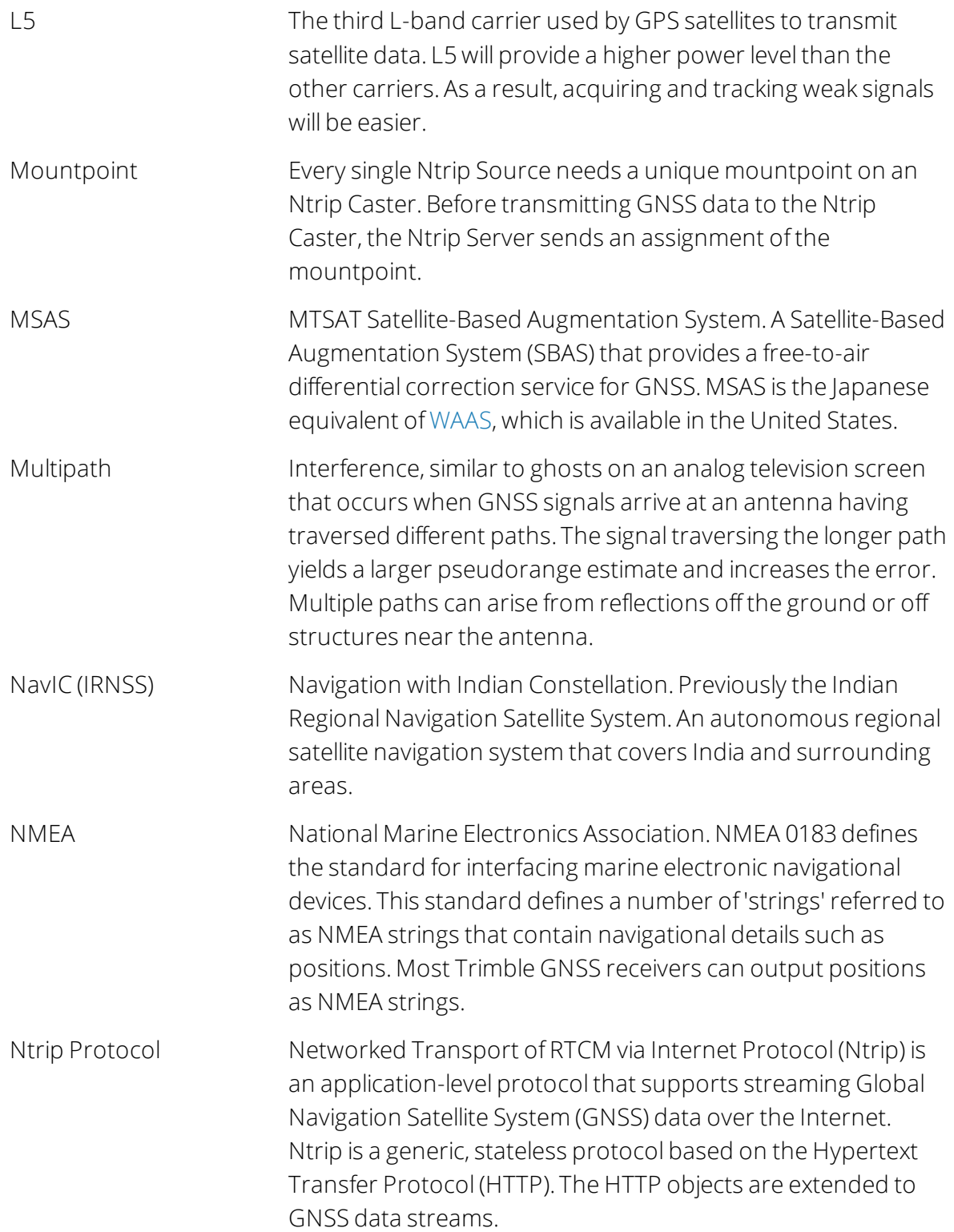

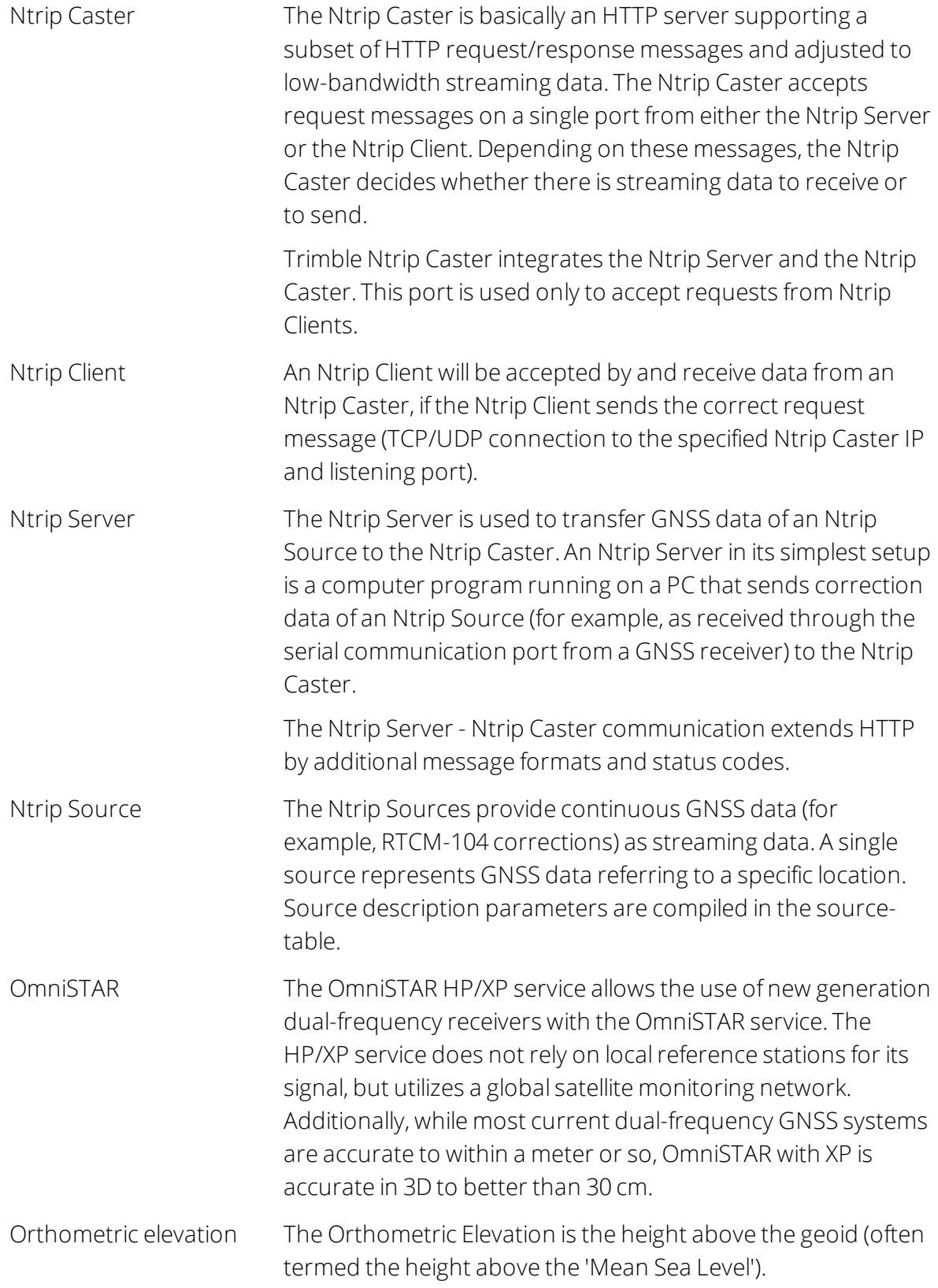

<span id="page-102-3"></span><span id="page-102-2"></span><span id="page-102-1"></span><span id="page-102-0"></span>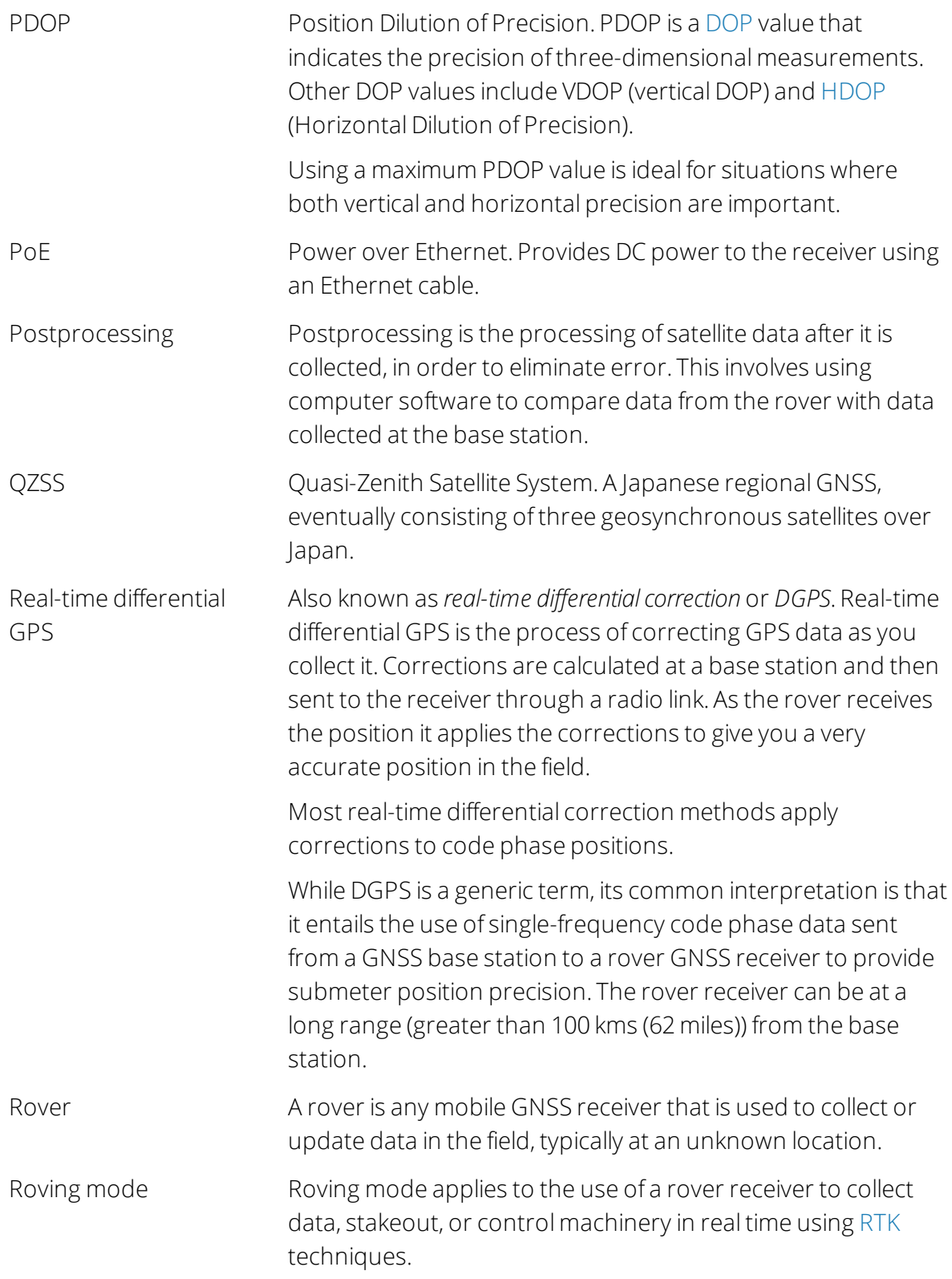

<span id="page-103-2"></span><span id="page-103-1"></span><span id="page-103-0"></span>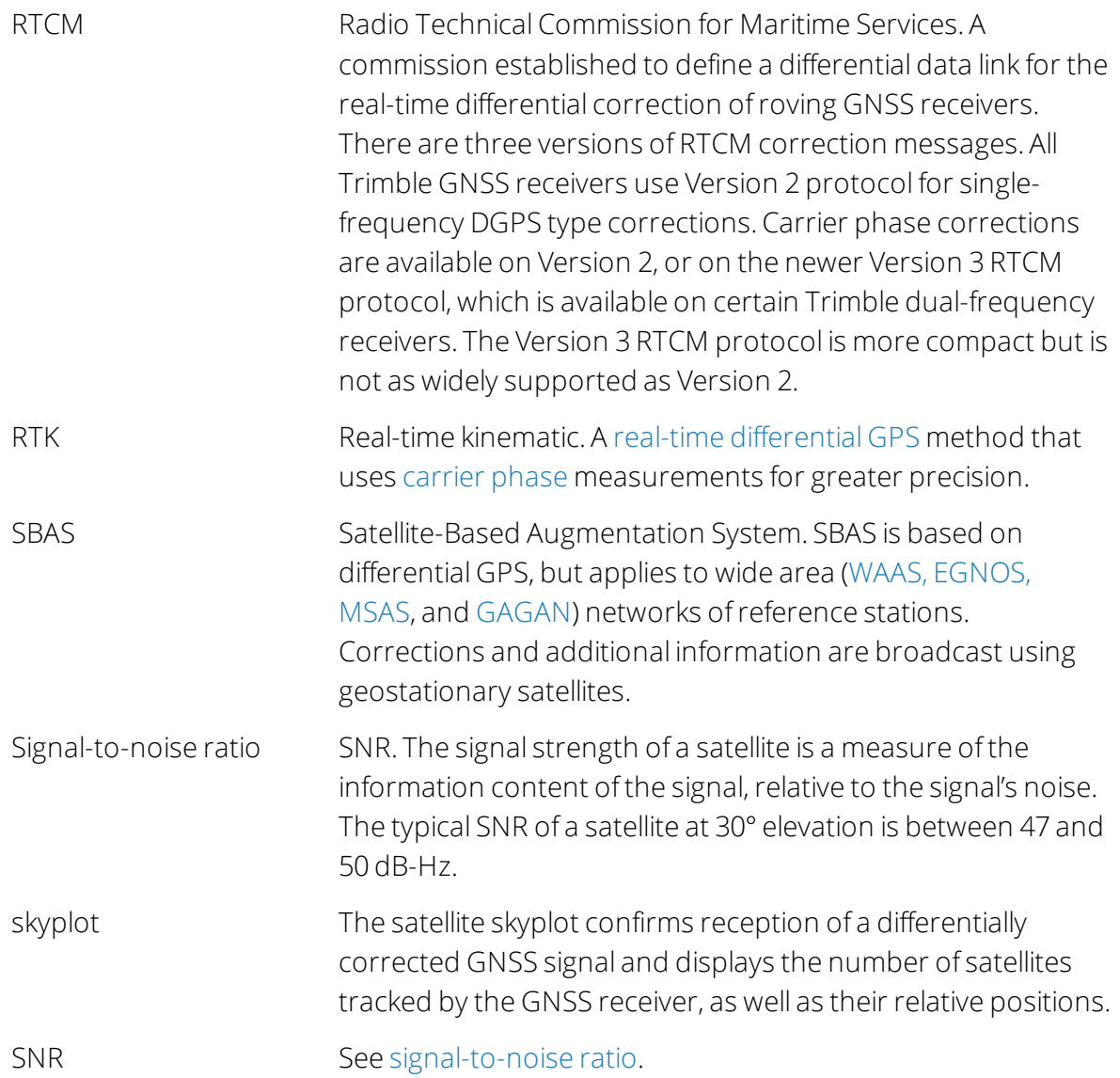

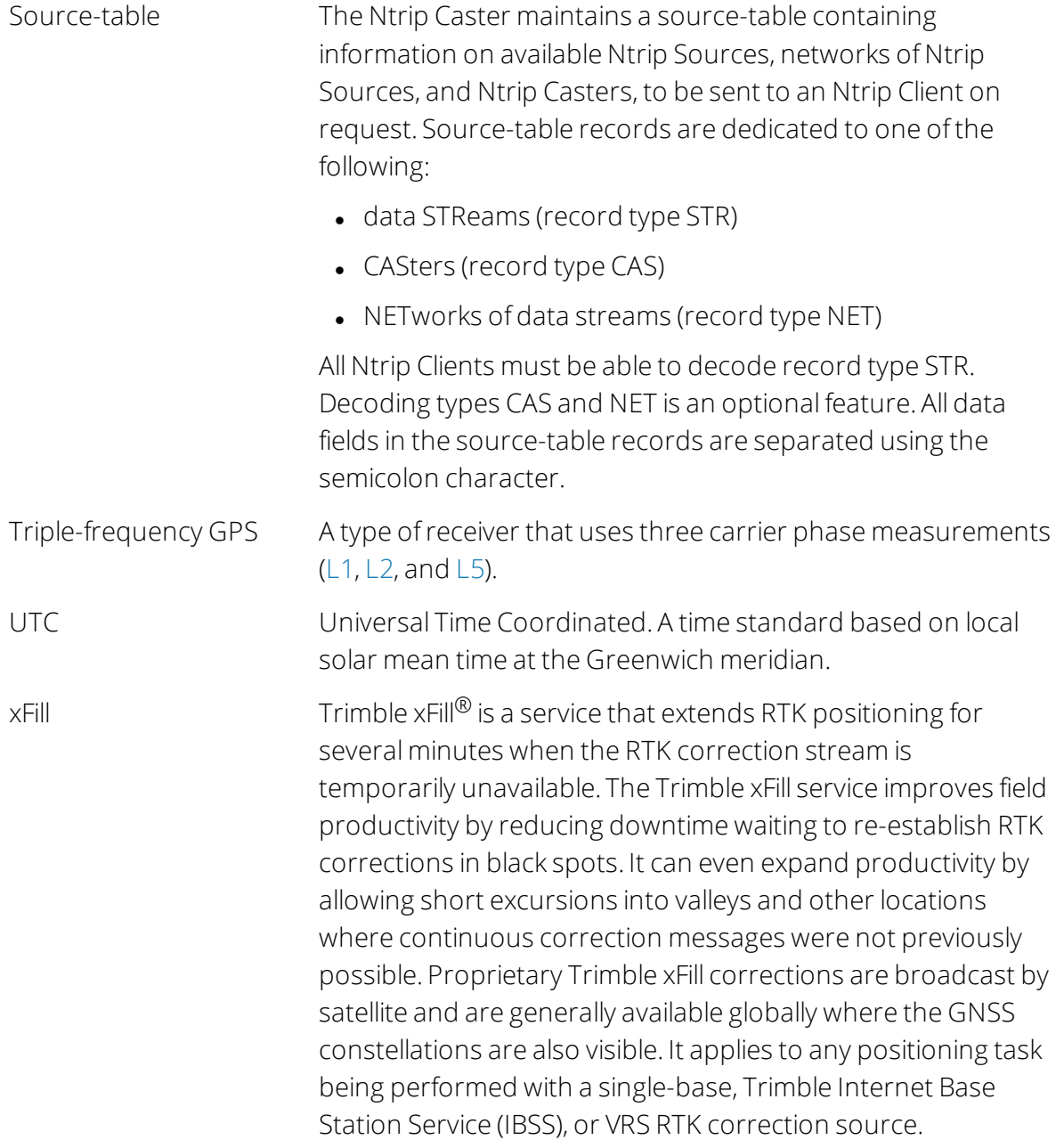

<span id="page-105-2"></span><span id="page-105-1"></span><span id="page-105-0"></span>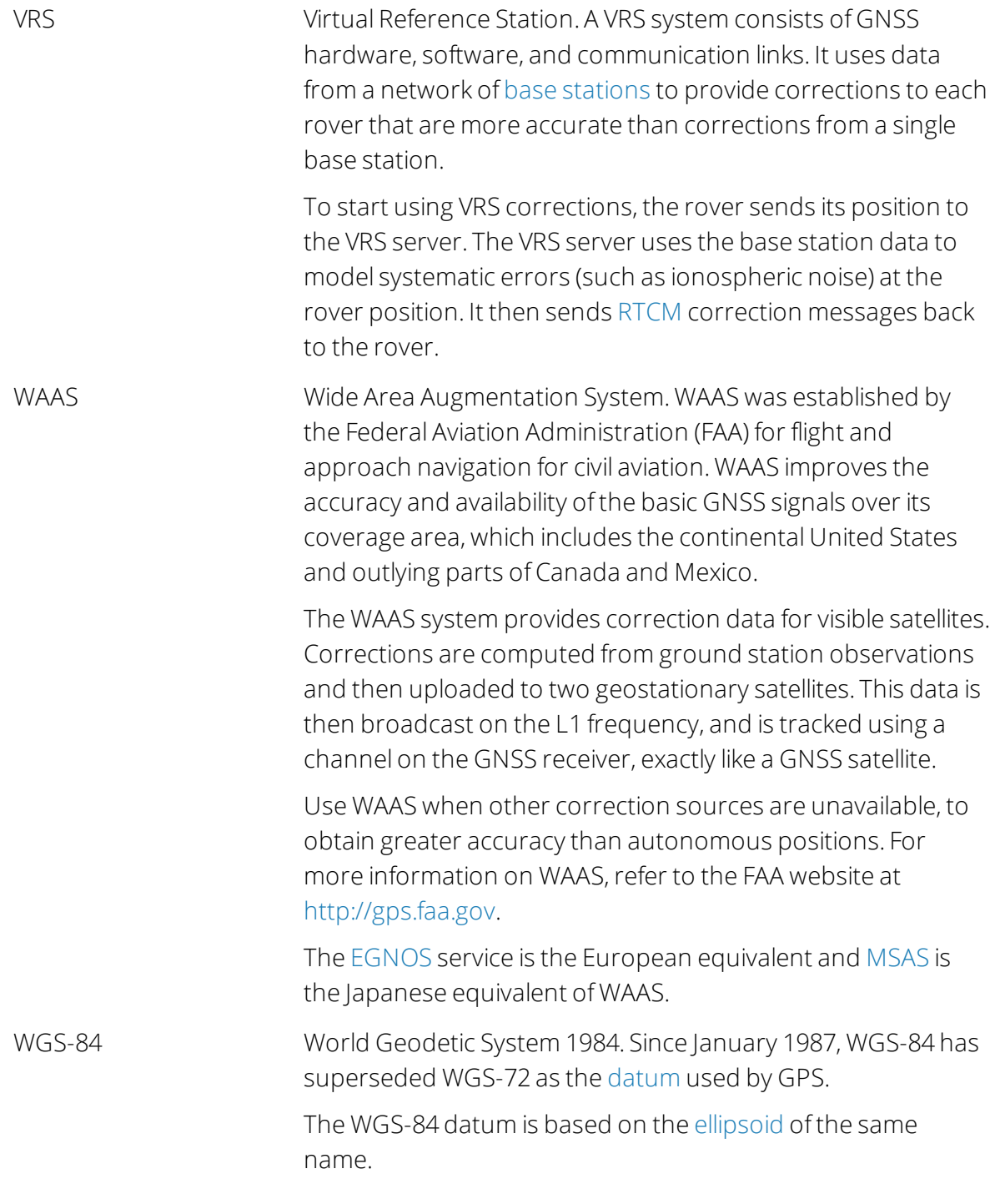